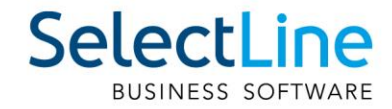

# SelectLine Neuerungen Version 22

05.12.2022/sn/V2.2

SelectLine Software AG Achslenstrasse 15, 9016 St. Gallen, Schweiz T +4171 282 46 48, info@selectline.ch, www.selectline.ch

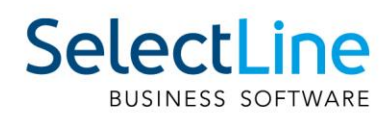

## **Inhalt**

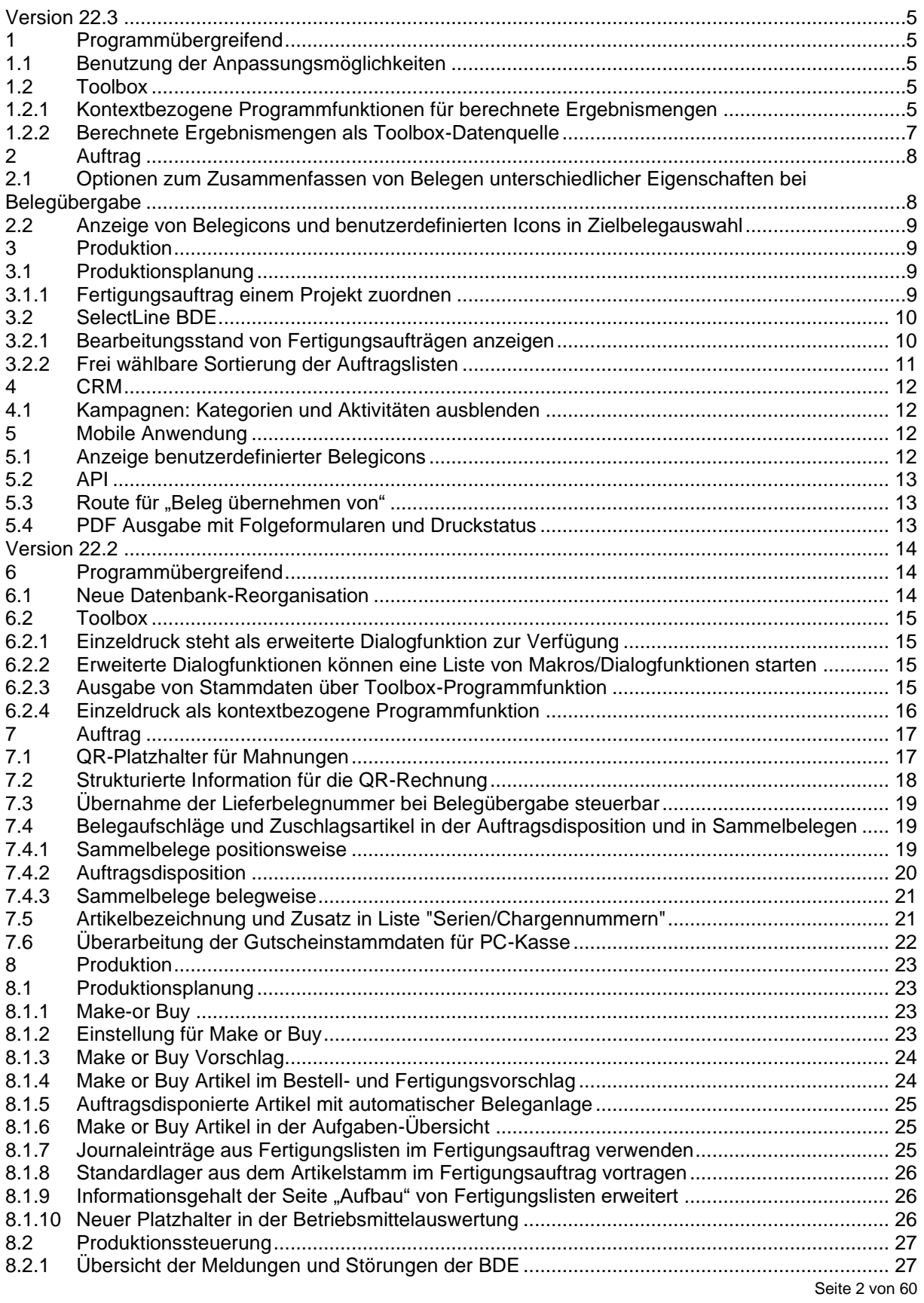

### SelectLine BUSINESS SOFTWARE

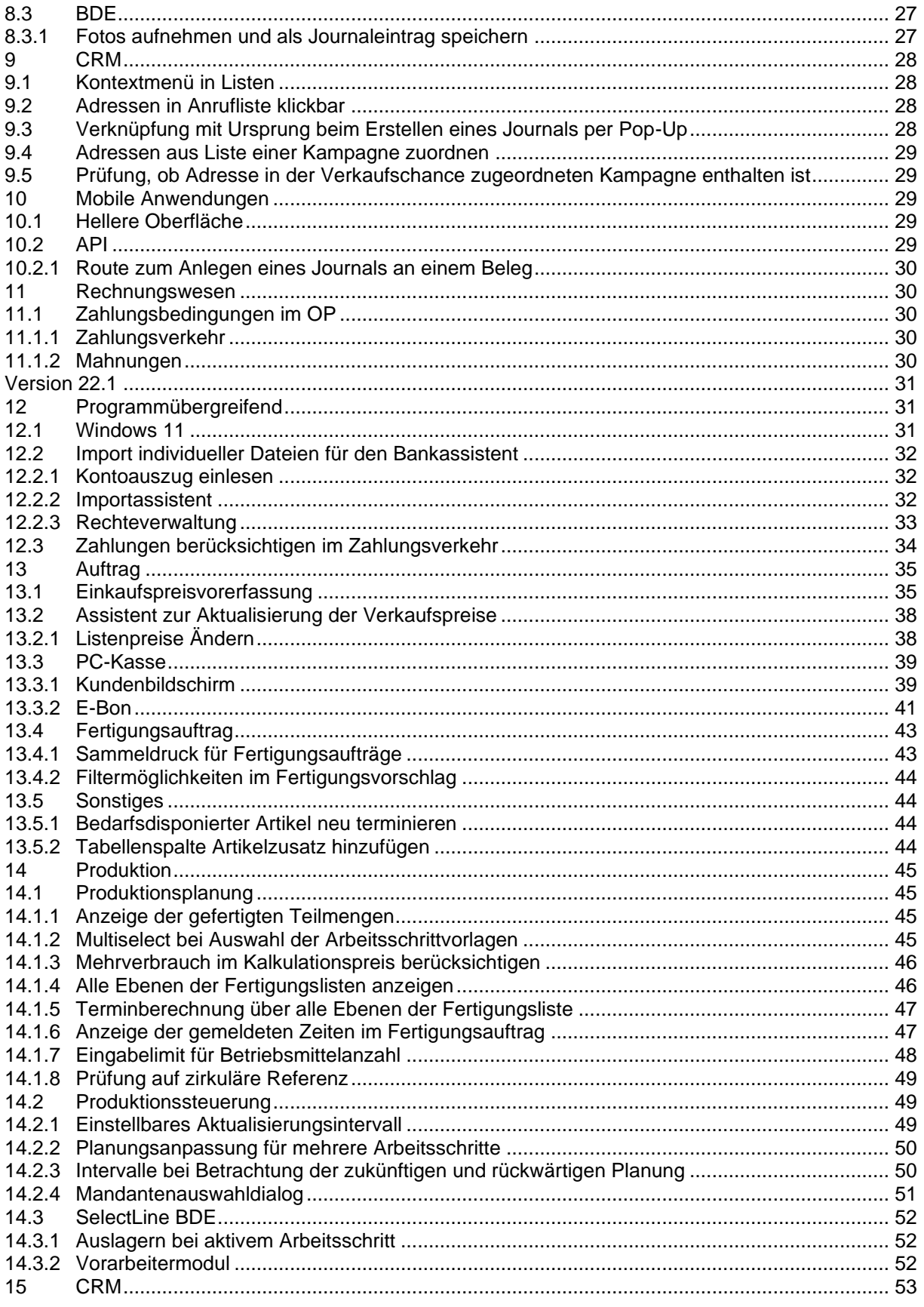

### **SelectLine** BUSINESS SOFTWARE

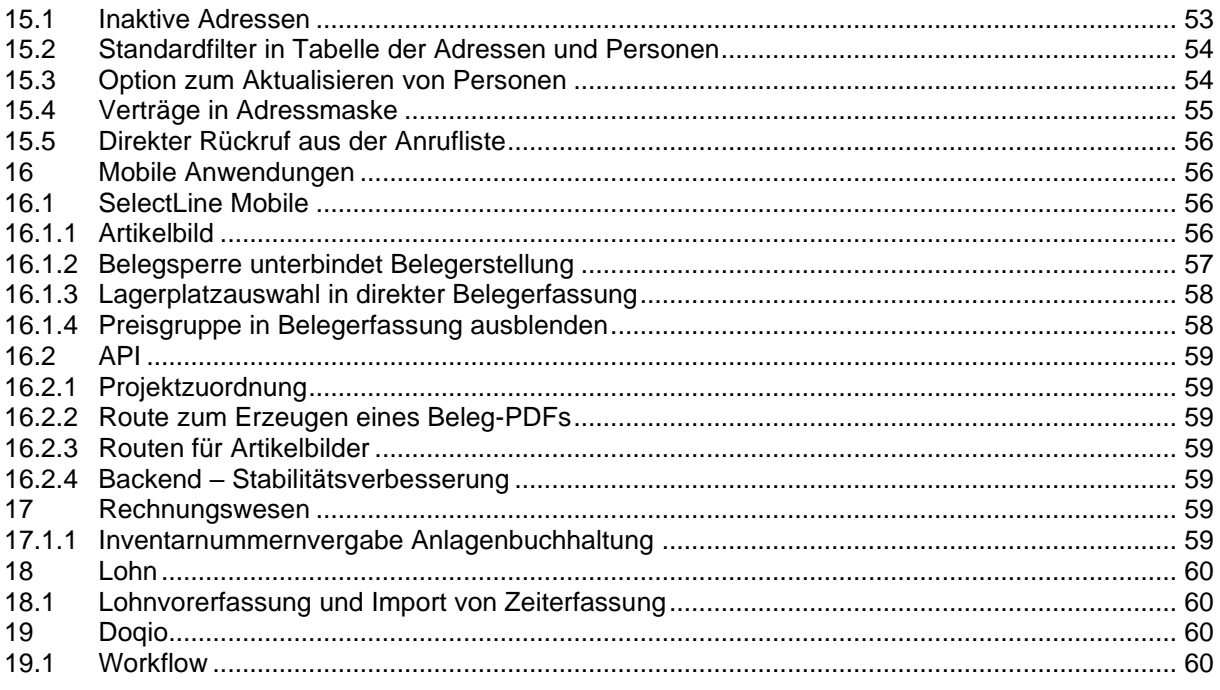

#### Anmerkung:

Achtung Update Version 22

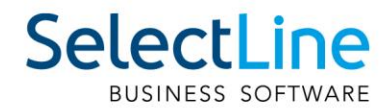

### <span id="page-4-0"></span>**Version 22.3**

### <span id="page-4-1"></span>**1 Programmübergreifend**

#### <span id="page-4-2"></span>**1.1 Benutzung der Anpassungsmöglichkeiten**

Mit dieser Version verstärken die Programme die Prüfung auf eine korrekte Lizenzierung der Anpassungswerkzeuge. Die folgenden Punkte sind dabei zu berücksichtigen:

- Für Extrafelder in Programmtabellen ist eine Platin Lizenz erforderlich.
- Für Extratabellen muss mindestens eine Toolbox Lizenz vorhanden sein.
- Für Extrafelder mit selbstdefiniertem Spaltennamen ist die Toolbox Lizenz einzusetzen.

Ist keine passende Lizenz vorhanden, beginnt eine 30-tägige Karenzzeit, in der eine gültige Lizenz eingegeben oder der Mandanten entsprechend angepasst werden kann.

Nutzen Sie bitte ausschliesslich die von uns vorgesehenen Anpassungswege. Mit der Toolbox sowie dem Maskeneditor stehen Ihnen hilfreiche Programmfunktionen zur Verfügung, mit denen Sie individuelle Anpassungen an den SelectLine Lösungen vornehmen können. Werden Anpassungen ausserhalb dieser Möglichkeiten vorgenommen, erfolgt von uns keine Gewähr. Das heisst, diese werden von uns bei der Weiterentwicklung unserer Softwarelösungen nicht berücksichtigt, es erfolgen unsererseits keine Tests und die zukünftige Verfügbarkeit ist nicht garantiert.

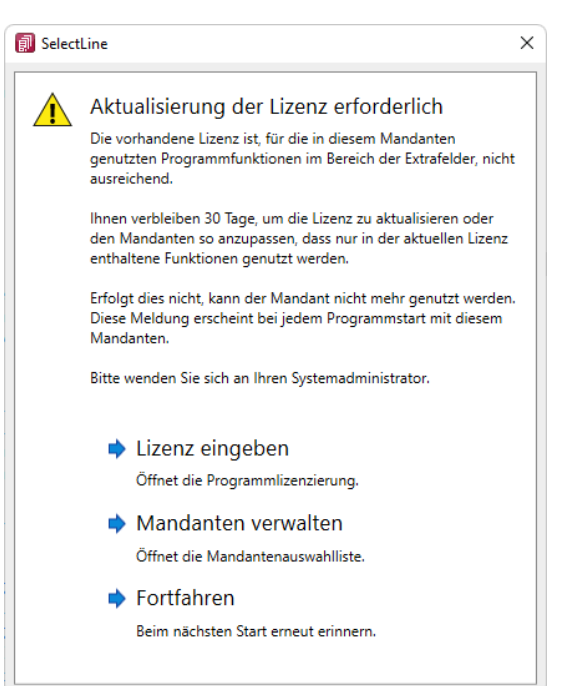

### <span id="page-4-3"></span>**1.2 Toolbox**

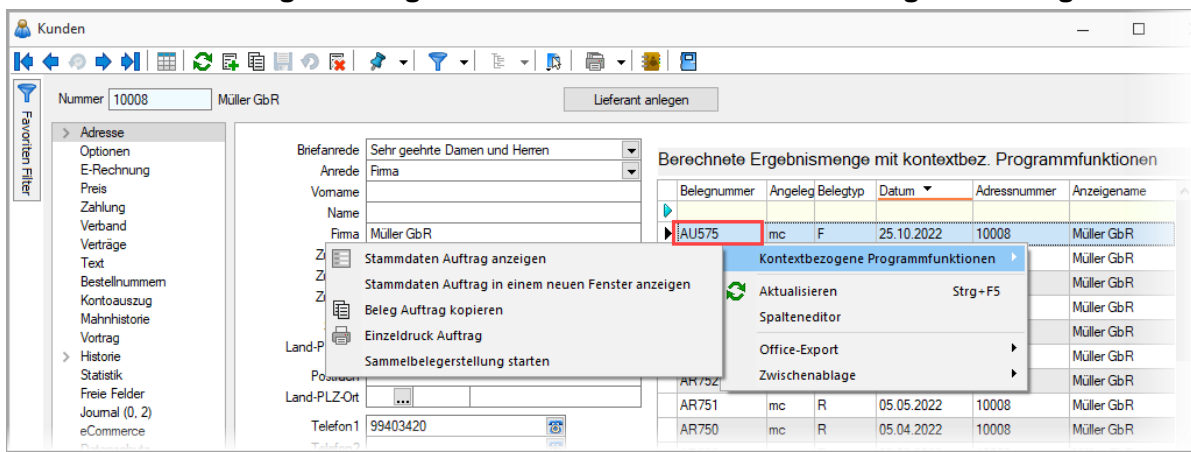

#### <span id="page-4-4"></span>**1.2.1 Kontextbezogene Programmfunktionen für berechnete Ergebnismengen**

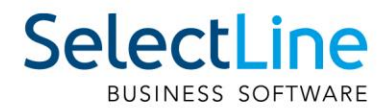

Kontextbezogene Programmfunktionen können Sie auf Basis der hinterlegten Formel im Feld "Ausdruck" für berechnete Ergebnismengen definieren. Bei Daten aus einer Standardtabelle (bspw. Auftrag) können Systemeinstellungen über den Schalter "Übernehmen von Tabelle" und Auswahl der entsprechenden Tabelle (bspw. Beleg) importiert werden.

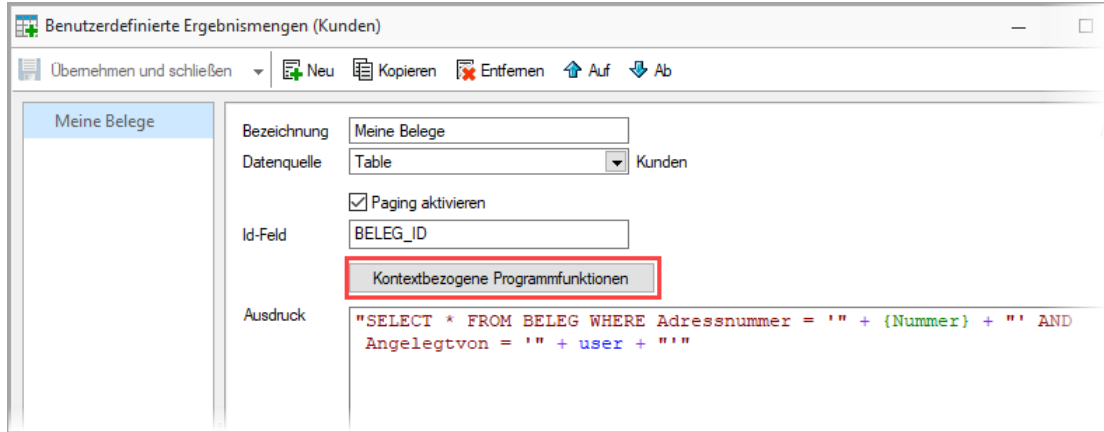

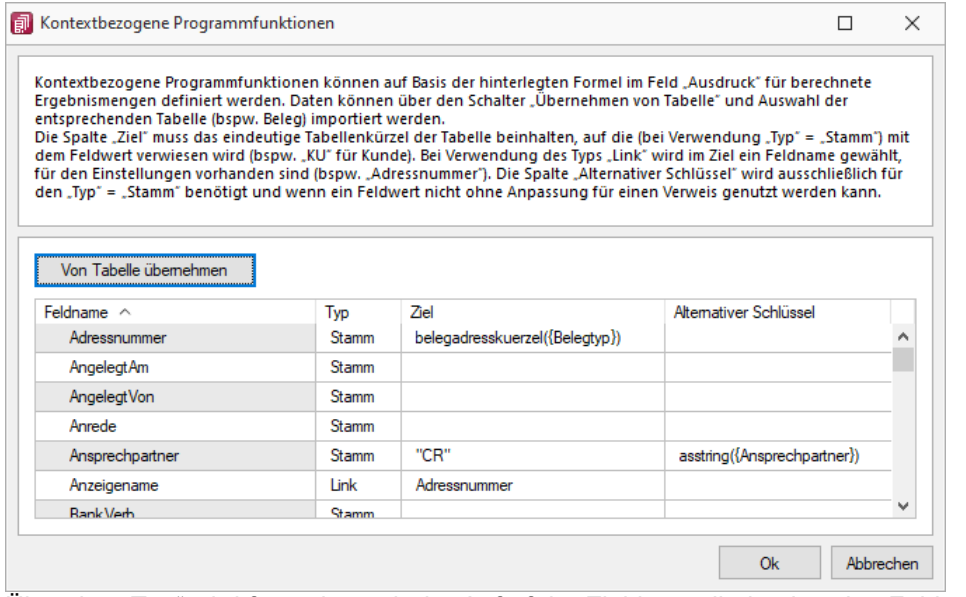

Über den "Typ" wird festgelegt, ob der Aufruf der Zieldaten direkt über den Feldwert erfolgt ("Stamm") oder ob auf einen abweichenden Feldwert verwiesen wird ("Link").

Die Spalte "Ziel" muss das eindeutige Tabellenkürzel der Tabelle beinhalten, auf die (bei Verwendung "Typ" = "Stamm") mit dem Feldwert verwiesen wird (bspw. "KU" für Kunde). Bei Verwendung des Typs "Link" wird im Ziel ein Feldname gewählt, für den Einstellungen vorhanden sind (bspw. "Adressnummer"). Das Feld vom Typ "Link" verhält sich damit identisch zum gewählten Zielfeld.

Die Spalte "Alternativer Schlüssel" wird ausschliesslich für den "Typ" = "Stamm" benötigt und wenn ein Feldwert nicht ohne Anpassung für einen Verweis genutzt werden kann.

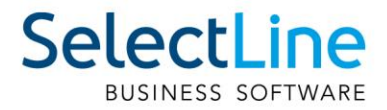

Wird die zugrundeliegende Formel im Feld "Ausdruck" so geändert, dass Einstellungen der kontextbezogenen Programmfunktionen ihre Gültigkeit verlieren, wird die Zeile durch ein Ausrufezeichen vor dem Spaltennamen gekennzeichnet. Beim Bestätigen des Dialogs über "Ok" werden diese ungültigen Einstellungen verworfen.

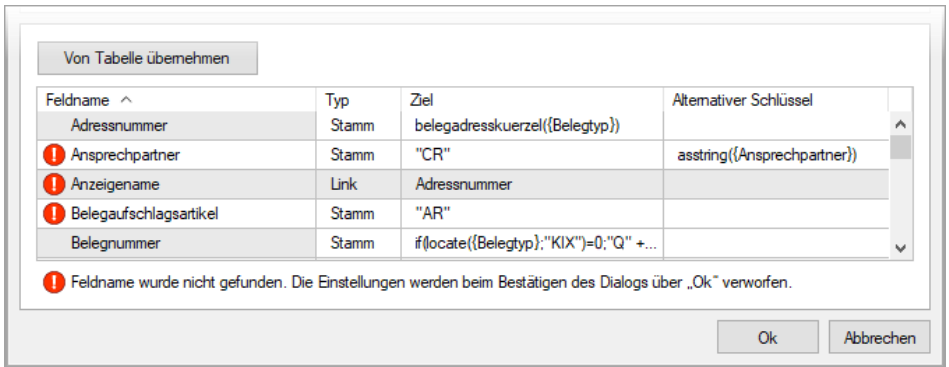

#### <span id="page-6-0"></span>**1.2.2 Berechnete Ergebnismengen als Toolbox-Datenquelle**

Berechnete Ergebnismengen stehen Ihnen nun auch als Datenquelle zur Verfügung. Dadurch ist es Ihnen möglich, Aktionen wie z.B. Toolbox Programmfunktionen auf Basis eines ausgewählten Datensatzes in einer berechneten Ergebnismenge ausführen zu lassen.

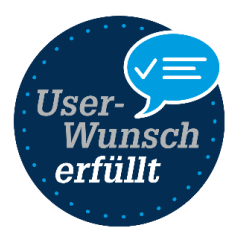

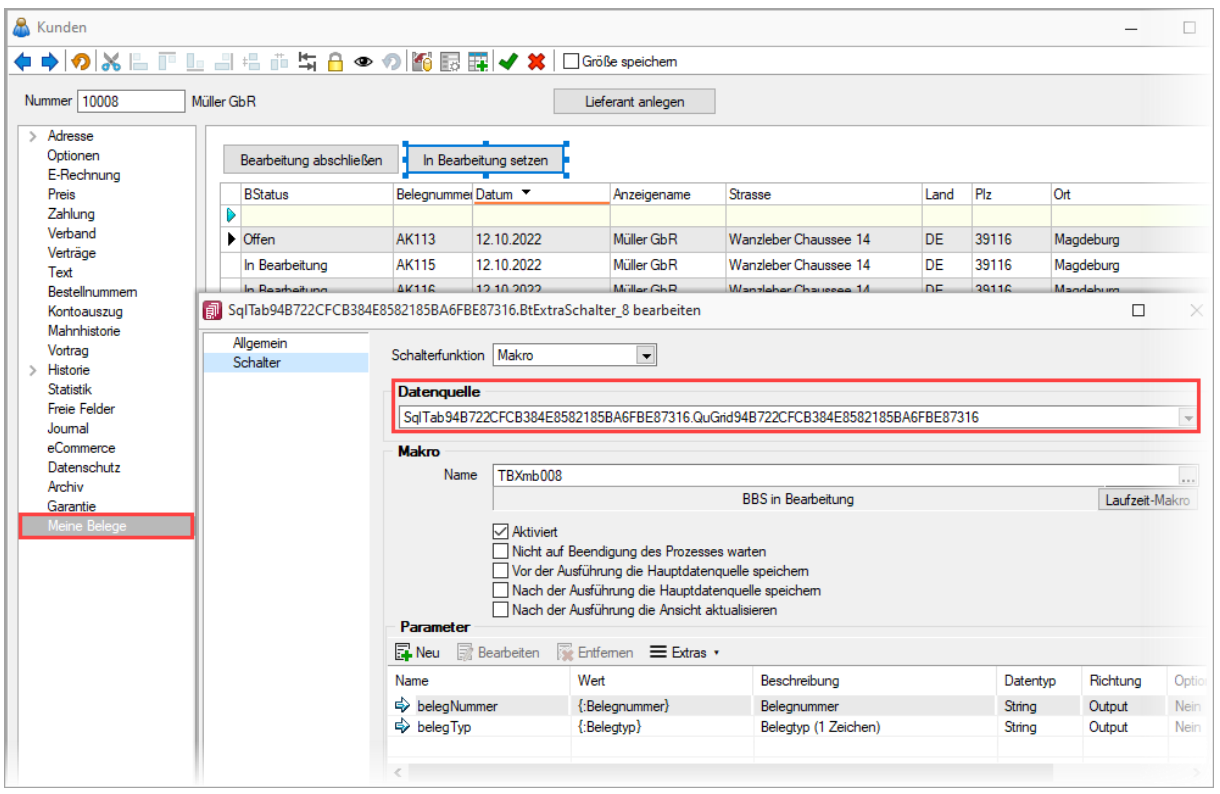

Das Beispiel oben zeigt eine berechnete Ergebnismenge, die Belege für den aktuell angemeldeten Benutzer und des gewählten Kunden anzeigt. Dem Schalter "In Bearbeitung setzen" wird eine Toolbox Programmfunktion "Beleg: Status ändern auf "In Bearbeitung"" zugewiesen. Diese benötigt die

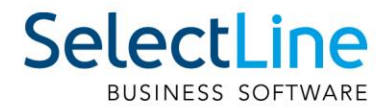

Parameter "Belegnummer" und "Belegtyp", welche durch die Auswahl der berechneten Ergebnismenge (interner Name "SQLTab…") als Datenquelle zur Verfügung stehen und als Wert zugeordnet werden können.

### <span id="page-7-0"></span>**2 Auftrag**

#### <span id="page-7-1"></span>**2.1 Optionen zum Zusammenfassen von Belegen unterschiedlicher Eigenschaften bei Belegübergabe**

In den Mandanteneinstellungen wurden neue Optionen bereitgestellt, mit denen Sie das Zusammenfassen von Belegen unterbinden können, wenn sie unterschiedliche

- RMA-Vorgänge,
- Bankbezügen,
- und Zahlungsbedingungen und Lieferbedingungen

Die Optionen greifen bei Belegübernahme, Sammelbelegerstellung und der Auftragsdisposition.

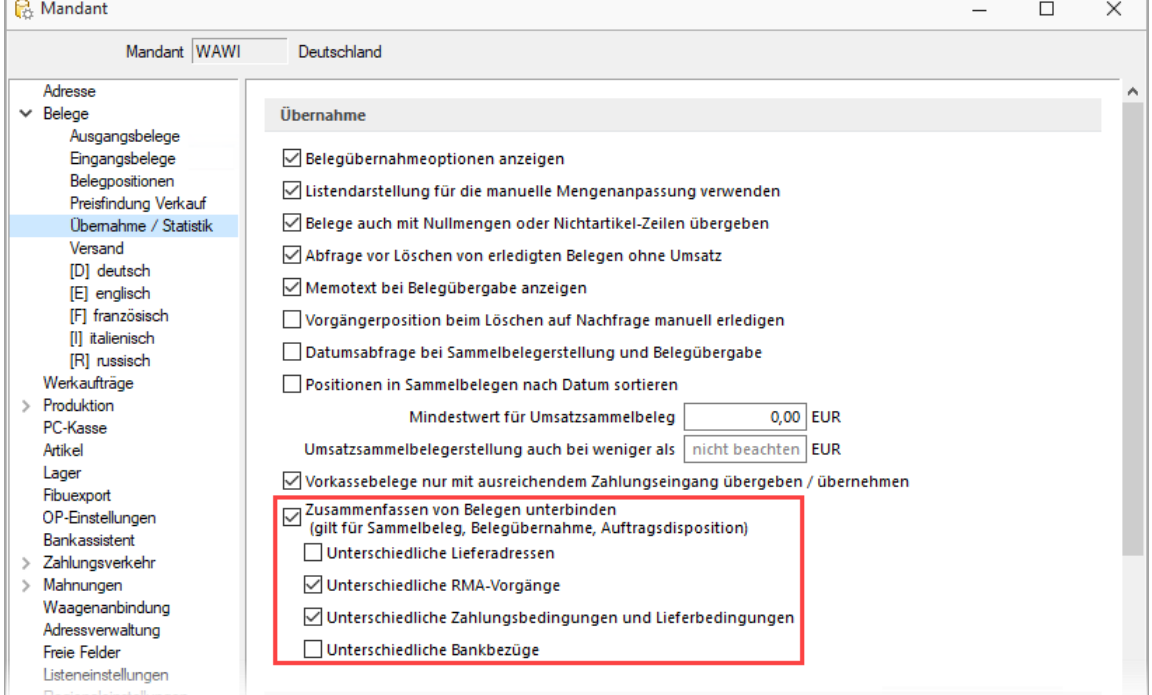

Das Zusammenfassen von Belegen unterschiedlicher Bankbezüge war zuvor Programmstandard, weshalb die entsprechenden Optionen hier standardmässig deaktiviert sind.

Um Belege ungeachtet ihrer Eigenschaften zusammenzufassen, deaktivieren Sie einfach die übergeordnete Option "Zusammenfassen von Belegen unterbinden".

Diese Einstellungen konnten vorher ausschliesslich über INI-Schalter gesteuert werden, welche auch weiterhin genutzt werden können. Die INI-Schalter bewirken das Setzen der entsprechenden Option in den Mandanteneinstellungen.

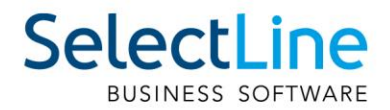

### <span id="page-8-0"></span>**2.2 Anzeige von Belegicons und benutzerdefinierten Icons in Zielbelegauswahl**

An allen Programmstellen im Auftrag, an denen ein Beleg als Ziel für eine Aktion ausgewählt werden kann (z. B. bei einer Belegübergabe), werden nun die zugehörigen Belegicons und auch benutzerdefinierte Icons in der Auswahl angezeigt.

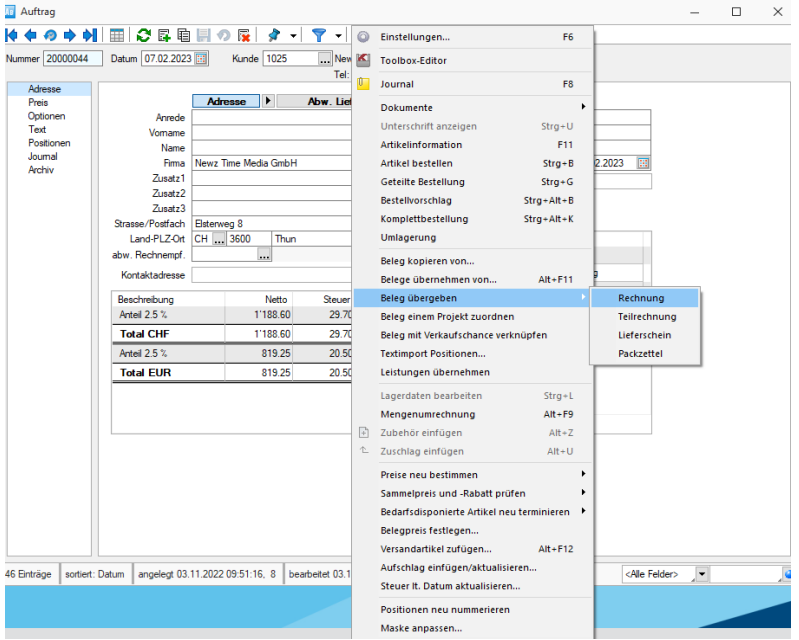

### <span id="page-8-1"></span>**3 Produktion**

### <span id="page-8-2"></span>**3.1 Produktionsplanung**

#### <span id="page-8-3"></span>**3.1.1 Fertigungsauftrag einem Projekt zuordnen**

In der Ihnen nun vorliegenden Version haben wir die Möglichkeit geschaffen, Fertigungsaufträge auch nachträglich einem Projekt zuzuordnen bzw. die Zuordnung auch wieder zu löschen. Dazu haben Sie im Zusatzmenü des Fertigungsauftrages die Möglichkeit, eine Zuordnung zu einem Projekt vorzunehmen.

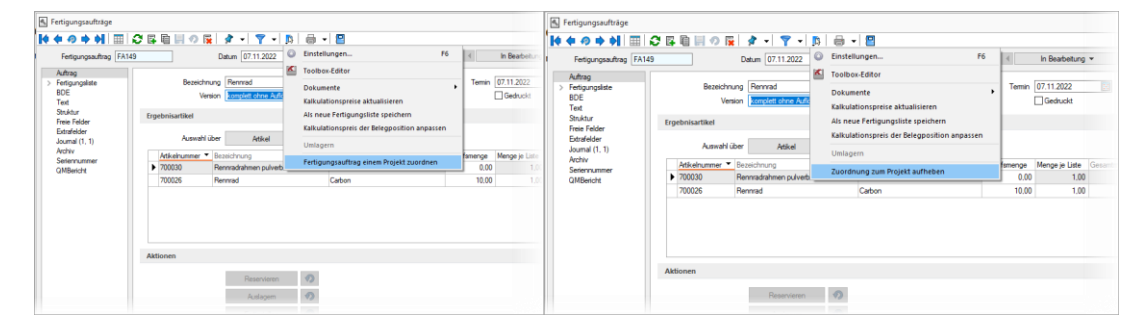

Natürlich besteht hier auch die Möglichkeit die Zuordnung wieder zu löschen.

Auch über den Bereich Projekte kann eine nachträgliche Zuordnung eines Fertigungsauftrages zu einem Projekt vorgenommen werden.

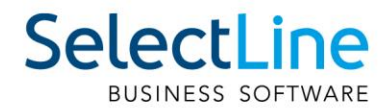

### <span id="page-9-0"></span>**3.2 SelectLine BDE**

#### <span id="page-9-1"></span>**3.2.1 Bearbeitungsstand von Fertigungsaufträgen anzeigen**

In den Auswahllisten der Fertigungsaufträge können Sie mit einem Blick sehen, wie der aktuelle Stand der Bearbeitung der einzelnen Fertigungsaufträge ist. Dabei haben wir in der Anzeige auf die schon bekannten Symbole zum Bearbeitungsstand des Arbeitsschrittes zurückgegriffen.

- Fertigungsauftrag wurde noch nicht gestartet  $\Omega \oplus \Omega$
- Fertigungsauftrag wird grade bearbeitet -> mindestens ein aktiver Arbeitsschritt Q  $\Box$
- Fertigungsauftrag pausiert -> der Fertigungsauftrag wurde bereits gestartet, es gibt momentan aber keinen aktiven Arbeitsschritt  $\circ$  0  $\circ$
- Fertigungsauftrag abgeschlossen -> alle Arbeitsschritte sind abgeschlossen  $\circ$   $\circ$

In der Auftragsliste ergibt sich somit folgendes Bild:

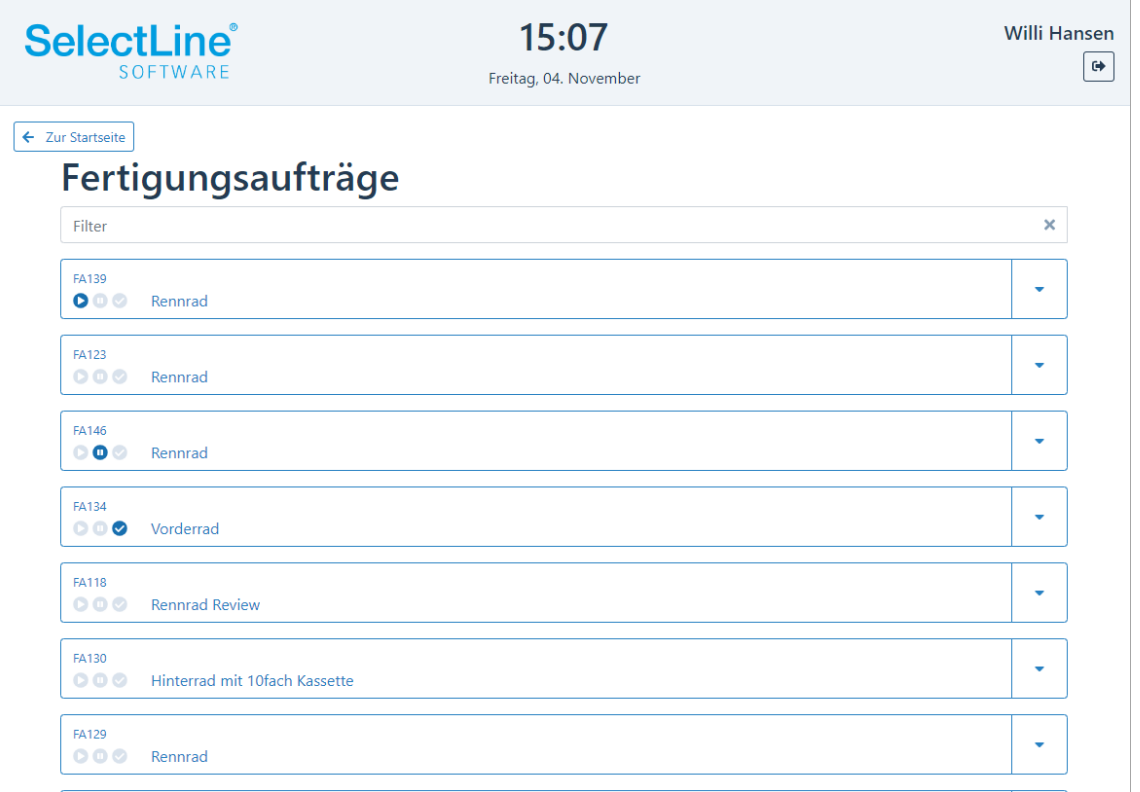

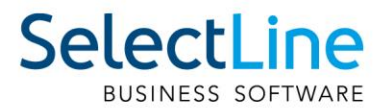

#### <span id="page-10-0"></span>**3.2.2 Frei wählbare Sortierung der Auftragslisten**

Über den Eintrag "FASortierung": in der BDEConfiguration.json ist es nun möglich, die Sortierung der

Fertigungsliste zu beeinflussen. Hier kann z.B. durch die Eingabe "Termin", eine aufsteigende Sortierung der Fertigungsaufträge, anhand der Liefertermine vorgenommen werden.

Der Eintrag "Termin!" führt zu einer absteigenden Sortierung, anhand der Liefertermine. Für die Sortierung können Sie auf alle Felder der Tabelle [FERTIGUNG] zurückgreifen. Des Weiteren können auch mehrere Felder für die Erzeugung einer Sortierung in der Auftragsliste ausgewählt werden.

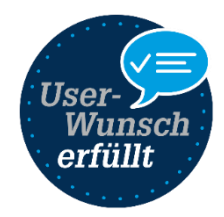

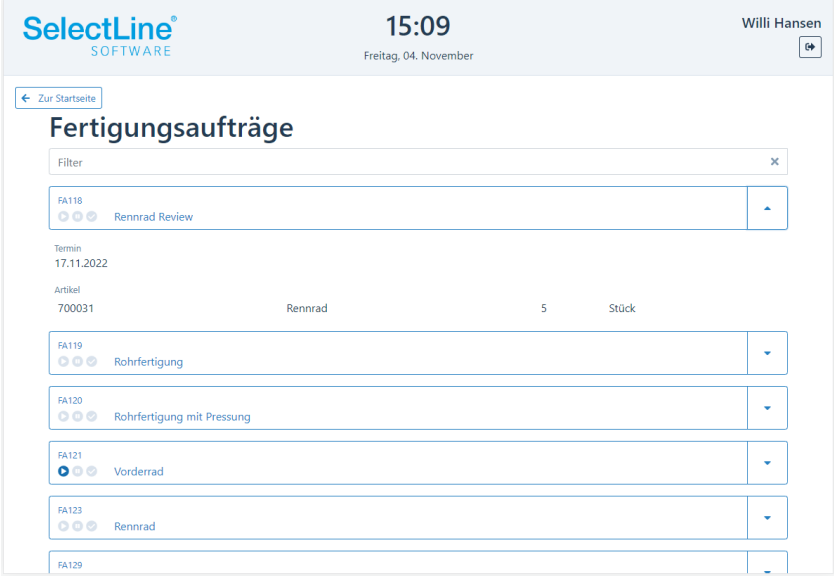

#### Sortierung nach ID

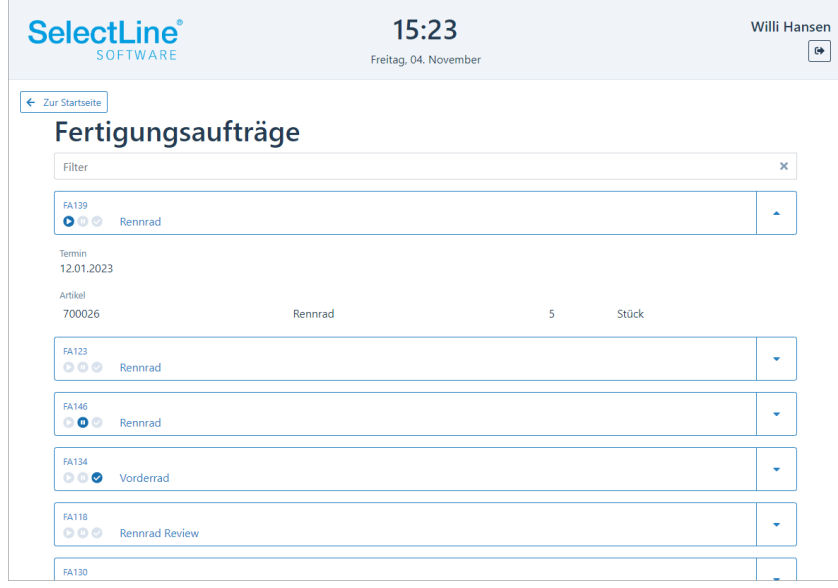

Sortierung nach Termin! (absteigende Sortierung)

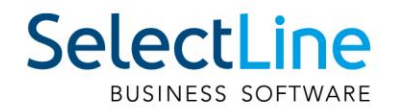

### <span id="page-11-0"></span>**4 CRM**

### <span id="page-11-1"></span>**4.1 Kampagnen: Kategorien und Aktivitäten ausblenden**

In den Stammdaten der Aktivitäten können Sie nun einzelne Kampagnenkategorien oder deren Aktivitäten ausblenden, um so den Überblick zu behalten und bei neuen Kampagnen nur noch relevante Kategorien und Aktivitäten anzuzeigen. Beim Anlegen von Kampagnen ist ab sofort die Kategorie ein Pflichtfeld.

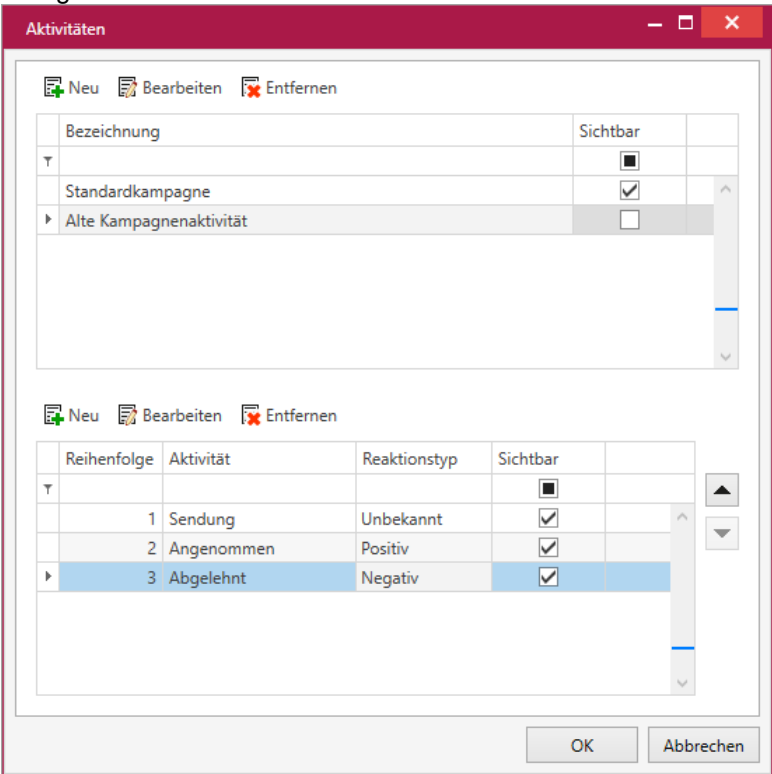

### <span id="page-11-2"></span>**5 Mobile Anwendung**

### <span id="page-11-3"></span>**5.1 Anzeige benutzerdefinierter Belegicons**

Benutzerdefinierte Belegicons werden jetzt auch in Mobile angezeigt.

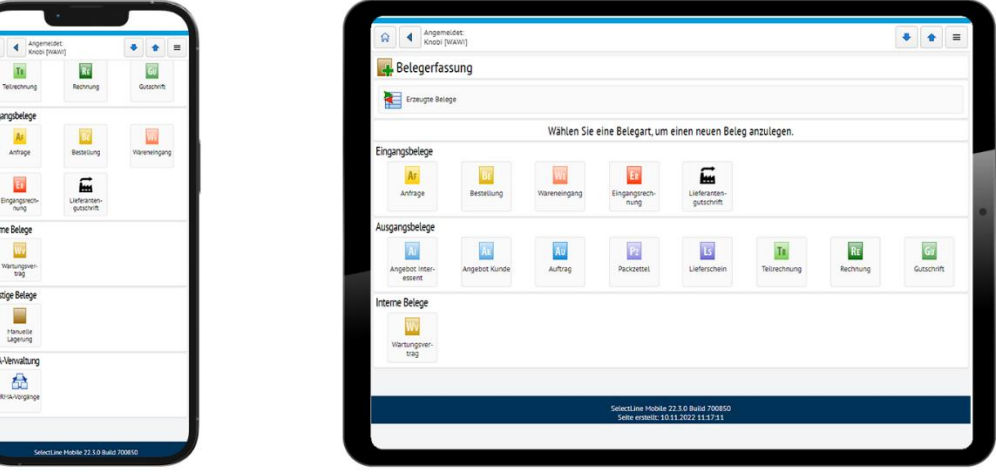

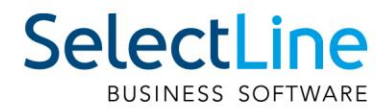

### <span id="page-12-0"></span>**5.2 API**

Details sowie eine vollständige Dokumentation zu den einzelnen Funktionen und Routen entnehmen Sie bitte der API-Hilfe, die mit der jeweiligen Installation zugehörig zur Version installiert wird oder unserer [Demo.](https://www.slmobile.ch/slmobileapi/help) Der Link/Aufruf der Hilfe ist nach erfolgter Einrichtung im SelectLine Mobile Manager auf der Seite "Webseite" zu finden.

### <span id="page-12-1"></span>5.3 Route für "Beleg übernehmen von"

#### Mit der Route PUT

/Documents/{destinationDocumentKey}/Predecessors/{sourceDocumentKey} ist es nun möglich, Positionen von einem Quellbeleg in einen bestehenden Zielbeleg zu übernehmen. Damit können auch mehrere Quellbelege in einem Zielbeleg zusammengefasst werden.

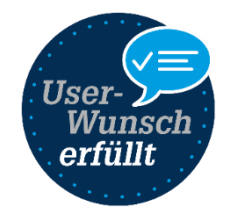

### <span id="page-12-2"></span>**5.4 PDF Ausgabe mit Folgeformularen und Druckstatus**

Die Route *POST /Documents/{documentKey}/PrintPdf* wurde um zwei Parameter erweitert und das Standardverhalten der Route an das des Auftrags angepasst.

Der Druckstatus des Belges wird nun standardmässig auf "gedruckt" gesetzt. Mit dem optionalen Parameter "UpdateDocumentPrintState" kann dieser beeinflusst werden.

Folgeformulare werden nun standardmäßig in die PDF-Datei integriert. Mit dem optionalen Parameter "PrintFollowUpDocuments" kann dies beeinflusst werden.

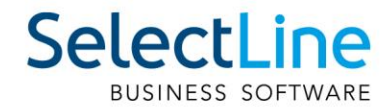

### <span id="page-13-0"></span>**Version 22.2**

### <span id="page-13-1"></span>**6 Programmübergreifend**

#### <span id="page-13-2"></span>**6.1 Neue Datenbank-Reorganisation**

Die Reorganisation der Datenbanken wurde überarbeitet und optimiert. Ein gekoppelter Mandant wird nun für alle Anwendungen gemeinsam reorganisiert. Es genügt also nur ein Programm zu starten, um einen gekoppelten Mandanten vollständig zu reorganisieren.

Vor der ersten Reorganisation eines Mandanten wird dieser auf das Vorhandensein verwaister Kopplungen geprüft. Eine verwaiste Kopplung liegt dann vor, wenn die Kopplung eines Mandanten nicht vollständig entfernt oder einfach nicht mehr genutzt wurde und die letzte Reorganisation mit dem nicht mehr genutzten Programm vor der aktuell erforderlichen Mindestversion 21.1 liegt. Um so einen Mandanten reorganisieren zu können, muss die verwaiste Kopplung entfernt werden. Dazu wird vor der Reorganisation folgender Dialog angezeigt, in dem das Entfernen der Kopplung bestätigt werden kann.

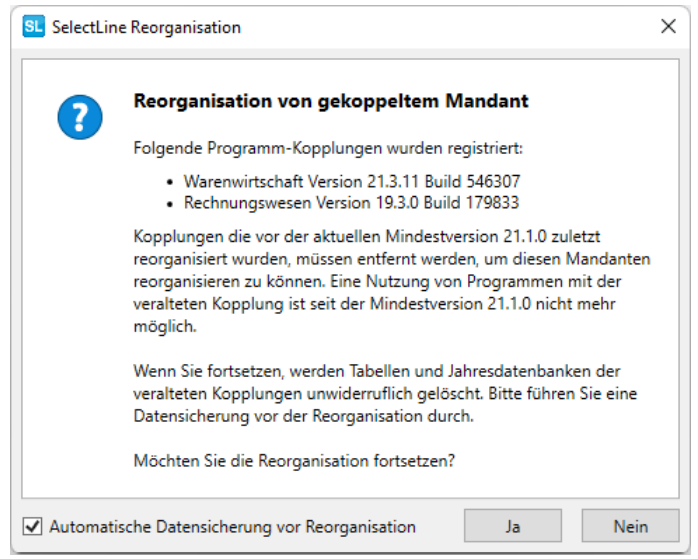

Um Mandanten vor einem Update auf verwaiste Kopplungen zu überprüfen, nutzen Sie bitte den DB-Checker. Dieser prüft ebenfalls auf solche Kopplungen und zeigt dies an.

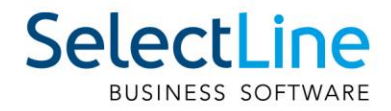

### <span id="page-14-0"></span>**6.2 Toolbox**

#### <span id="page-14-1"></span>**6.2.1 Einzeldruck steht als erweiterte Dialogfunktion zur Verfügung**

Den Aufruf des Einzeldrucks können Sie nun bequem über einen Toolbox-Schalter starten.

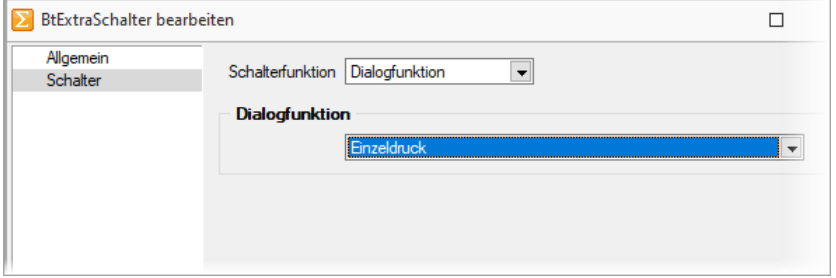

Auch in den erweiterten Dialogfunktionen steht Ihnen der Einzeldruck für Ihre Anpassungen zur Verfügung.

#### <span id="page-14-2"></span>**6.2.2 Erweiterte Dialogfunktionen können eine Liste von Makros/Dialogfunktionen starten**

Über die erweiterten Dialogfunktionen ist es Ihnen möglich, das Ausführen mehrerer Makros und Dialogfunktionen in Abhängigkeit einer Programmfunktion zu starten.

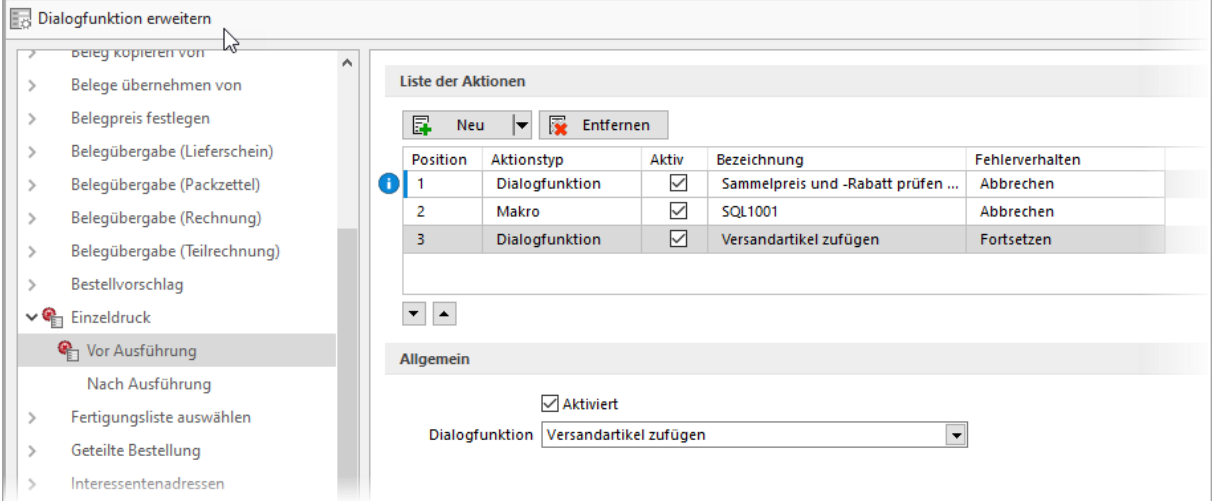

Über den Schalter "Neu" fügen Sie Makros oder Dialogfunktionen der Liste hinzu. Die Einträge können einzeln aktiviert oder deaktiviert werden. Über die Hoch- und Runterschalter unten links unter der Aktionsliste legen Sie die gewünschte Reihenfolge für das Ausführen fest. Für jeden Eintrag kann ein Fehlerverhalten festgelegt werden, worüber Sie steuern, ob die Ausführung der weiteren Aktionen und der Dialogfunktion im Fehlerfall abgebrochen werden. Im Bereich Allgemein werden die Einstellungen zum gewählten Listeneintrag dargestellt. Diese unterscheiden sich je nachdem, ob ein Makro oder eine Dialogfunktion ausgewählt wurde.

#### <span id="page-14-3"></span>**6.2.3 Ausgabe von Stammdaten über Toolbox-Programmfunktion**

Bisher standen Ihnen für eine toolboxgesteuerte Ausgabe nur die Belege zur Verfügung. Nun bieten wir Ihnen auch die Ausgabe von Stammdaten mithilfe der Toolbox und damit die gleiche Flexibilität wie bei einer Belegausgabe. Für die Nutzung der Funktion ist die Angabe der Parameter "tabellenkuerzel", "schluessel", "vorlage" und "vorlageTyp" notwendig. Die restlichen Parameter sind optional.

### **SelectLine BUSINESS SOFTWARE**

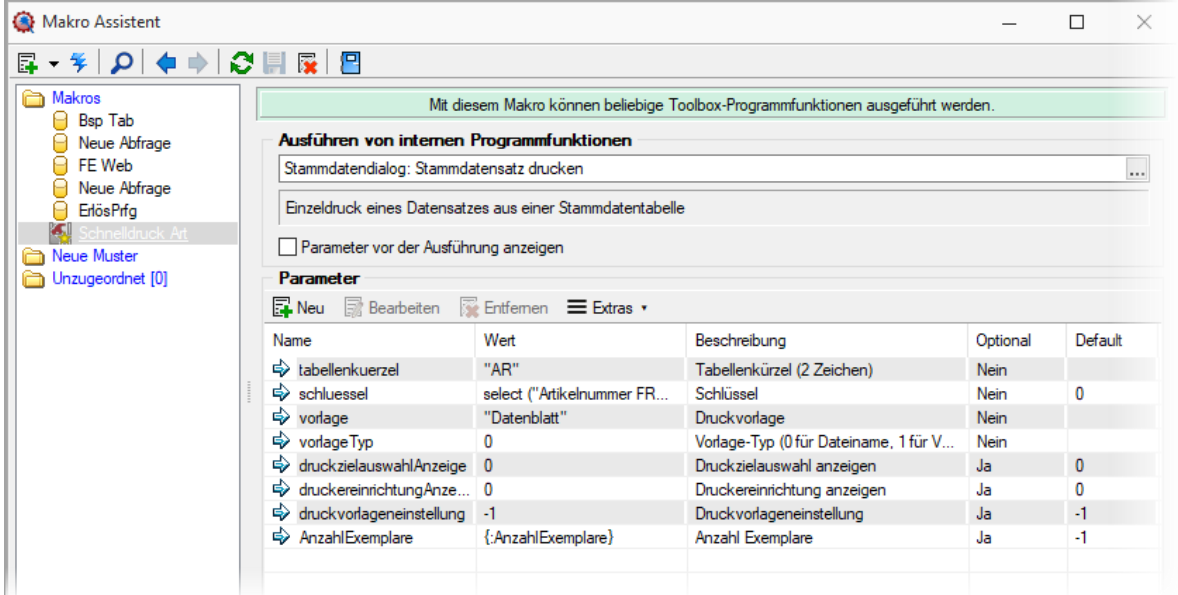

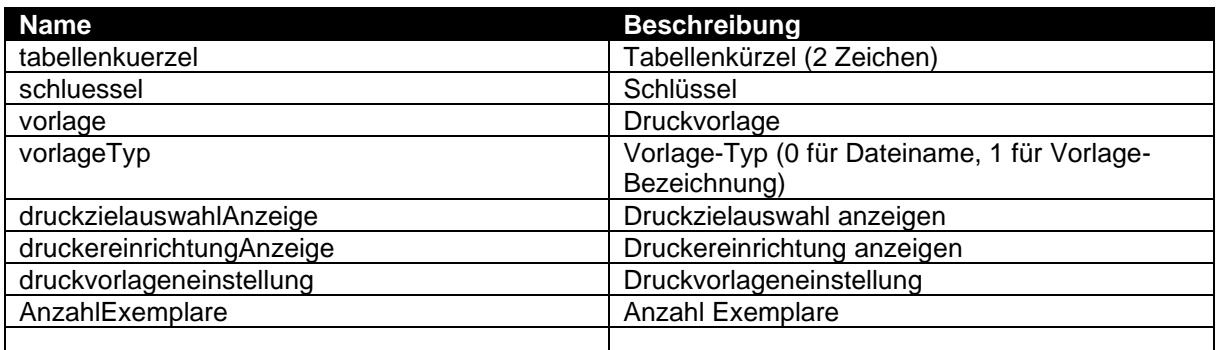

#### <span id="page-15-0"></span>**6.2.4 Einzeldruck als kontextbezogene Programmfunktion**

Die "Kontextbezogenen Programmfunktionen" bieten Ihnen nun auch den Einzeldruck als Funktion. Sie können über einen Klick mit der rechten Maustaste auf ein Schlüsselfeld (z. B. "Artikelnummer", "Kundennummer") die gewünschte kontextbezogene Programmfunktion aufrufen.

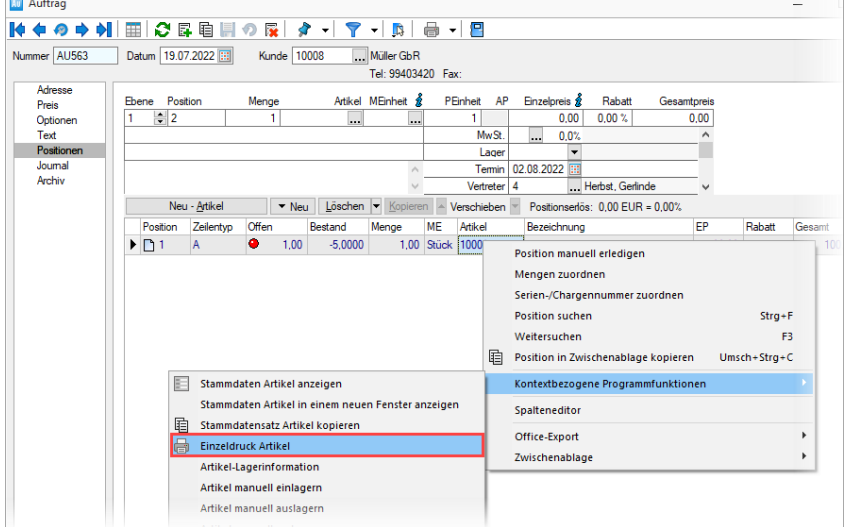

### **SelectLine** BUSINESS SOFTWARE

User- $M11$ 

erfüllt

ısch

### <span id="page-16-0"></span>**7 Auftrag**

### <span id="page-16-1"></span>**7.1 QR-Platzhalter für Mahnungen**

Für Mahnungen stehen nun die QR-Platzhalter zur Verfügung. Damit können die Druckvorlagen für Mahnungen entsprechend angepasst werden, dass eine QR-Rechnung aufgrund der Mahnung erstellt werden kann.

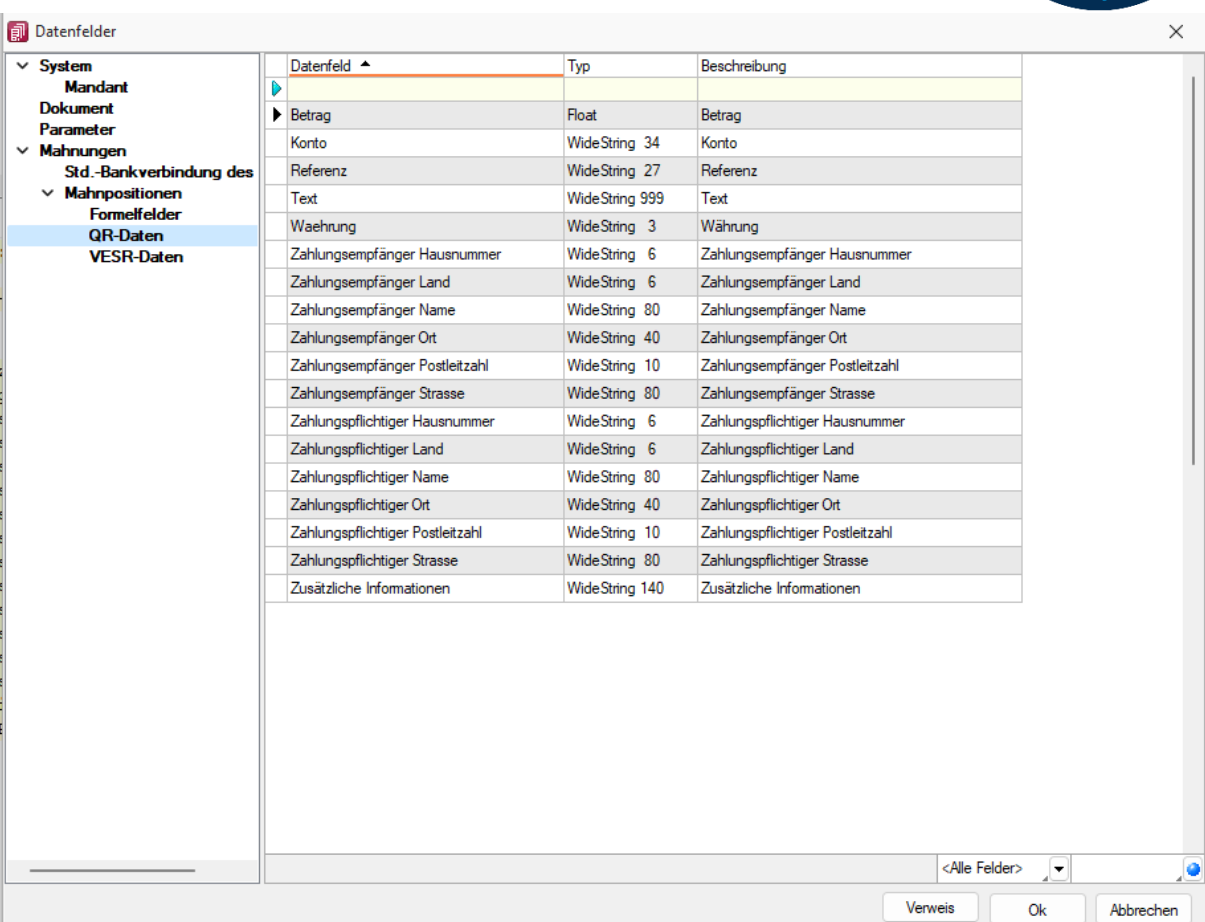

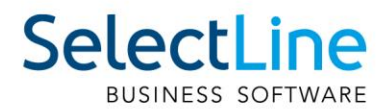

### <span id="page-17-0"></span>**7.2 Strukturierte Information für die QR-Rechnung**

Mit der Version 22.2 können strukturierte Informationen für QR-Rechnungen erstellt werden. So ist es beispielsweise möglich, die SWICO-Standards in der QR-Rechnung abzubilden. Definieren Sie diese Informationen über die Mandanteneinstellungen unter Zahlungsverkehr/EZ-

Verkehr. Es stehen Ihnen dabei sowohl vordefinierte SWICO-Variablen, als auch die herkömmlichen Belegfelder zur Auswahl.

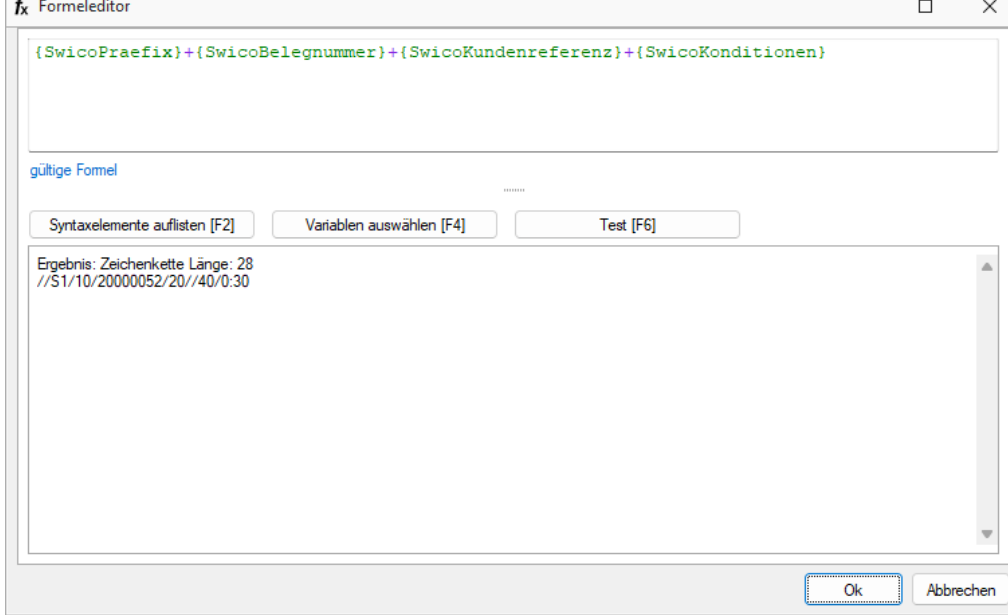

Im Beleg finden Sie die erstellten strukturierten Informationen im Reiter «Text». Die strukturierten Informationen werden immer befüllt, sofern sie in den Mandanteneinstellungen definiert sind.

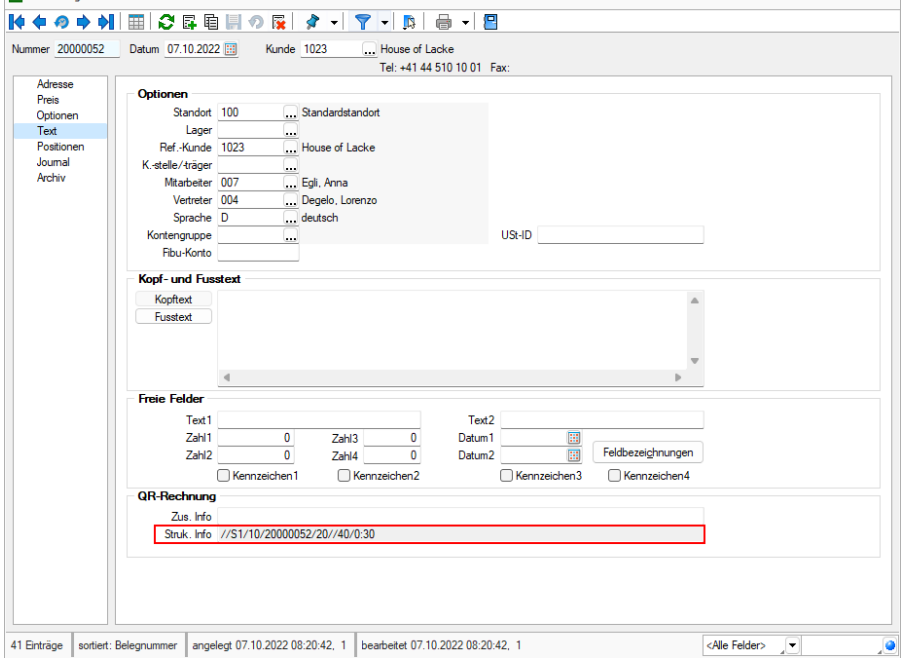

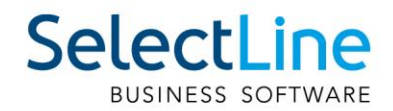

### <span id="page-18-0"></span>**7.3 Übernahme der Lieferbelegnummer bei Belegübergabe steuerbar**

Bei der Belegübergabe auf der Eingangsseite haben Sie ab sofort die Möglichkeit, über die Übergabeoptionen die Übergabe der Lieferbelegnummer zu steuern. Über die Option "Lieferbeleg-Nr. übernehmen" entscheiden Sie, ob eine Lieferbelegnummer aus dem Quellbeleg in den Zielbeleg übernommen werden oder ob dieses Feld leer bleiben soll. Die untergeordnete Option "Belegnummer als Lieferbeleg-Nr. übernehmen" erlaubt eine Übernahme der Belegnummer des Quellbeleges als Lieferbelegnummer des Zielbeleges.

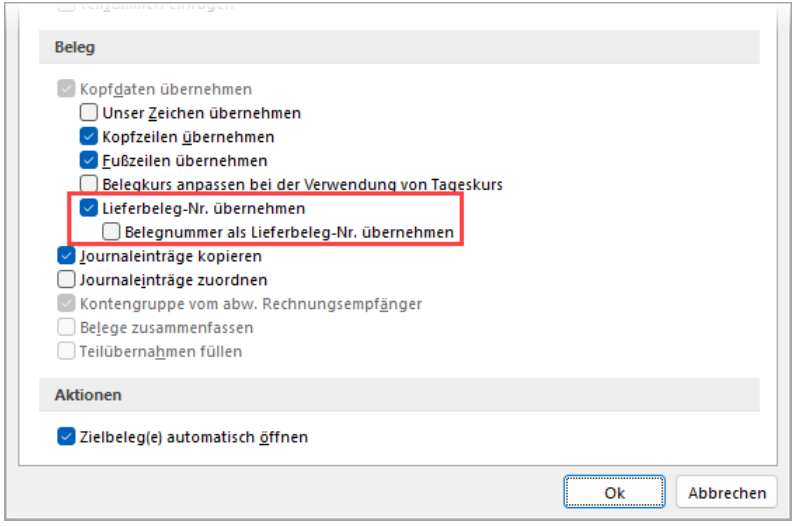

### <span id="page-18-1"></span>**7.4 Belegaufschläge und Zuschlagsartikel in der Auftragsdisposition und in Sammelbelegen**

#### <span id="page-18-2"></span>**7.4.1 Sammelbelege positionsweise**

Bei der Sammelbelegerstellung positionsweise können Sie einen oder mehrere Belegaufschläge aus der Übersicht auswählen und in einen Zielbeleg übernehmen.

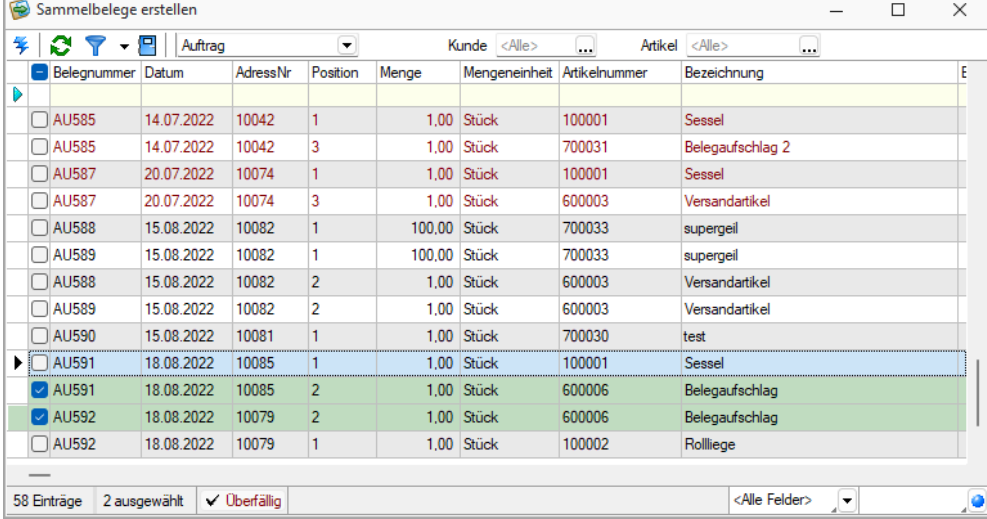

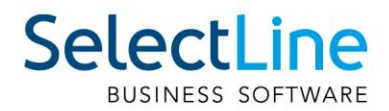

#### <span id="page-19-0"></span>**7.4.2 Auftragsdisposition**

Das Programm zeigt Ihnen in der Auftragsdisposition die Belegaufschläge der Quellbelege an und übernimmt diese in die entstehenden Zielbelege, wenn der Quellbeleg vollständig oder teilweise lieferbar ist. So können Sie auch mehrere Belegaufschläge in einen Zielbeleg übernehmen.

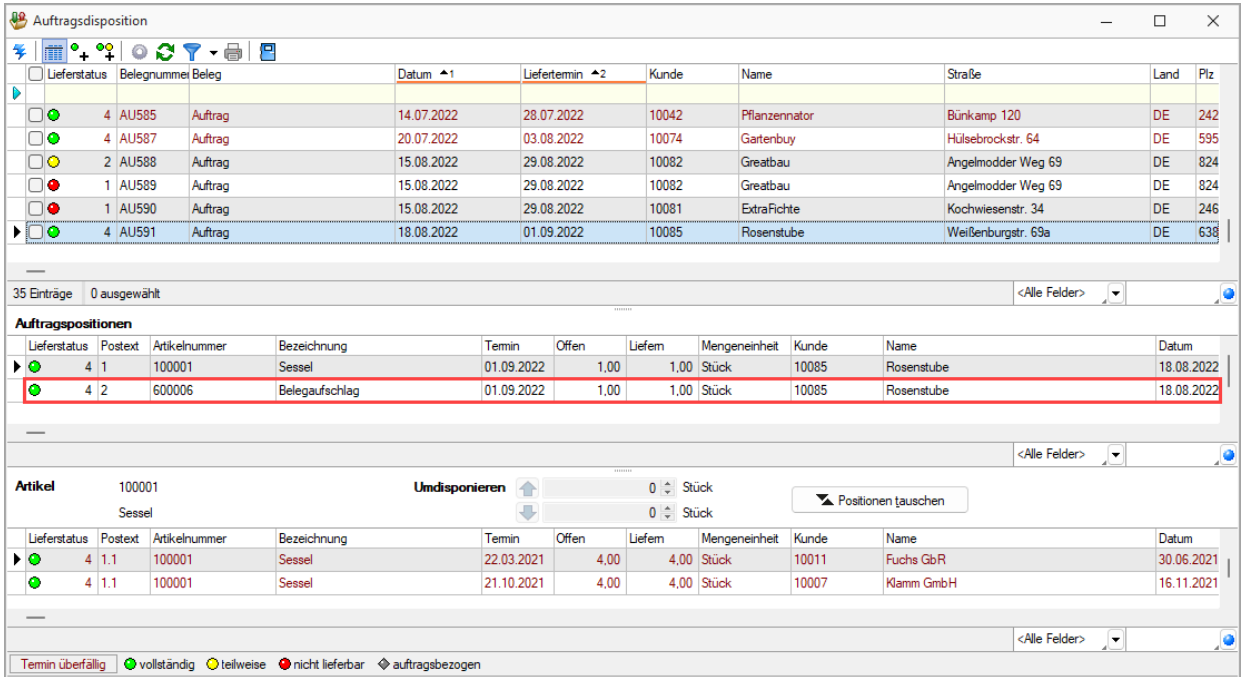

Der angezeigte Lieferstatus wird von Belegaufschlägen nicht beeinflusst. Zusätzlich beeinflussen auch Zuschlagsartikel nicht länger den Lieferstatus.

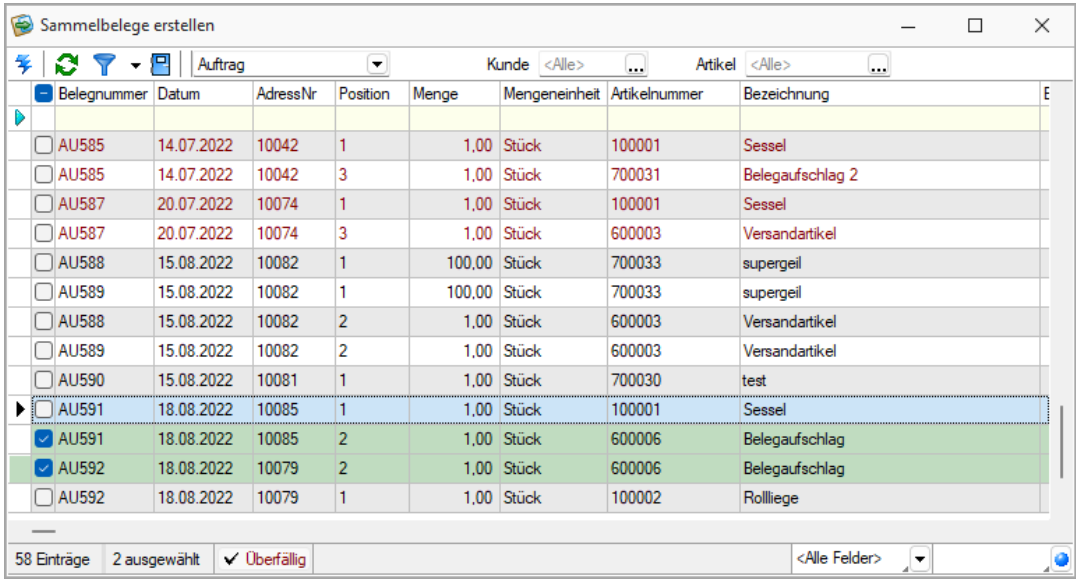

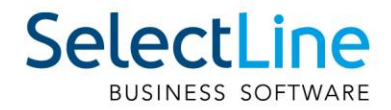

#### <span id="page-20-0"></span>**7.4.3 Sammelbelege belegweise**

Zuschlagsartikel werden bei der Sammelbelegerstellung belegweise jetzt auch in der Positionsübersicht angezeigt. Sie werden wie bisher immer in den Zielbeleg übernommen.

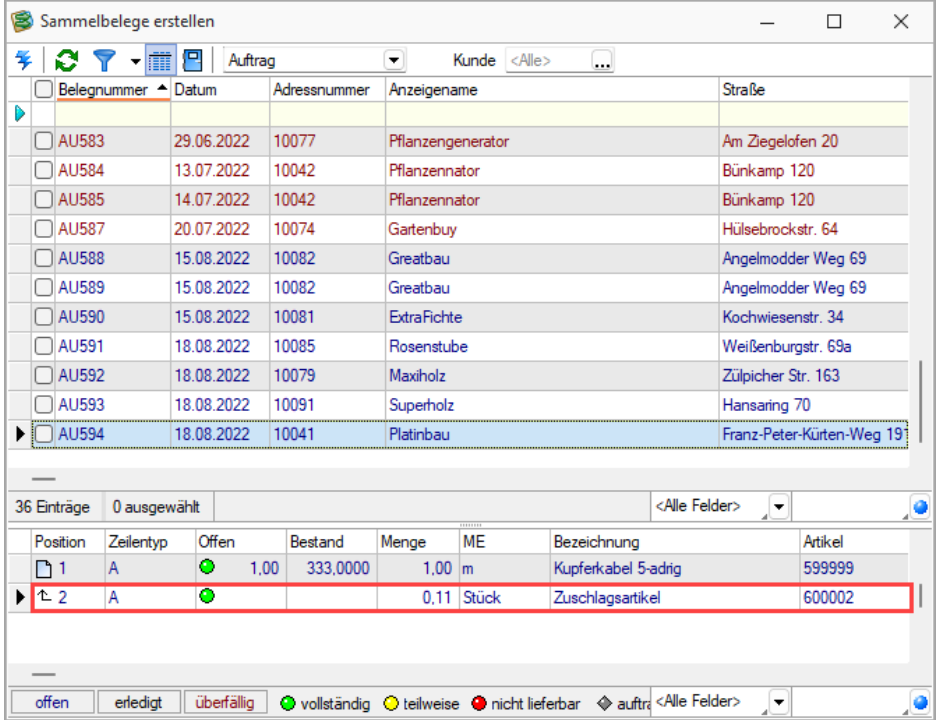

### <span id="page-20-1"></span>**7.5 Artikelbezeichnung und Zusatz in Liste "Serien/Chargennummern"**

In der Listenansicht von "Serien/Chargennummern" werden jetzt auch die Bezeichnung und der Zusatz des zugeordneten Artikels angezeigt.

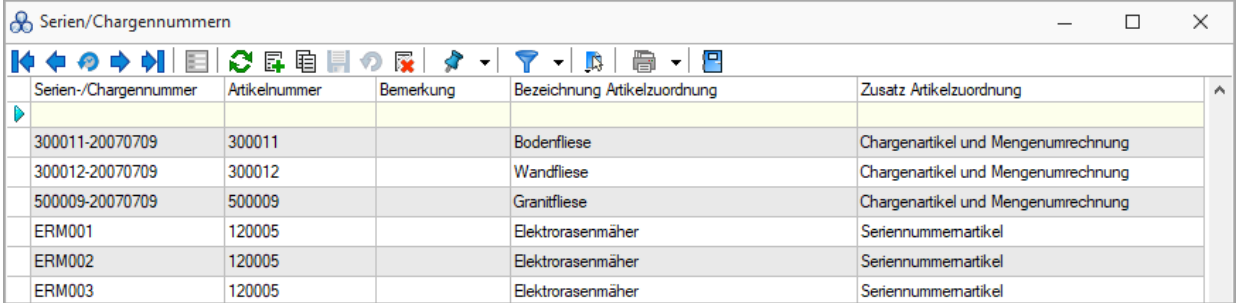

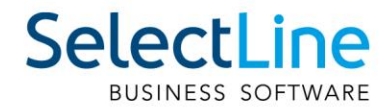

### <span id="page-21-0"></span>**7.6 Überarbeitung der Gutscheinstammdaten für PC-Kasse**

Wir haben den Gutschein-Dialog für Sie komplett überarbeitet. Neben einem aktuellen Design profitieren Sie dabei von zusätzlichen Funktionen wie:

- Journal
- Freie Felder
- Extrafelder
- Zusätzliche Seiten (Toolbox)
- Extradialogzuordnungen (Toolbox)
- Berechnete Ergebnismengen (Toolbox)
- Neue Dialogfunktion "Einzeldruck" (Toolbox)

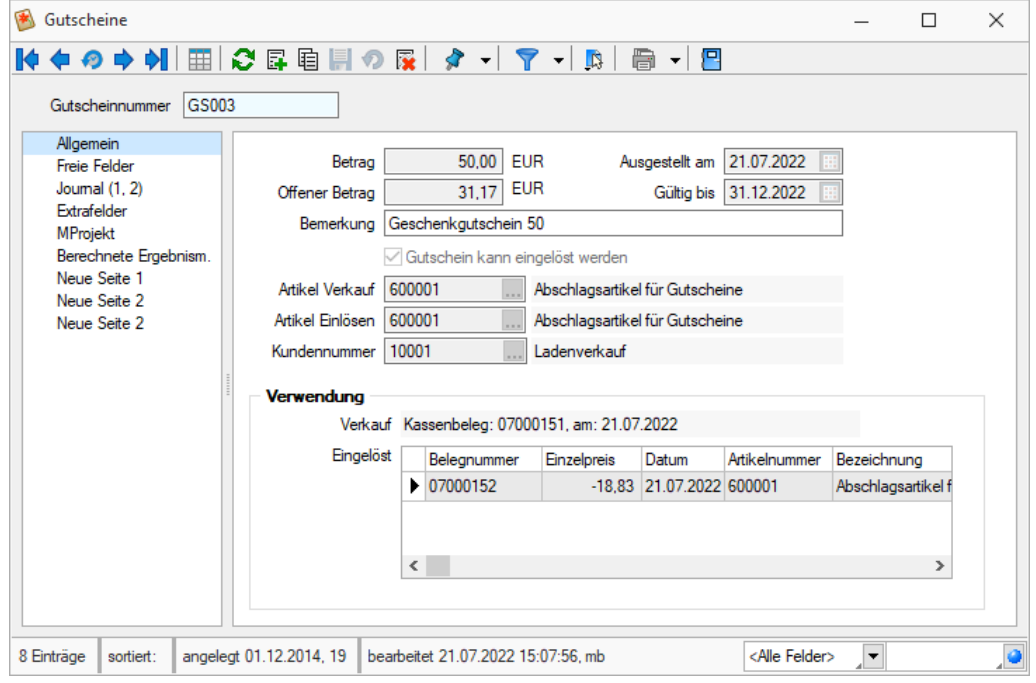

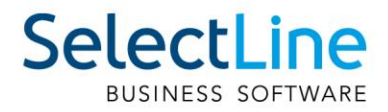

### <span id="page-22-0"></span>**8 Produktion**

### <span id="page-22-1"></span>**8.1 Produktionsplanung**

#### <span id="page-22-2"></span>**8.1.1 Make-or Buy**

Mit der Make or Buy Funktion haben Sie bei Artikeln vom Stücklistentyp "Fertigung" die Möglichkeit, festzulegen, ob Sie einen Artikel standardmässig fertigen, einkaufen oder ob Sie die Entscheidung jedes Mal treffen möchten.

#### <span id="page-22-3"></span>**8.1.2 Einstellung für Make or Buy**

Im Artikelstamm finden Sie auf der Seite Disposition die neue Einstellung für Make or Buy. Hiermit legen Sie das Verhalten eines solchen Artikels in den Vorschlagslisten fest. Bei der Dispositionsart "Keine" ist die Make or Buy Einstellung nicht verfügbar.

#### **Kein Make or Buy (Standardwert)**

Bisheriges Programmverhalten. Der Artikel wird wie ein Fertigungsartikel behandelt und im Fertigungsvorschlag zur Produktion angeboten. Sie haben nicht die Möglichkeit, aus dem Fertigungsvorschlag heraus eine Bestellung zu erstellen.

#### **Einkauf**

Der Artikel wird wie ein Einkaufsartikel behandelt und im Bestellvorschlag angeboten. Sie haben die Möglichkeit, für den Artikel aus dem Bestellvorschlag heraus einen Fertigungsauftrag zu erstellen.

#### **Fertigung**

Der Artikel wird wie ein Fertigungsartikel behandelt und im Fertigungsvorschlag zur Produktion angeboten. Sie haben die Möglichkeit, für den Artikel aus dem Fertigungsvorschlag heraus eine Bestellung zu erstellen.

#### **Entscheidung**

Der Artikel wird weder im Bestell- noch im Fertigungsvorschlag angeboten. Er wird im neuen "Make or Buy Vorschlag" aufgelistet.

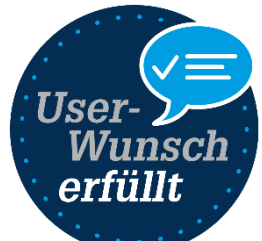

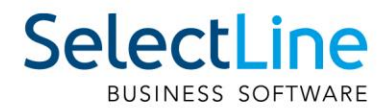

#### <span id="page-23-0"></span>**8.1.3 Make or Buy Vorschlag**

In der neuen Vorschlagsliste wird der Bedarf von den Artikeln aufgelistet, deren Make or Buy Einstellung auf "Entscheidung" gesetzt ist.

Die Vorschlagsliste ähnelt dem Fertigungsvorschlag. Für die ausgewählte Position werden im unteren Bereich Informationen aus der Lieferantenkondition des gewählten Lieferanten und aus der gewählten Fertigungsliste gegenübergestellt, um die Make or Buy Entscheidung treffen zu können.

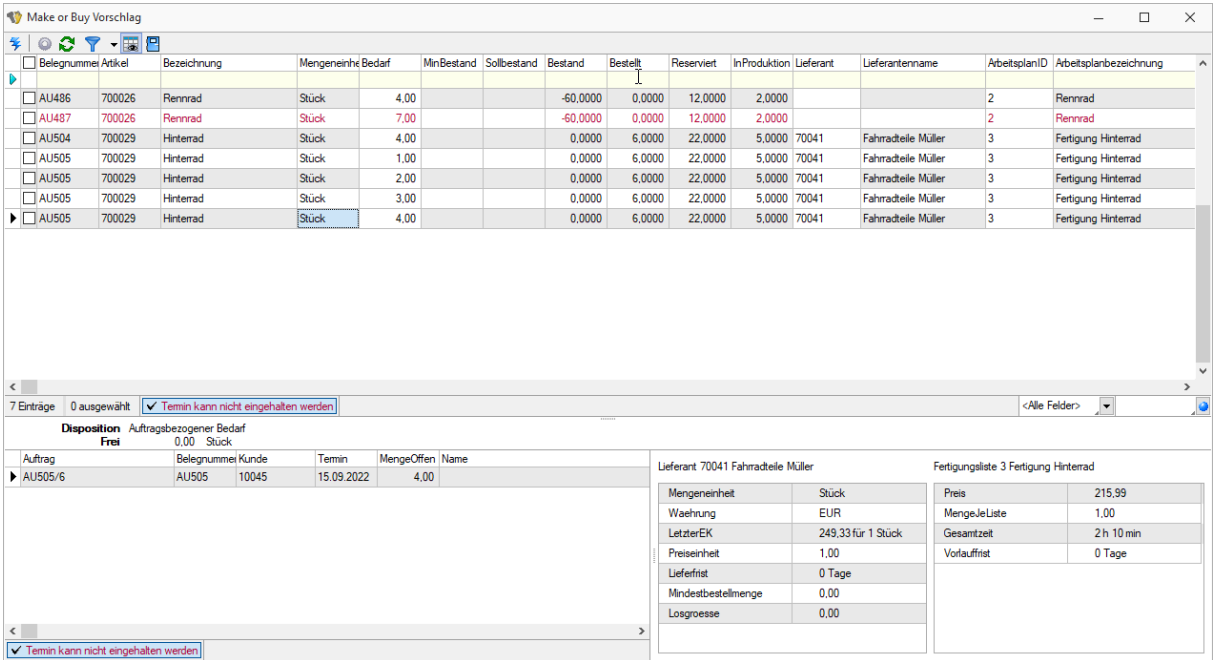

Für die ausgewählten Positionen können Sie über Fertigungsaufträge oder Bestellungen erzeugen.

#### <span id="page-23-1"></span>**8.1.4 Make or Buy Artikel im Bestell- und Fertigungsvorschlag**

Haben Sie die Make or Buy Einstellung so getroffen, dass ein Artikel standardmässig im Bestellvorschlag angeboten wird, haben Sie im Kontextmenü der Position die Möglichkeit, über "Artikel fertigen" einen Fertigungsauftrag anzulegen. Umgekehrt steht Ihnen im Fertigungsvorschlag die Funktion "Artikel bestellen" zur Verfügung.

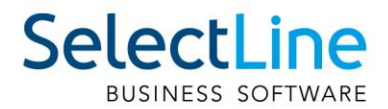

#### <span id="page-24-0"></span>**8.1.5 Auftragsdisponierte Artikel mit automatischer Beleganlage**

Für Artikel, deren Dispositionsart auf "Auftrag" und die Make or Buy Einstellung auf "Entscheidung" gestellt ist, erhalten Sie bei der Auftragserfassung mit direkter Beleganlage einen Auswahldialog für die Make or Buy Entscheidung.

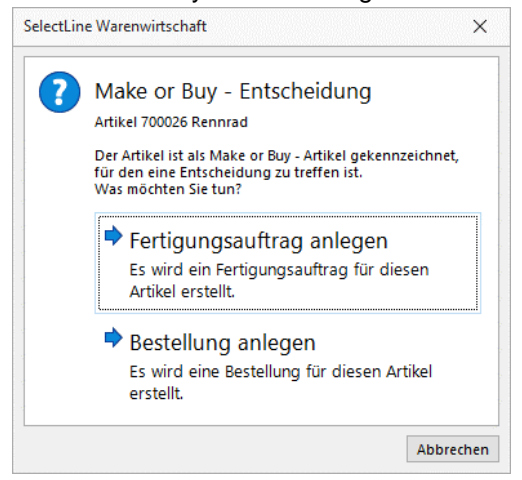

Wird die Auswahl abgebrochen, erscheint die Position im Make or Buy Vorschlag.

#### <span id="page-24-1"></span>**8.1.6 Make or Buy Artikel in der Aufgaben-Übersicht**

Analog den Bestell- und Fertigungsartikeln werden Ihnen die Artikel zur Make or Buy Entscheidung ebenfalls in der Aufgabenübersicht angezeigt.

#### <span id="page-24-2"></span>**8.1.7 Journaleinträge aus Fertigungslisten im Fertigungsauftrag verwenden**

Wird in einer Fertigungsliste ein Journal angelegt, z. B. eine Zeichnung, wird dieses Journal auch in den Fertigungsauftrag kopiert und steht dort auch in der BDE zur Verfügung. Wir haben uns hier für das Erstellen einer Kopie entschieden, um das Journal fest mit dem Auftrag zu verknüpfen. So kann jederzeit nachgehalten werden, mit welcher Zeichnung der Auftrag gefertigt wurde, was bei einer Verlinkung nicht gewährleistet werden kann.

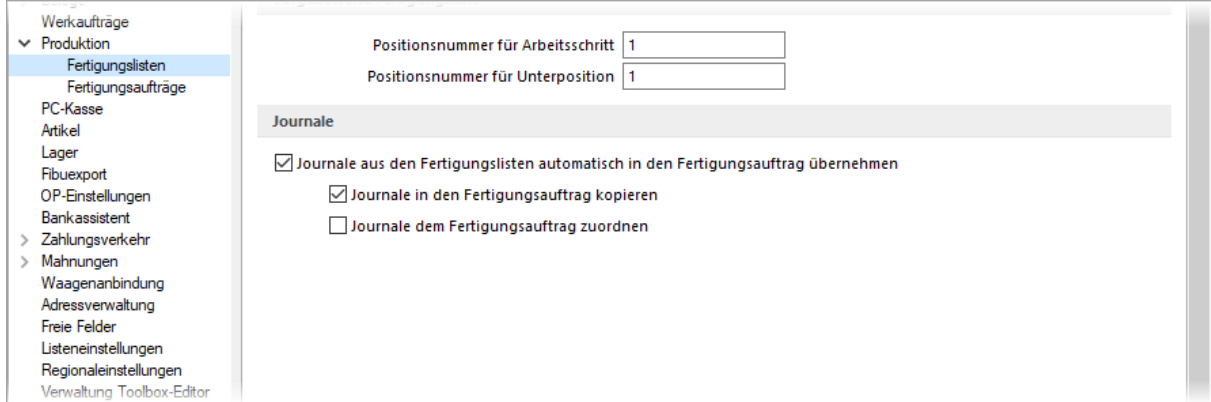

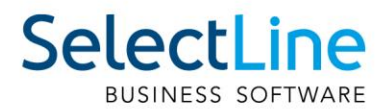

#### <span id="page-25-0"></span>**8.1.8 Standardlager aus dem Artikelstamm im Fertigungsauftrag vortragen**

In Fertigungslisten und Fertigungsaufträgen wird beim Hinzufügen eines neuen Artikels automatisch das Standardlager des Artikels vorgetragen. Das Standardlager wird sowohl für Verbrauchs- als auch für Ergebnisartikel vorgetragen.

#### <span id="page-25-1"></span>**8.1.9 Informationsgehalt der Seite "Aufbau" von Fertigungslisten erweitert**

Um den Informationsgehalt der Seite Aufbau von Fertigungslisten zu erhöhen, haben Sie jetzt über den Spalteneditor die Möglichkeit, sich zusätzliche Informationen einzublenden. Es stehen für die Artikel die Felder "Pos.Nr.", "Artikelnummer", "Bezeichnung", "Zusatz" und "Typ" zur Verfügung. Für Arbeitsschritte können die Felder "Pos.Nr.", "Bezeichnung", "Zusatz", "Betriebsmittel", "RessourcenId" und "Zeilentyp" eingeblendet werden.

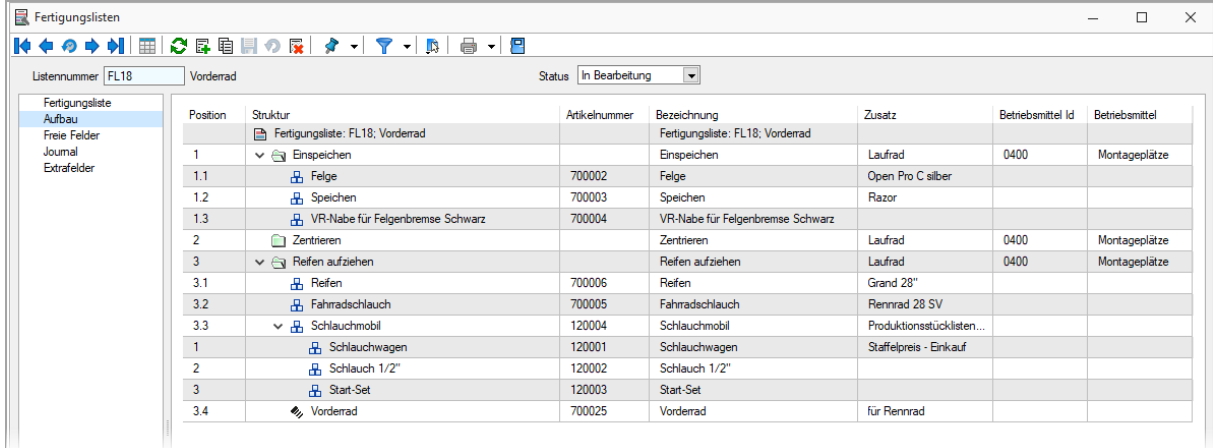

#### <span id="page-25-2"></span>**8.1.10 Neuer Platzhalter in der Betriebsmittelauswertung**

In den Druckvorlagen der Betriebsmittelauswertung und der Mitarbeiterauswertung haben wir den Platzhalter "SummeVerfügbar" angepasst, sodass er jetzt den gesamten ausgewählten Zeitraum betrachtet und nicht nur die Tage, an denen Fertigungs- oder Werkaufträge auf der Maschine eingeplant sind. War es vorher so, dass nur die Tage zur Berechnung herangezogen wurden, an denen die Maschine oder der Mitarbeiter auch tatsächlich eingeplant waren, so wird Ihnen jetzt die gesamte "verfügbare" Zeit über den gewählten Zeitraum angezeigt.

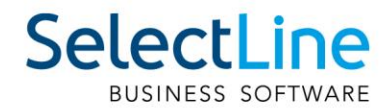

### <span id="page-26-0"></span>**8.2 Produktionssteuerung**

#### <span id="page-26-1"></span>**8.2.1 Übersicht der Meldungen und Störungen der BDE**

Meldungen von Mitarbeitern, die über die BDE erfasst wurden, werden nun auch in der Produktionssteuerung angezeigt.

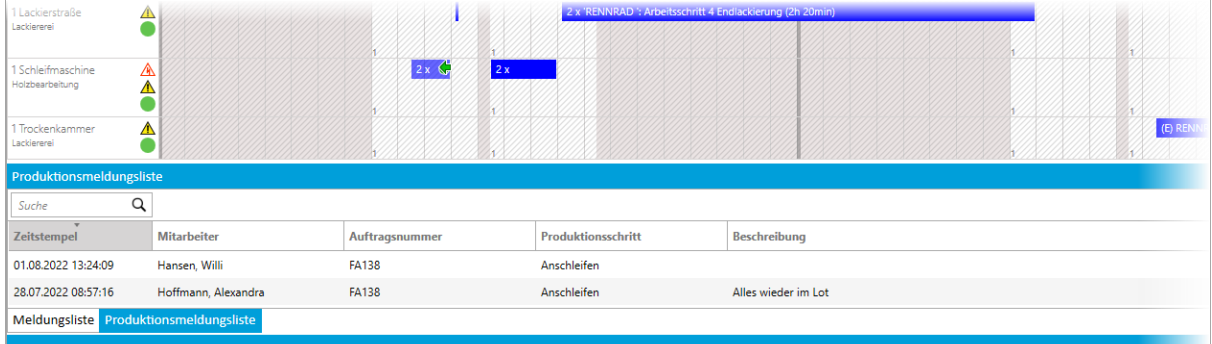

In der Produktionssteuerung wird auf die über die BDE gemeldeten Störungen direkt hingewiesen. Die Störungen können auch in der Produktionssteuerung als behoben gekennzeichnet werden.

Wenn die Meldungen aus der BDE in der Produktionssteuerung angezeigt werden sollen, muss in den Optionen der Steuerung auf der Seite Allgemein die Option "Meldungen und Störungen aus BDE anzeigen" aktiviert werden.

### <span id="page-26-2"></span>**8.3 BDE**

#### <span id="page-26-3"></span>**8.3.1 Fotos aufnehmen und als Journaleintrag speichern**

Für Dokumentationszwecke im Rahmen eines Qualitätsmanagements steht in der BDE jetzt auch die Funktion zum Erzeugen von Journaleinträgen zur Verfügung.

Über den Eintrag ""FotoJournal": true" in der Konfigurationsdatei können Sie die Funktion für das Erzeugen von Journalen in der BDE aktivieren.

Bilder können ausgewählt oder über die Kamera aufgenommen werden. Diese Bilder werden dann im Fertigungsauftrag als Journaleintrag gespeichert und stehen in der Produktionsplanung sowie der BDE zur Verfügung.

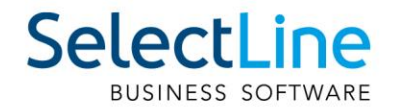

### <span id="page-27-0"></span>**9 CRM**

### <span id="page-27-1"></span>**9.1 Kontextmenü in Listen**

In den Listen (z. B. Adressen und Personen, Verkaufschancen) erreichen Sie nun die Menüpunkte aus der Menüleiste auch per rechtem Mausklick bzw. über das Öffnen des Kontextmenüs.

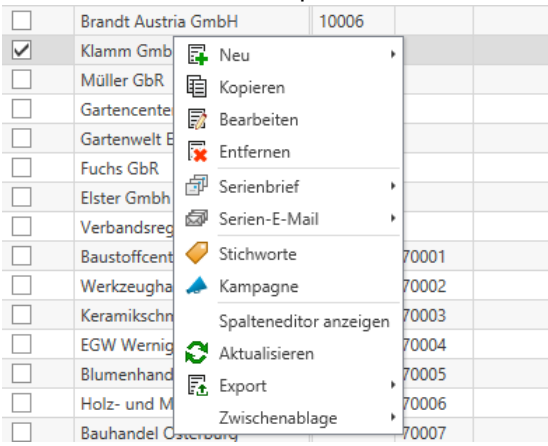

### <span id="page-27-2"></span>**9.2 Adressen in Anrufliste klickbar**

In der Anrufliste im CRM können Sie nun auch einfach auf die Spalten der Adressfelder klicken und damit die hinterlegte Adresse öffnen. Wie auch in den anderen Listen wurde hier das Kontextmenü zur Verfügung gestellt.

### <span id="page-27-3"></span>**9.3 Verknüpfung mit Ursprung beim Erstellen eines Journals per Pop-Up**

Mit dem Adress-Pop-Up haben Sie die Möglichkeit, schnell Informationen einer Adresse aufzurufen und verschiedene Aktionen von dort durchzuführen. Das Adress-Pop-Up ist an verschiedenen Stellen im Programm verfügbar wie zum Beispiel auch bei Kampagnen und Verkaufschancen. Öffnen Sie das Pop-Up aus der Kampagne und möchten daraus einen Journaleintrag erstellen, so mussten Sie zuvor die Verknüpfung des Journaleintrags zur Kampagne manuell erstellen. Dies entfällt, da der Ursprung (hier im Beispiel die Kampagne) ab sofort automatisch dem erstellten Journaleintrag zugeordnet wird.

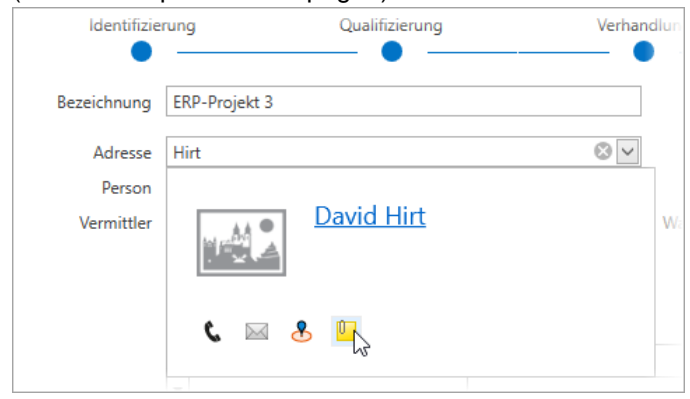

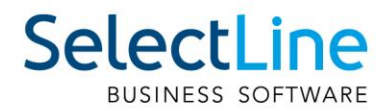

### <span id="page-28-0"></span>**9.4 Adressen aus Liste einer Kampagne zuordnen**

Sie können jetzt noch einfacher Adressen einer Kampagne hinzufügen. In der kontextabhängigen Menüleiste haben Sie dafür den Menüpunkt Kampagne im Bereich Zuordnen. Damit ist es Ihnen möglich, die volle Filter- und Suchfunktionalität in der Adressliste zu nutzen und sofort daraus eine Zuordnung zu einer Kampagne vorzunehmen.

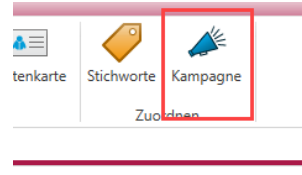

<span id="page-28-1"></span>puppieren.

### **9.5 Prüfung, ob Adresse in der Verkaufschance zugeordneten Kampagne enthalten ist**

Damit Sie nicht versehentlich Verkaufschancen einer Kampagne zuordnen, deren zugeordnete Adresse nicht in der Kampagne auftaucht, existiert jetzt eine Prüfung, ob die Adresse der Verkaufschance in der ausgewählten Kampagne enthalten ist.

### <span id="page-28-2"></span>**10 Mobile Anwendungen**

### <span id="page-28-3"></span>**10.1 Hellere Oberfläche**

Das Aussehen von SelectLine Mobile wurde modernisiert und gleicht nun durch die hellere Optik mehr den anderen mobilen Anwendungen. Die Schaltflächen, Hintergründe und Eingabeelemente wurden umgestaltet, ohne das bekannte Verhalten zu verändern.

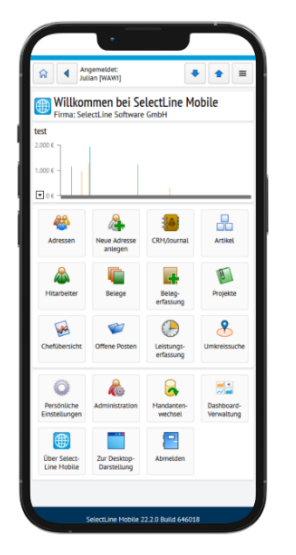

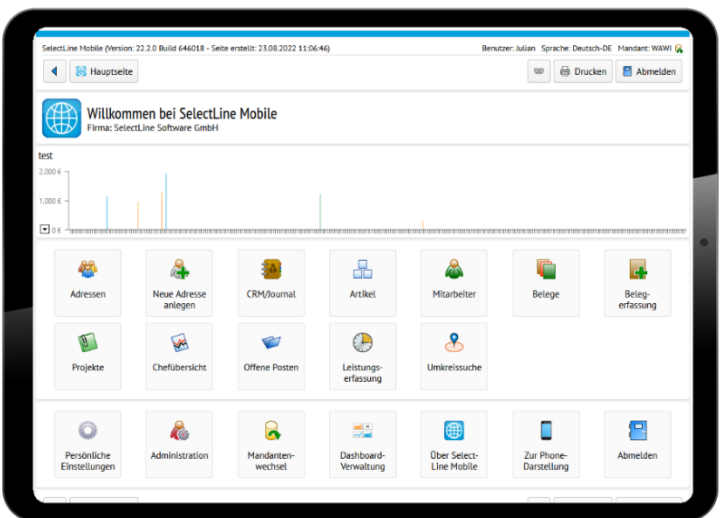

### <span id="page-28-4"></span>**10.2 API**

Details sowie eine vollständige Dokumentation zu den einzelnen Funktionen und Routen entnehmen Sie bitte der API-Hilfe, die mit der jeweiligen Installation zugehörig zur Version installiert wird, oder unserer Demo. Der Link/Aufruf der Hilfe ist nach erfolgter Einrichtung im SelectLine Mobile Manager auf der Seite "Webseite" zu finden.

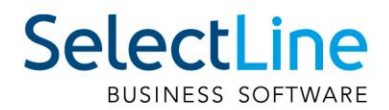

#### <span id="page-29-0"></span>**10.2.1 Route zum Anlegen eines Journals an einem Beleg**

Zum Anlegen eines Journals an einem Beleg wird eine neue vereinfachte Route angeboten "**POST /Documents/{documentKey}/Journals**". Die alte Route **"POST /Journals**" ist mit dieser Version als veraltet gekennzeichnet worden und wird mit der Version 23.2 entfernt.

### <span id="page-29-1"></span>**11 Rechnungswesen**

#### <span id="page-29-2"></span>**11.1 Zahlungsbedingungen im OP**

Bei der Erstellung von Offenen Posten wird nun zusätzlich die Zahlungsbedingung übertragen. In nachfolgenden Programmfunktionen können somit Filterungen gemäss der Zahlungsbedingung vorgenommen werden.

#### <span id="page-29-3"></span>**11.1.1 Zahlungsverkehr**

Auf der zweiten Seite des Zahlungsvorschlags besteht fortan die neue Filteroption "Zahlungsbedingung". Über eine Mehrfachauswahl werden dabei nur OPs im Zahlungsvorschlag berücksichtigt, die den ausgewählten Zahlungsbedingungen entsprechen.

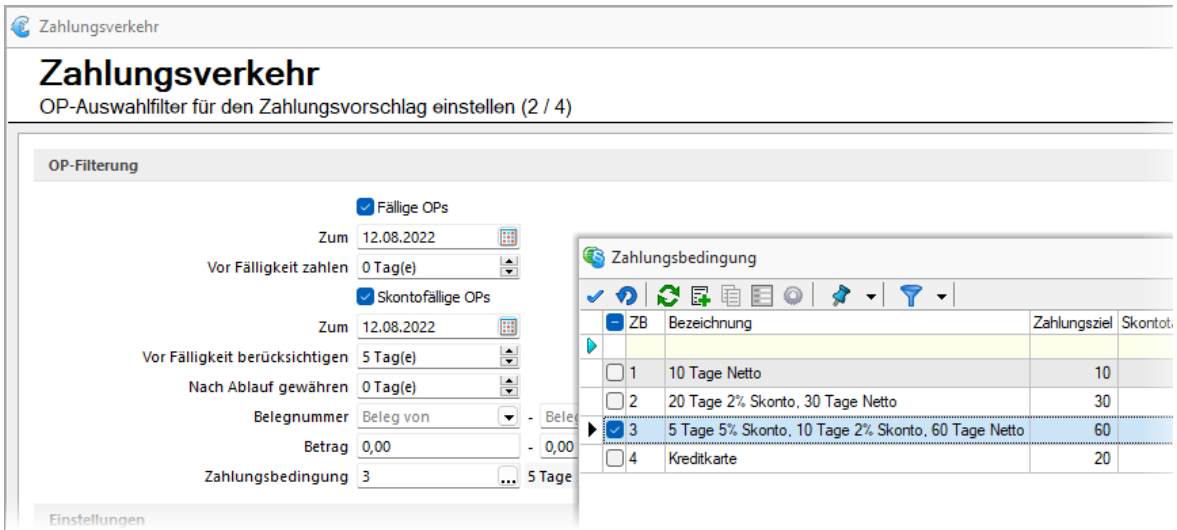

#### <span id="page-29-4"></span>**11.1.2 Mahnungen**

Im Mahnvorschlag können OPs über "weitere Einschränkungen" gemäss der hinterlegten Zahlungsbedingung gefiltert werden. Somit haben Sie die Gelegenheit, bereits bei der Erstellung von Mahnungen OPs, deren Zahlungsbedingungen nicht zu mahnen sind, auszuschliessen.

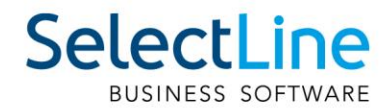

### <span id="page-30-0"></span>**Version 22.1**

### <span id="page-30-1"></span>**12 Programmübergreifend**

#### <span id="page-30-2"></span>**12.1 Windows 11**

Mit der Version 22.1 der SelectLine Programme werden nun auch Windows 11 und der Windows Server 2022 unterstützt.

Microsoft hat mit Windows 11 eine ganze Reihe von optischen Anpassungen am Betriebssystem vorgenommen. Da sich die SelectLine Clients schon immer am gewohnten Look & Feel des jeweiligen Betriebssystems orientieren, finden sich viele der Windows-Anpassungen auch in den Masken der Programme wieder. Diese Anpassungen fallen in manchen Bereichen (z.B. den Stammdatenmasken des SelectLine Auftrags) mitunter stärker aus als in anderen wie dem CRM. Auffällig sind die neue Form der Buttons oder die veränderten Scrollbalken.

Wir werden weiterhin kontinuierlich am Feinschliff der Oberflächen arbeiten.

Die SelectLine Webanwendungen Mobile, MDE und BDE sind von den optischen Anpassungen nicht betroffen.

**Windows 10**

#### **Windows 11**

Belegmaske (Rahmen Eingabefelder, Schalter):

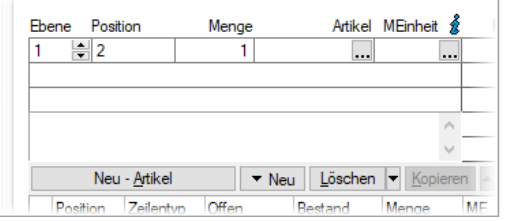

#### Listenansicht (Filter und Scrollbalken): Listenansicht (Filter und Scrollbalken):

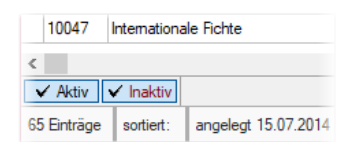

Belegmaske (Rahmen Eingabefelder, Schalter):

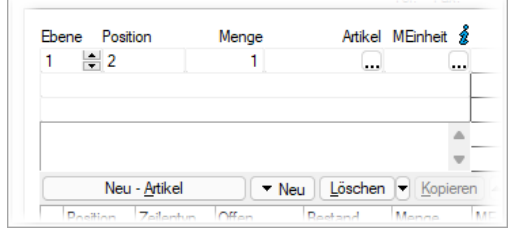

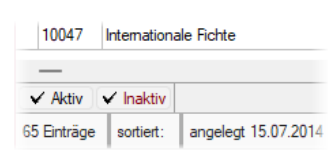

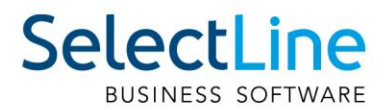

### <span id="page-31-0"></span>**12.2 Import individueller Dateien für den Bankassistent**

Im Bankassistenten kann nun zwischen dem Importformat "Standardformat" und "Individueller Import" unterschieden werden. Die neue Funktionalität bietet Ihnen die Möglichkeit, Kontoauszüge aller Formate, die Ihnen als Text- oder XML-Datei zu Verfügung stehen, einzulesen.

#### <span id="page-31-1"></span>**12.2.1 Kontoauszug einlesen**

Mit der Auswahl "Individueller Import" stehen Ihnen alle Importmuster zur Verfügung, die speziell für den Bankassistenten erstellt wurden. Haben Sie bereits ein bestehendes Importmuster eingeschleust oder angelegt, so können Sie dieses auswählen.

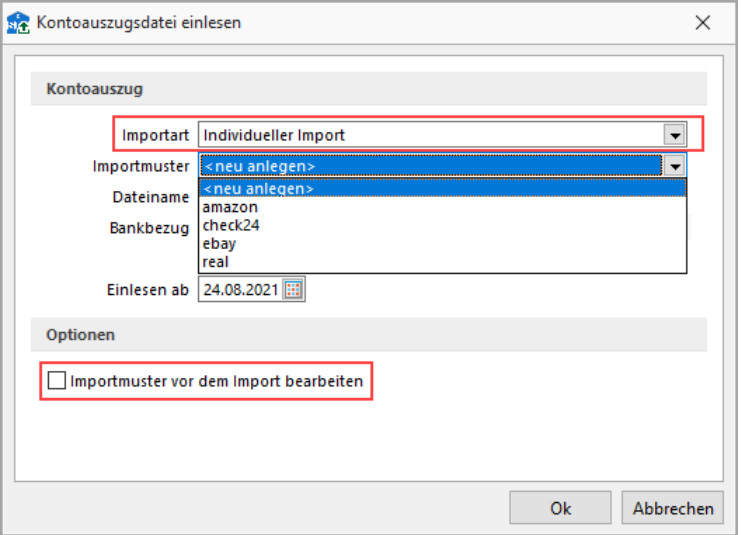

Existiert bisher kein Importmuster für den Bankassistenten, wird mit der Auswahl "<neu anlegen>" automatisch der Importassistent geöffnet, um die weitere Zuweisung der Importdatei zu allen Datenbankfeldern vorzunehmen.

#### <span id="page-31-2"></span>**12.2.2 Importassistent**

Im Importassistenten wird zunächst zwischen den verfügbaren Dateitypen gewählt. Der Importmodus ist hierbei auf die Auswahl "Neue Daten anhängen" beschränkt. Beim Einlesen der Datei wird diese auf doppelte Positionen geprüft, um zu vermeiden, dass bereits verbuchte Positionen erneut eingelesen oder verändert werden.

Nach der Definition der Felder wird die Zuweisung der Quellfelder zu den Zielfeldern vorgenommen. Die Zielfelder sind dabei auf Felder eingeschränkt, die nicht automatisch durch eine Programmfunktion gefüllt werden. Über die Kalkulatorfunktionen haben Sie die Freiheit, komplexe Ausdrücke zu verwenden, die die Werte der Datei in den erwarteten Dateitypen umwandeln. Eine genauere Definition aller Syntaxelemente und wie sie zu verwenden sind, finden Sie u.a. in der Hilfe.

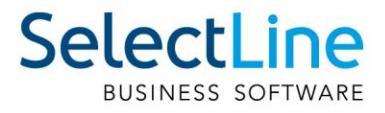

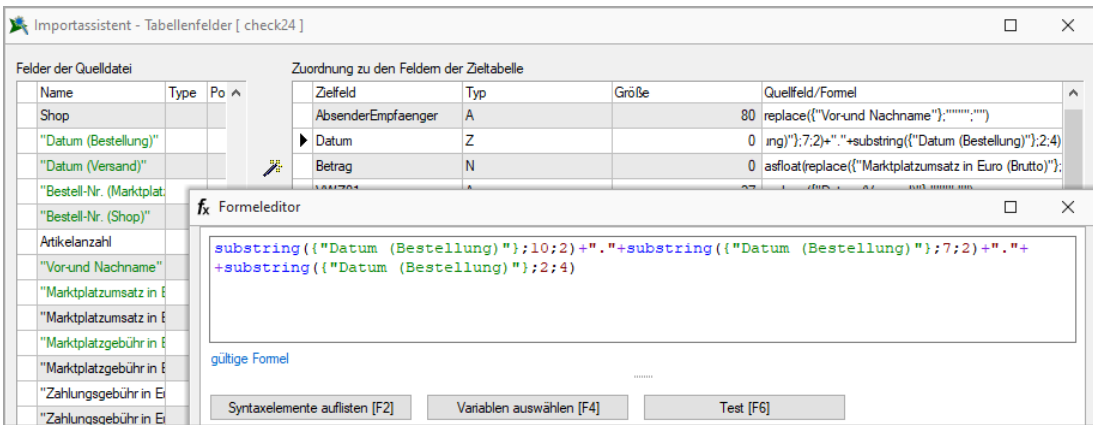

Wurden alle Felder zugewiesen, kann das Importmuster gespeichert werden, so dass es beim nächsten Import wieder zur Verfügung steht.

Nach Bestätigung des Importassistenten werden die Datensätze im Bankassistenten eingelesen und verarbeitet. Alle hinterlegten Einstellungen der Suchtexte, der Kennzeichen und der Optionen zur OP-Ermittlung werden nach dem Import verwendet, um die Zuordnung der Kontenbewegungen vorzunehmen.

#### <span id="page-32-0"></span>**12.2.3 Rechteverwaltung**

In der Rechteverwaltung kann der individuelle Import optional für den Benutzer deaktiviert werden. Dazu gibt es unter *Optionen/Bankassistent/Einlesen* eine neue Unterkategorie. Wird dieses Recht entfernt, sehen Sie den Dialog "Kontoauszug einlesen" wie in den vorherigen Versionen vor der 22.1 ohne die zusätzliche Auswahl "Individueller Import".

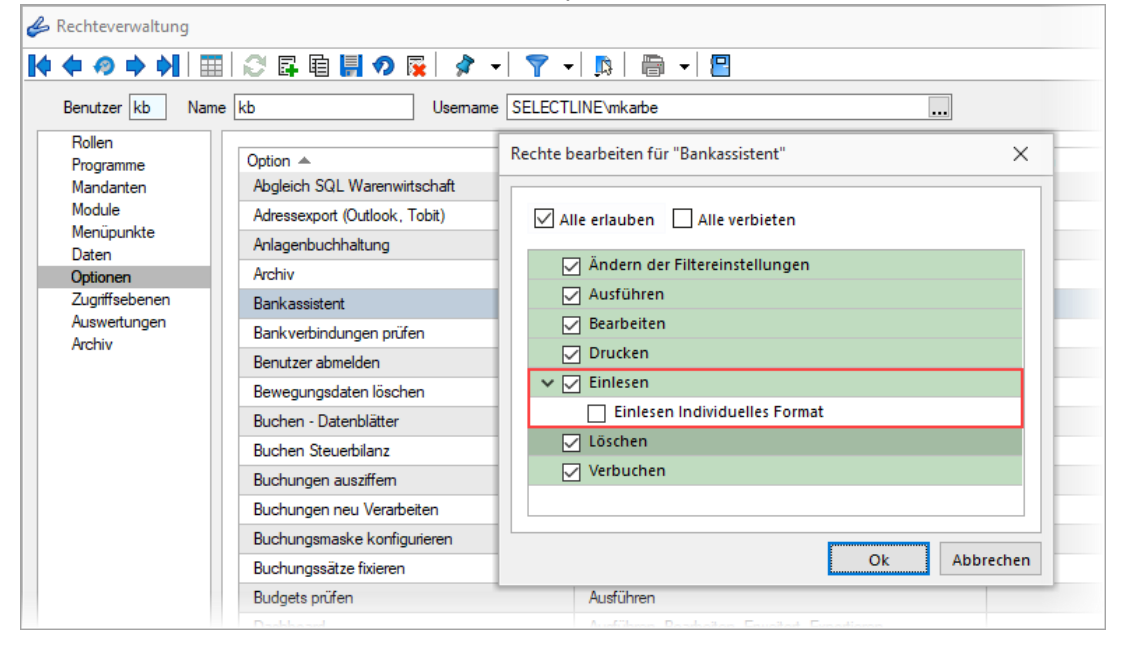

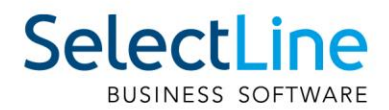

### <span id="page-33-0"></span>**12.3 Zahlungen berücksichtigen im Zahlungsverkehr**

Zahlungseingänge und Zahlungsausgänge auf Debitoren- und Kreditorenseite können nun bereits in der Filterung aller offenen Posten für den Zahlungsvorschlag übernommen werden. Mit Hilfe der Option "Zahlungen berücksichtigen" können Sie direkt im Zahlungsvorschlag auch Zahlungen im Zahlungslauf berücksichtigen. Zudem stehen Ihnen nun auch die Offenen Posten der Typen "Zahlungsausgänge – Debitoren" und "Zahlungseingänge – Kreditoren" zur Auswahl zur Verfügung.

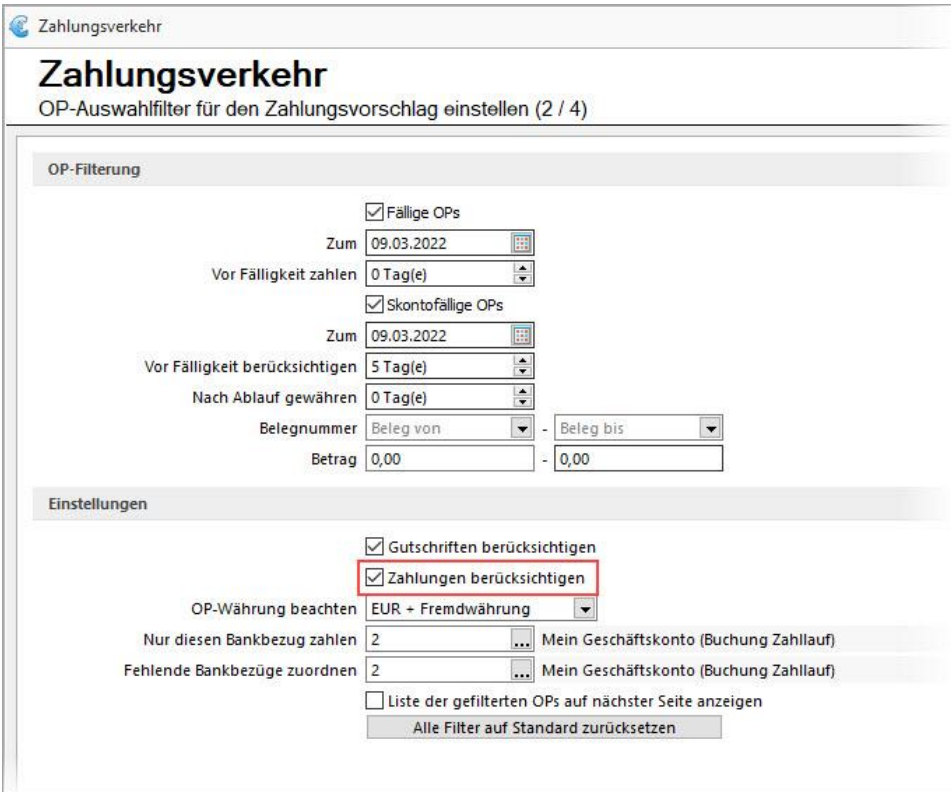

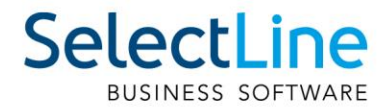

### <span id="page-34-0"></span>**13 Auftrag**

#### <span id="page-34-1"></span>**13.1 Einkaufspreisvorerfassung**

Die Version 22.1 bietet Ihnen die Möglichkeit, Einkaufspreise für die spätere Verwendung vorzuerfassen. In den Einkaufskonditionen von Artikeln können Sie dazu auf der neuen Seite "Vorerfassung" Einkaufspreise, inklusive Rabatten und Staffelpreisen, mit einem Gültig ab – Datum anlegen.

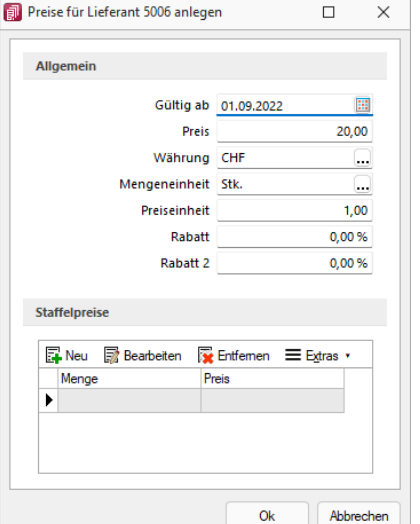

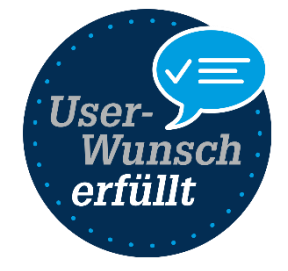

Haben Sie mehrere Preise vorerfasst, wird in der Übersicht farblich gekennzeichnet, ob es sich um einen abgelaufenen, einen aktuell gültigen oder einen in der Zukunft ausstehenden Einkaufspreis handelt. Zusätzlich können Sie durch ein passendes Icon erkennen, ob es für den Einkaufspreis Staffelpreise gibt.

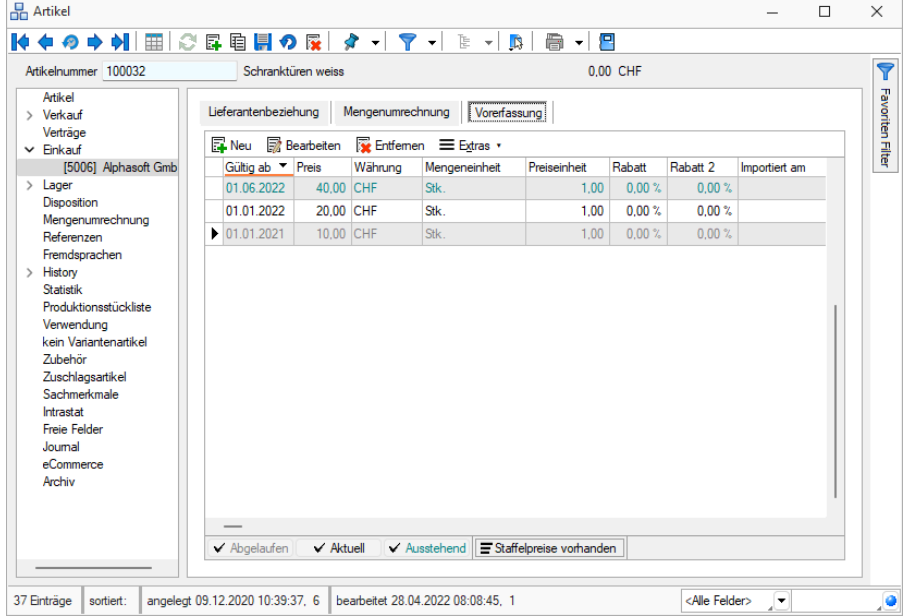

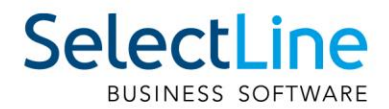

Hat ein Einkaufspreis sein Gültigkeitsdatum erreicht, können Sie über die Funktion "Vorerfassten Einkaufspreis übernehmen" die Lieferantenbeziehung aktualisieren. Sie haben dabei die Möglichkeit, entweder nur den Einkaufspreis der aktuellen Lieferantenbeziehung, alle Einkaufspreise aller Lieferantenbeziehungen des aktuellen Artikels oder alle Einkaufspreise aller Lieferantenbeziehungen aller Artikel zu aktualisieren.

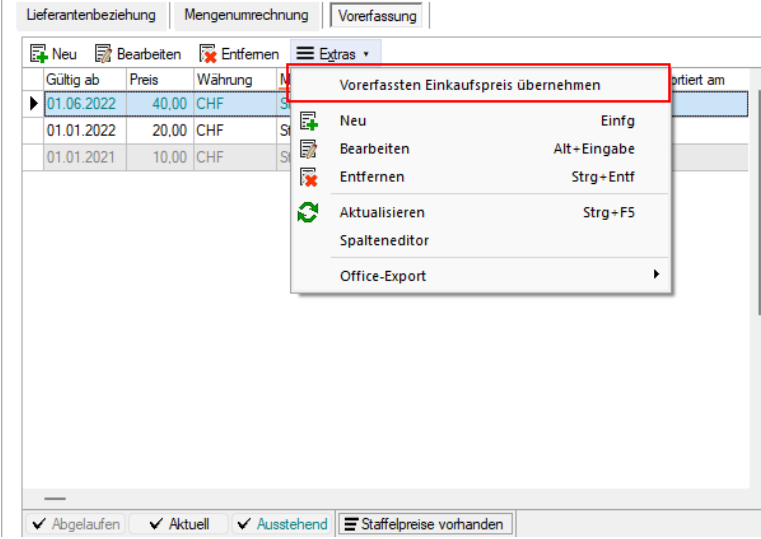

 $\mathbf{I}$ 

Vorerfasste Einkaufspreise, deren Gültigkeit erreicht ist, werden zusätzlich in der Aufgabenübersicht unter Mandant/Überblick/Aufgaben angezeigt.

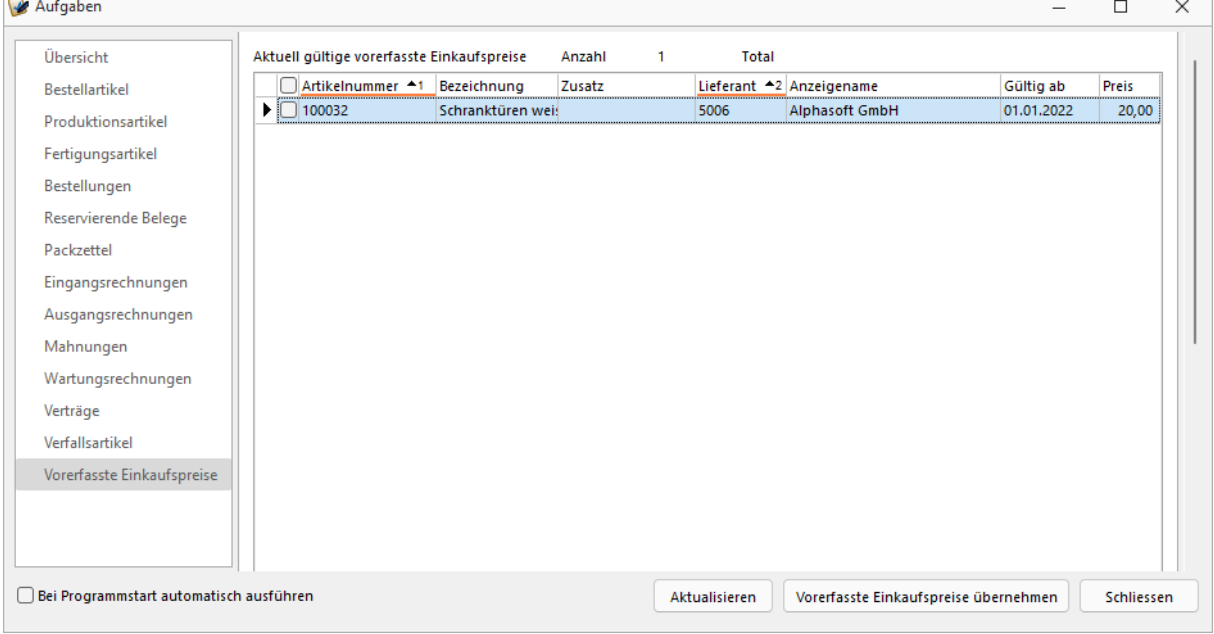

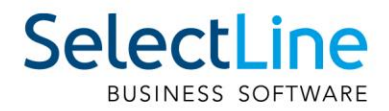

Auch eine automatisierte Aktualisierung der Lieferantenbeziehungen ist mit Hilfe einer passenden Toolboxfunktion möglich. Im nachfolgenden Beispiel wird ein Toolboxmakro dargestellt, welches die Einkaufspreise aller Lieferantenbeziehungen aktualisiert.

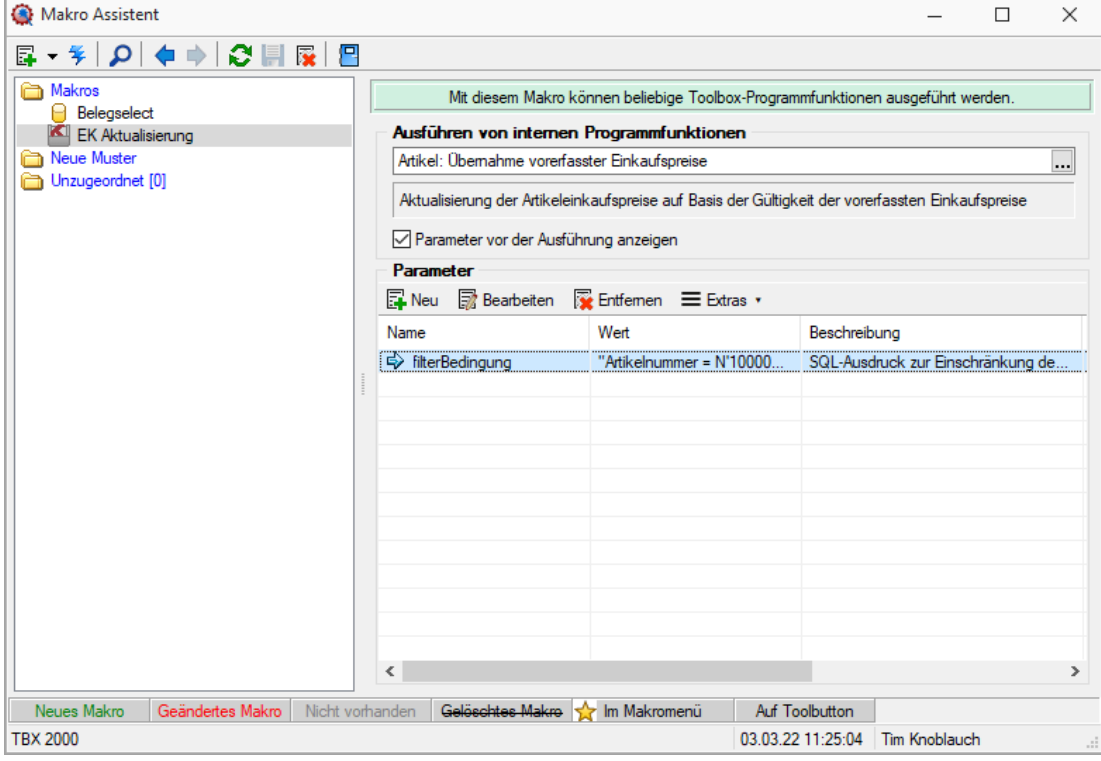

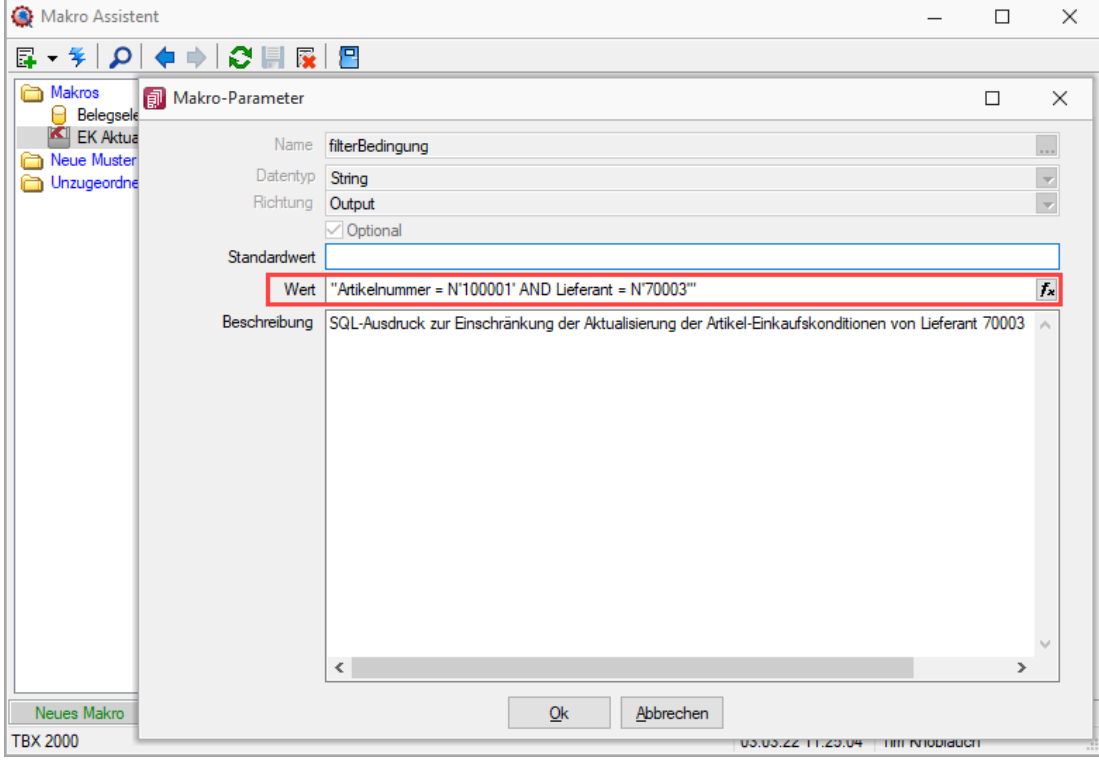

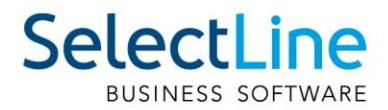

Dieses Makro können Sie über ein Journal mit aktivierter Wiedervorlage beispielsweise täglich im Hintergrund ausführen lassen, um die Einkaufspreise der Lieferantenbeziehungen automatisch zu aktualisieren.

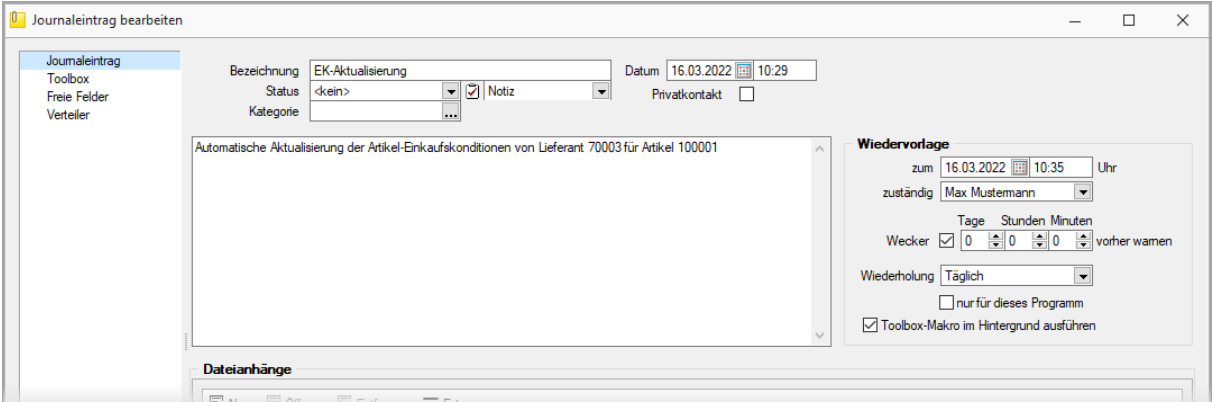

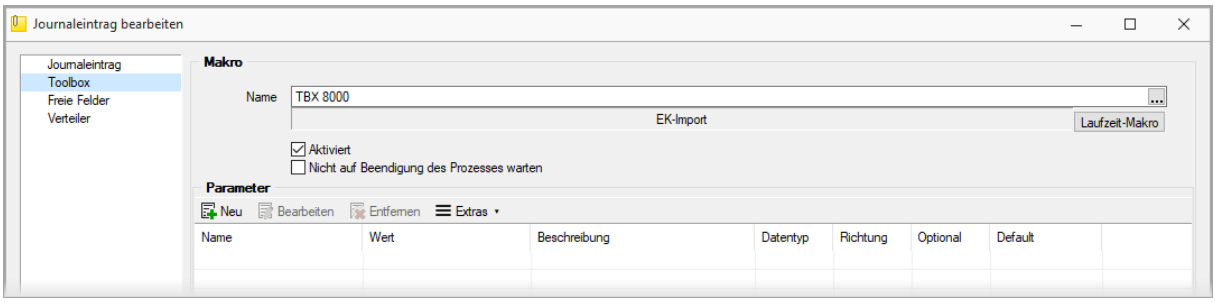

Das Übernehmen, Bearbeiten und Anlegen von vorerfassten Einkaufspreisen kann jeweils über ein Recht gesperrt werden.

### <span id="page-37-0"></span>**13.2 Assistent zur Aktualisierung der Verkaufspreise**

Ein Assistent zur Preisanpassung bietet Ihnen die Möglichkeit, Listenpreise und Preisgruppenpreise für mehrere Artikel gleichzeitig zu ändern. Der Assistent steht Ihnen im Zusatzmenü des Artikelstamms zur Verfügung ("Einstellungen und Zusatzfunktionen"/ "Verkaufspreise anpassen").

#### <span id="page-37-1"></span>**13.2.1 Listenpreise Ändern**

Zur Änderung der Listenpreise ausgewählter Artikel wählen Sie die Preisgruppe "Listenpreis". Im folgenden Schritt wählen Sie dann aus, welche Artikel Sie anpassen möchten.

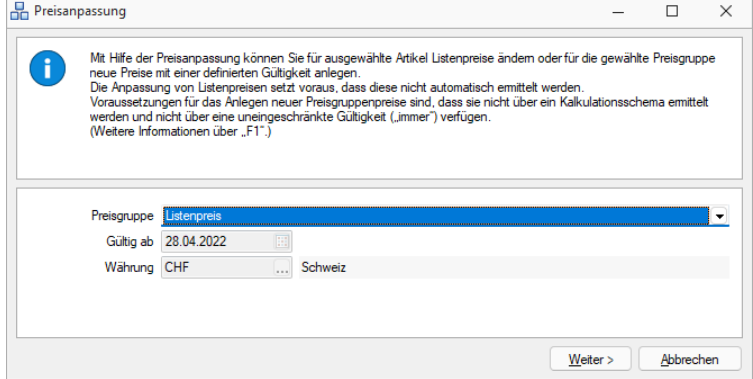

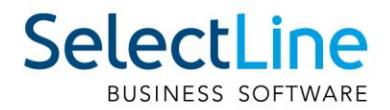

Die Artikelmehrfachauswahl ermöglicht es Ihnen, genau die Artikel auszuwählen, die Sie für die Preisanpassung vorsehen möchten. Die Korrekturformel versetzt Sie in die Lage, die Preisanpassung flexibel auf Basis des aktuellen Listenpreises (Platzhalter: {Preis}) vorzunehmen.

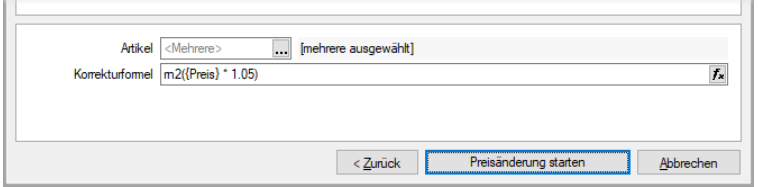

Preisgruppenpreise mit neuer Gültigkeit

Bei Preisgruppenpreisen wird ein neuer Preis ab einem bestimmten Datum angelegt. Die Funktion berücksichtigt Artikel, die händisch vergebene Preisgruppenpreise mit einer eingeschränkten Gültigkeit haben.

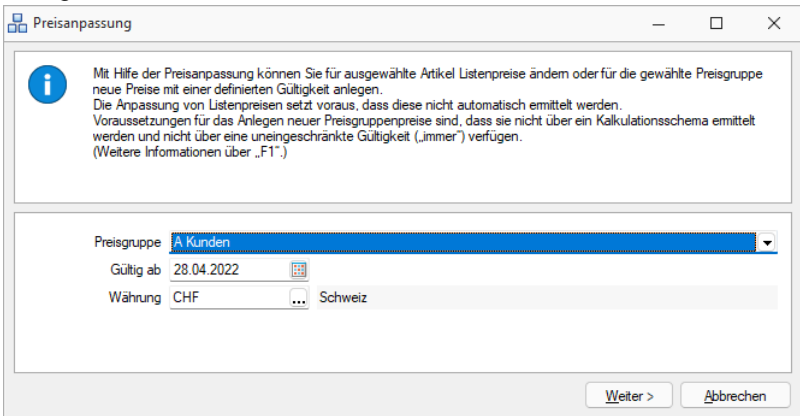

Für die Preisanpassung haben wir Ihnen zwei Toolbox-Programmfunktionen zur Verfügung gestellt, um ggf. Anforderungen zu automatisieren:

- "Artikel: Listenpreise anpassen"
- "Artikel: Preisgruppenpreise anlegen"

### <span id="page-38-0"></span>**13.3 PC-Kasse**

#### <span id="page-38-1"></span>**13.3.1 Kundenbildschirm**

Über den Kundenbildschirm können Sie nun eine beliebige Anzahl von Medien darstellen lassen. Dafür wurden die "Medien" in der Konfiguration Kundenbildschirm um eine Tabelle ergänzt, in der Medien folgender Typen gewählt werden können:

- Bilder (\*.ico, \*.svg, \*.jpg, \*.jpeg, \*.apnp)
- Animationen (\*.gif)
- Videos (\*.webm, \*.ogg)

• Über die "Anzeigedauer" steuern Sie, wie lange das Medium auf dem Kundenbildschirm dargestellt wird, bevor ein Wechsel zum nächsten Medium erfolgt. Die Abspielreihenfolge entspricht der Reihenfolge in der Tabelle (von oben nach unten). Über die Pfeilschalter (unten links) kann die Reihenfolge beliebig geändert werden. Die Option "Pro Kassiervorgang neustarten" steuert für Sie, dass das Abspielen der Medien immer mit dem ersten Medium neu beginnt, nachdem ein Kassiervorgang abgeschlossen wurde und die "Abschlussanzeigedauer" abgelaufen ist.

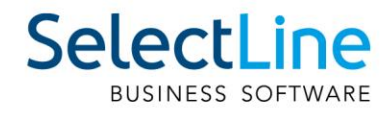

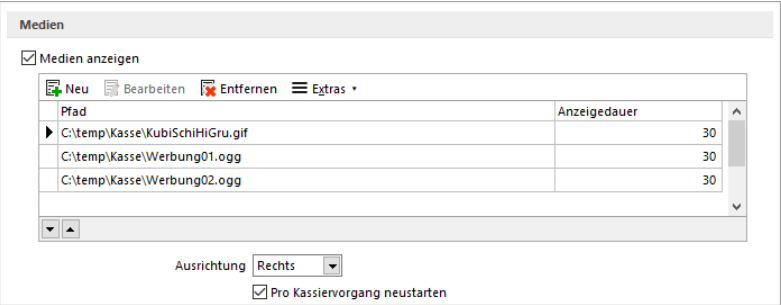

Für noch mehr Flexibilität bei den angezeigten Informationen des Kundenbildschirms können Sie nun auch bei den Texten "Begrüssung" und "Abschluss" auf Formeln zurückgreifen.

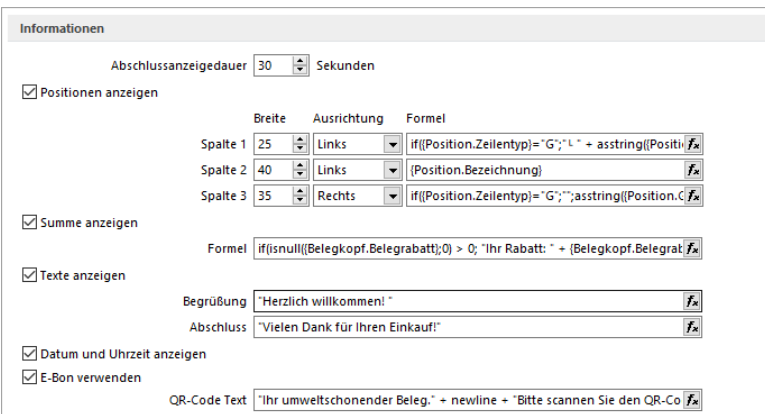

Interne Optimierungen bei der Aktualisierung einzelner Werte ermöglichen es Ihnen, nun z.B. auch den Zahlbetrag und den Rückgeldbetrag darstellen zu können. Diese Werte können Sie beispielsweise über eine Anpassung der Formel für die Summenanzeige darstellen. Ein Beispiel könnte wie folgt aussehen:

```
(if(isnull({Belegkopf.FreieZahl2}; 0) <> 0; (" Gegeben: " + 
asstring({Belegkopf.FreieZahl1};"0.00") + " Rückgeld: " + 
asstring({Belegkopf.FreieZahl2};"0.00") + " " + {Mandant Waehrung}); "")
```
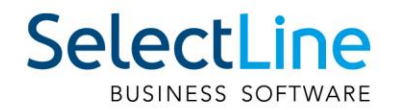

#### <span id="page-40-0"></span>**13.3.2 E-Bon**

Mithilfe des E-Bon-Moduls für die PC-Kasse können Sie auf die Ausgabe von Papierbelegen verzichten. Kassenbelege werden den Kunden digital zur Verfügung gestellt.

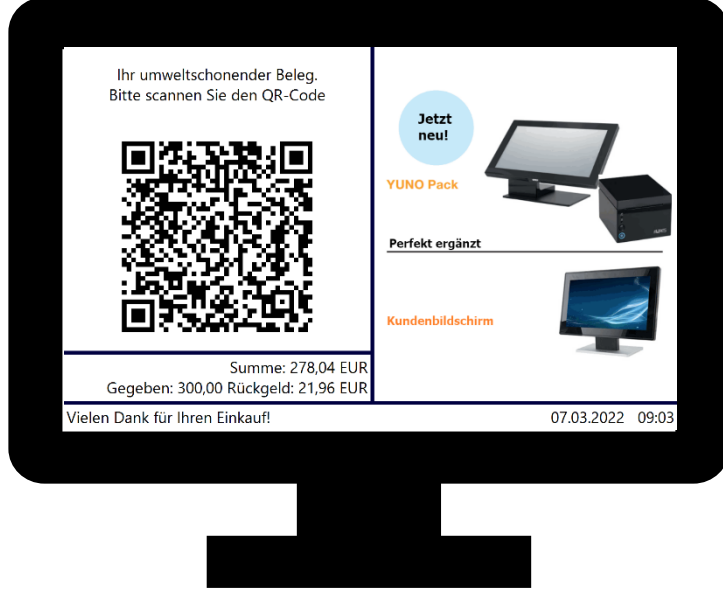

Der Kunde muss lediglich einen QR-Code scannen und erhält dann seinen Beleg ganz bequem auf sein mobiles Endgerät. Selbstverständlich bleibt die Belegausgabe über Drucker weiter möglich. Nach der Aktivierung der E-Bon Funktion gibt es für den Kassierer keine Änderungen beim Ablauf. Er erfasst die Artikel und kassiert über die gewünschte Zahlungsart. Der SelectLine Auftrag kümmert sich im Hintergrund um den Rest. Es wird ein Beleg als PDF erstellt, diese wird online zur Verfügung gestellt und unabhängig davon wird ein QR-Code erzeugt, mit dem der Kunde das PDF (E-Bon) herunterladen kann. Der QR-Code wird auch erzeugt, wenn es temporäre Unzugänglichkeiten bei der Internetverbindung gibt. In diesem Fall kann der Kunde nach dem Scannen des QR-Codes sehen, welchen Betrag er gerade gezahlt hat und dass der Bon später verfügbar sein wird. Sobald die Internetverbindung wieder vorhanden ist, wird der Bon online zur Verfügung gestellt.

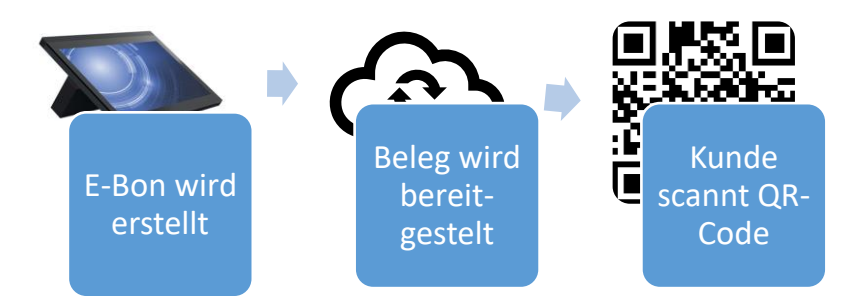

Die Einrichtung können Sie in nur zwei Schritten vornehmen. Für die Funktion müssen Sie eine Lizenz erwerben. Anschliessend können Sie die Funktion auf der Seite "Inhalt" in den Einstellungen für die Touchkasse Konfiguration Kundenbildschirm aktivieren.

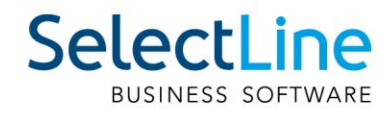

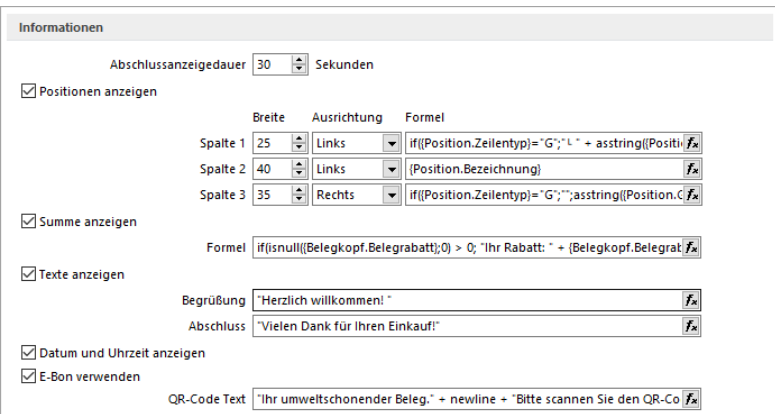

Ihre SelectLine PC-Kasse kümmert sich im Hintergrund um die notwendige Konfiguration. Um diese einfache Konfiguration zu gewährleisten, ist die Online-Speichermöglichkeit vorgegeben. Eine Verwendung eines individuellen Anbieters, eines Online-Speichers ist nicht vorgesehen. Mit jeder erworbenen Lizenz des E-Bons stehen Ihnen für die temporäre Aufbewahrung von Belegen, die Kunden abrufen können, 1 GB Speicher für maximal 1 Mio. Belege zur Verfügung. Wie lange Kunden Zeit haben, ihren E-Beleg über den im QR-Code hinterlegten Link herunterzuladen, legen Sie in den Mandanteneinstellungen unter "PC-Kasse" fest. Hier finden Sie den neuen Bereich "E-Bon" und eine Information zum aktuellen Speicherverbrauch über alle Mandanten (im Screenshot ist der verfügbare Speicher für zwei E-Bon Lizenzen zu sehen). Über die "Aufbewahrungsdauer in Tagen" steuern Sie, wie lange Kunden Ihren E-Bon abrufen können, bevor er online entfernt wird. Die maximale Anzahl an Tagen ist auf 30 beschränkt.

Die Farben der Download-Seite für den E-Bon, welche der Kunde über den QR-Code erreicht, können Sie über die Einstellungen "Hintergrund Überschrift" und "Belegsumme und Icons" anpassen.

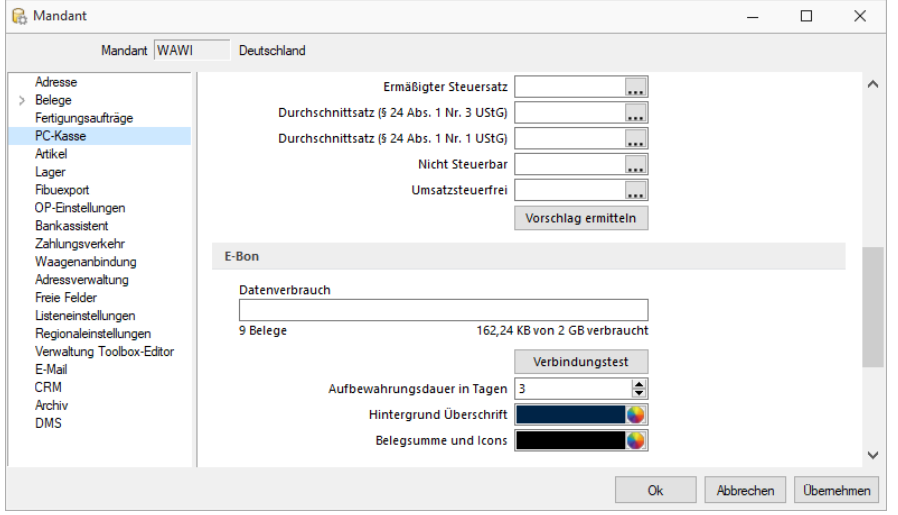

Das Aussehen des E-Bons basiert auf den flexiblen Druckvorlagen für die Kassenbelege. Dabei bildet die Standardvorlage die Basis für die Erstellung des E-Bon (PDF-Format notwendig). Sie können neben den umfangreichen Gestaltungsmöglichkeiten über den Formulareditor auch die Vorteile der Folgeformulare nutzen, die als zusätzlicher Anhang (PDF-Format notwendig) über den E-Bon zur Verfügung gestellt werden.

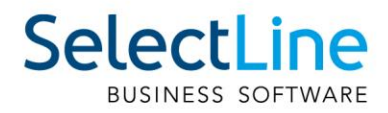

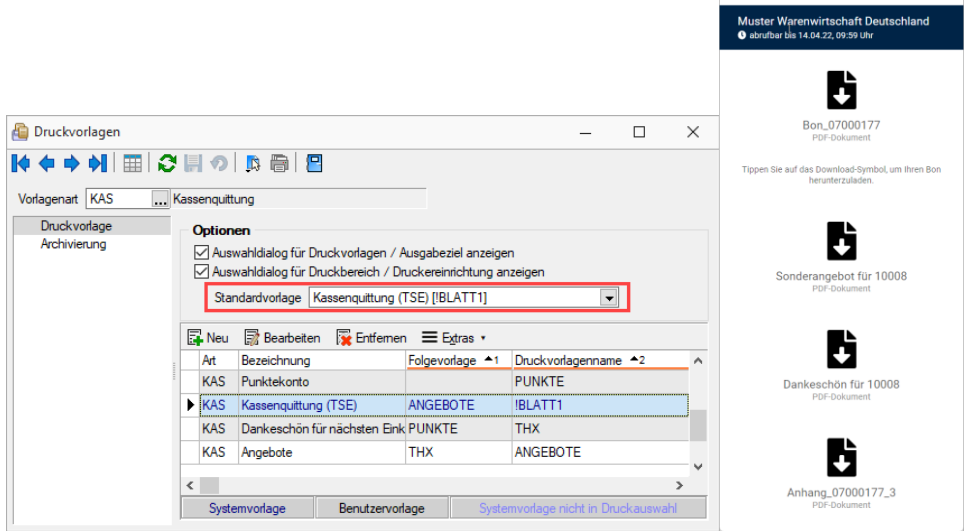

Wenn Sie die Ausgabe von Kassenbelegen als E-Bon als Standard festlegen möchten, sodass die Abfrage zur Ausgabe der Quittung über den "Zahldialog" nicht mehr erscheint, können Sie in den Stammdaten PC-Kasse auf der Seite "Hardware" die Option "Druckausgabe" auf "Keine" ändern. Die Option "Quittung drucken" ist anschliessend nicht mehr im Zahldialog enthalten.

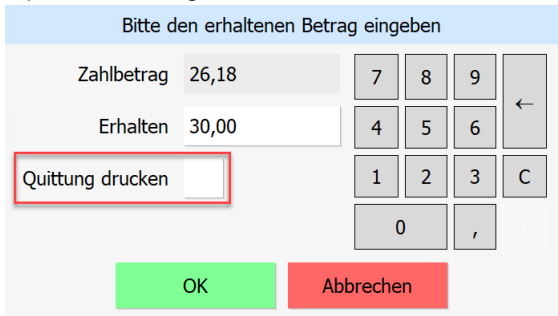

### <span id="page-42-0"></span>**13.4 Fertigungsauftrag**

#### <span id="page-42-1"></span>**13.4.1 Sammeldruck für Fertigungsaufträge**

Sammeldruck ist jetzt auch für Fertigungsaufträge möglich, dabei werden die freigegebenen und erledigten Fertigungsaufträge für den Sammeldruck angeboten. Vorausgewählt sind alle ungedruckten, freigegebenen Fertigungsaufträge.

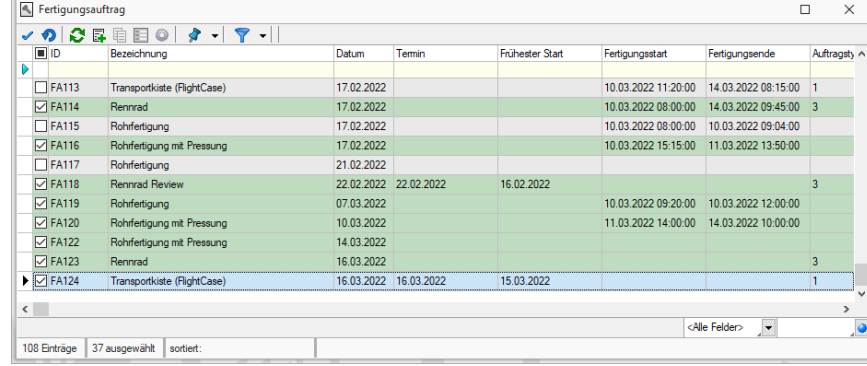

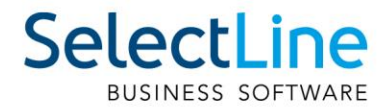

#### <span id="page-43-0"></span>**13.4.2 Filtermöglichkeiten im Fertigungsvorschlag**

Im Fertigungsvorschlag ist es nun möglich, per Toolbar Filterungsoptionen zu setzen.

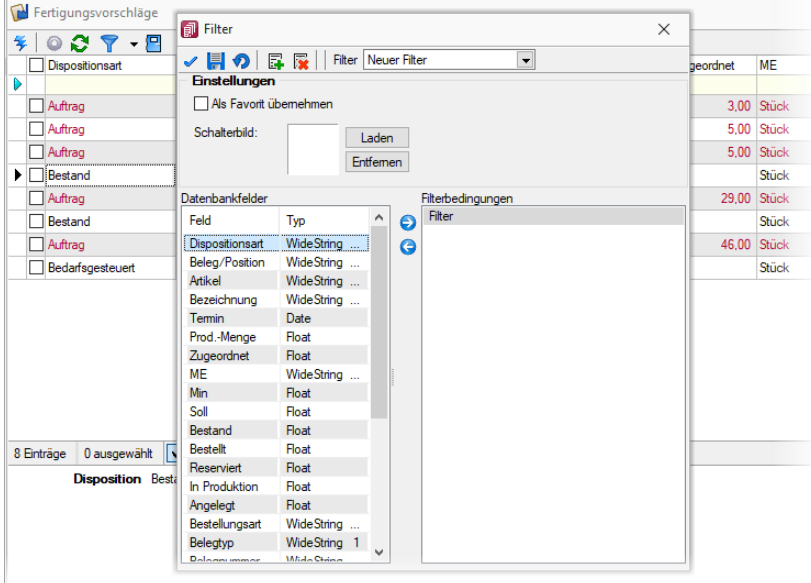

### <span id="page-43-1"></span>**13.5 Sonstiges**

#### <span id="page-43-2"></span>**13.5.1 Bedarfsdisponierter Artikel neu terminieren**

Auf Basis der bereits bekannten Funktion zur Neu-Terminierung bedarfsdisponierter Artikel in einem Beleg, kann die Funktion nun auch über mehrere Belege über den neuen Menüeintrag "von Beleg – bis Beleg…" ausgeführt werden. Diese Funktion steht ebenfalls als neue Toolboxfunktion bereit.

#### <span id="page-43-3"></span>**13.5.2 Tabellenspalte Artikelzusatz hinzufügen**

Die Spalte "Zusatz" steht Ihnen in den Tabellen Kunden/Verträge, Läger/Bestände, Aufgaben/Bestellartikel, Aufgaben/Produktionsartikel, Aufgaben/Fertigungsartikel, Werkauftrag/Struktur, Lagerverwaltung/Lagerbewegungen, Vorschlagsliste Verträge und Rabattgruppen optional zur Verfügung und kann über den Spalteneditor eingeblendet werden.

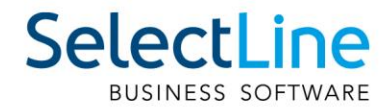

### <span id="page-44-0"></span>**14 Produktion**

### <span id="page-44-1"></span>**14.1 Produktionsplanung**

#### <span id="page-44-2"></span>**14.1.1 Anzeige der gefertigten Teilmengen**

In den Fertigungsaufträgen wird die bereits eingelagerte Teilmenge bereits in der Tabelle, auf der ersten Seite des Fertigungsauftrages, angezeigt. Wenn die Bedarfsmenge gedeckt ist, wird die angezeigte Kugel grün. Wenn Sie die Spalte für die fertiggestellte Teilmenge einblenden, haben Sie bereits beim "durchblättern" der Aufträge eine schnelle Übersicht zum aktuellen Stand des Fertigungsauftrages.

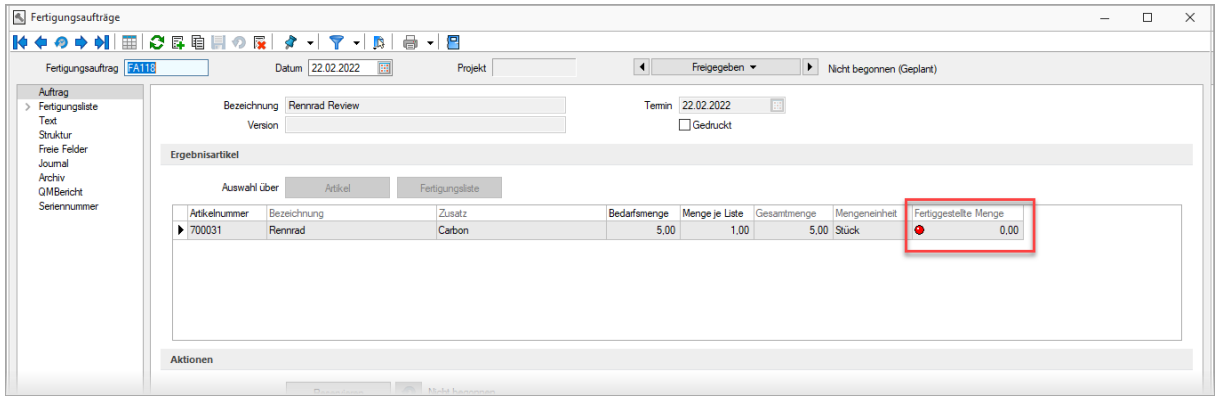

#### <span id="page-44-3"></span>**14.1.2 Multiselect bei Auswahl der Arbeitsschrittvorlagen**

Bei der Erstellung von Fertigungslisten können nun mehrere "Arbeitsschritte aus Vorlagen" ausgewählt und in die Fertigungsliste übernommen werden.

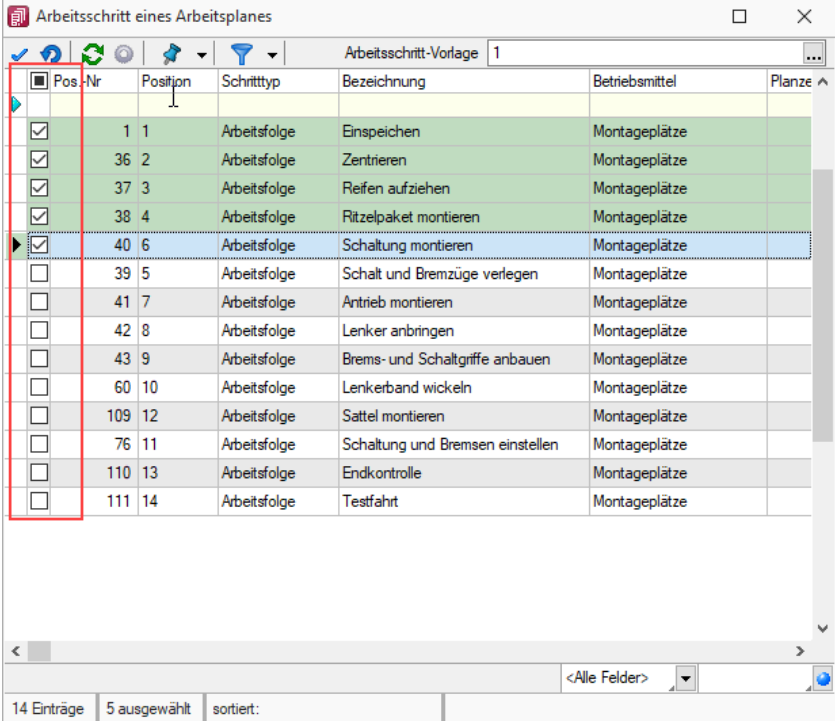

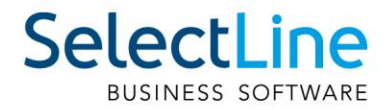

#### <span id="page-45-0"></span>**14.1.3 Mehrverbrauch im Kalkulationspreis berücksichtigen**

Die Ist-Zeiten sowie die tatsächlichen Lagermengen werden beim "Erledigt"-Setzen des Fertigungsauftrages ermittelt und auf die Ergebnisartikel umgerechnet. Ein Überschreiben der Soll-Werte durch die Ist-Werte findet nicht statt.

#### <span id="page-45-1"></span>**14.1.4 Alle Ebenen der Fertigungslisten anzeigen**

Im Fertigungsauftrag sowie im Artikelstamm kann über den Eintrag "Aufbau" die komplette Fertigungsliste mit allen Unterebenen betrachtet werden. Mit dieser Ansicht können Sie sich schnell einen Überblick über die für den Artikel notwendigen Verbrauchsartikel sowie die durchzuführenden Arbeitsschritte verschaffen.

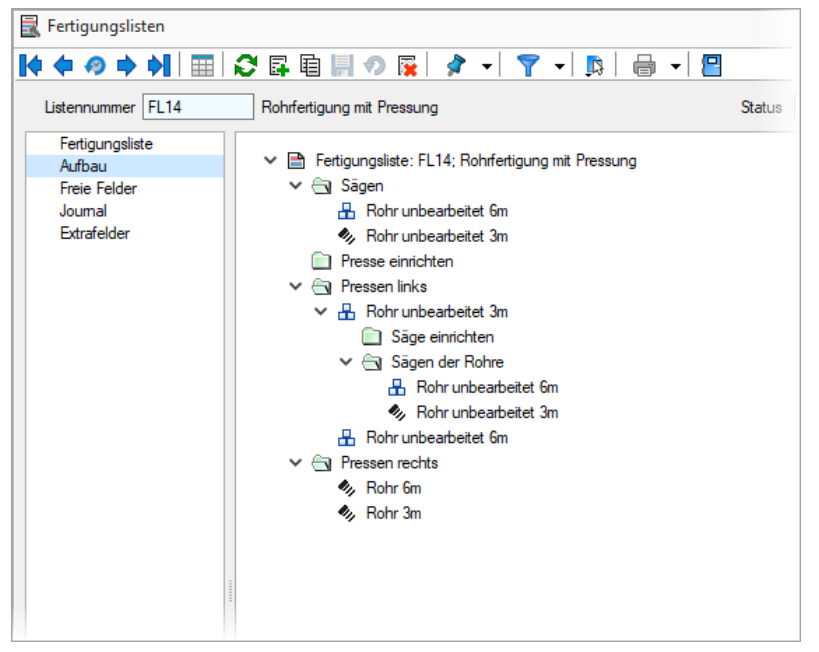

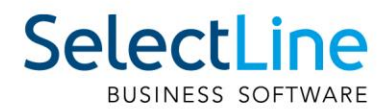

#### <span id="page-46-0"></span>**14.1.5 Terminberechnung über alle Ebenen der Fertigungsliste**

Die Terminberechnung im Auftrag hat nicht mehr nur die erste Ebene der Fertigungsliste als Berechnungsgrundlage, sondern rechnet auch die Zeiten für die Unteraufträge und aufgelösten Fertigungslisten mit ein. Neben den Durchlaufzeiten für die Unteraufträge und aufgelösten Fertigungslisten werden auch die Wiederbeschaffungszeiten für die benötigten Verbrauchsartikel (Mandanteneinstellung) der Unteraufträge zur Terminberechnung herangezogen.

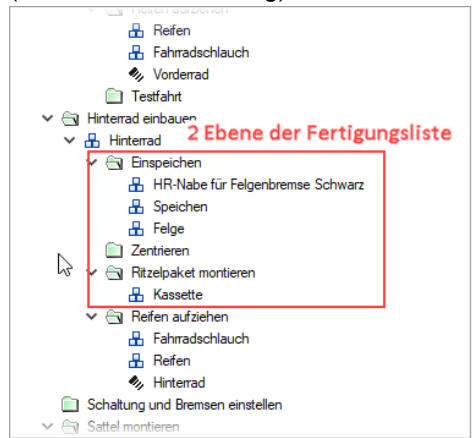

Die hier abgebildete zweite Ebene der Fertigungsliste wird bei den Wiederbeschaffungszeiten und der Terminberechnung mitberücksichtigt.

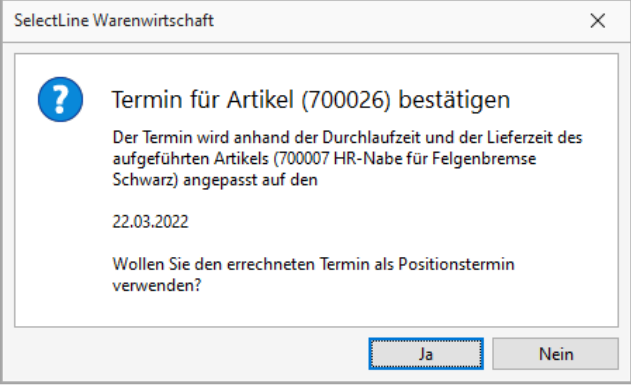

#### <span id="page-46-1"></span>**14.1.6 Anzeige der gemeldeten Zeiten im Fertigungsauftrag**

Die im Mitarbeiterstamm gespeicherten BDE-Zeiten, werden auf einer neuen Seite im Fertigungsauftrag angezeigt (gefiltert auf den Fertigungsauftrag) und können dort auch bearbeitet werden.

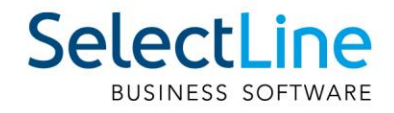

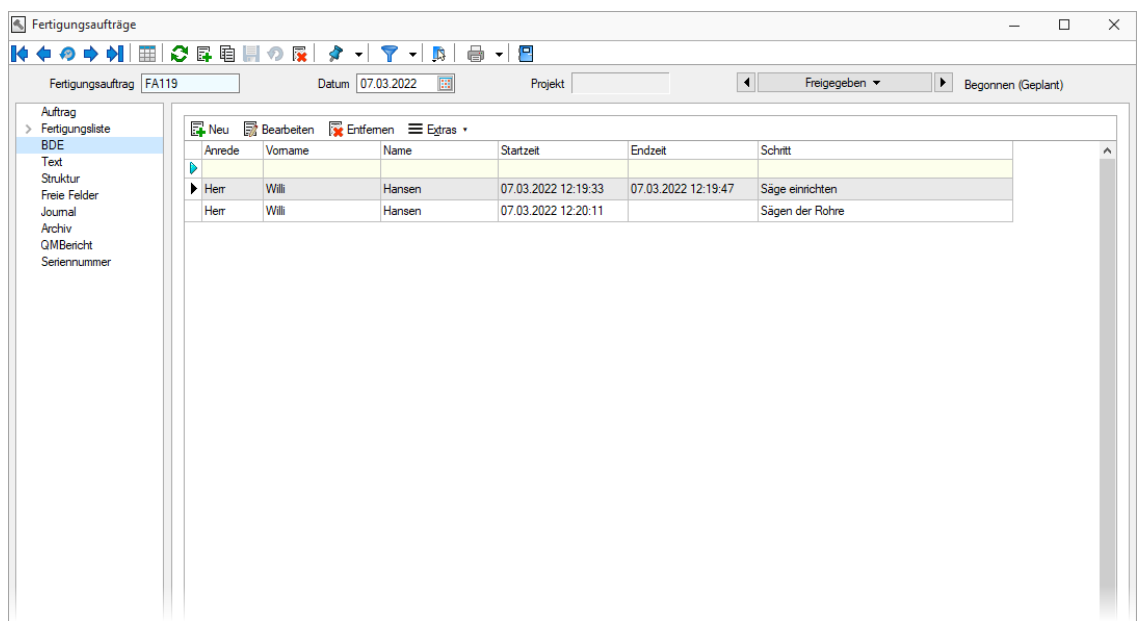

Die auf der neuen Seite im Fertigungsauftrag eingefügte Filterzeile, steht Ihnen auch in den BDE-Zeiten im Mitarbeiterstamm zur Verfügung. So können Sie schnell und einfach nach den Inhalten suchen, die für Sie relevant sind. Durch Verlinkungen (Inspiz-Funktionen) im Fertigungsauftrag oder im Mitarbeiterstamm, können Sie schnell und unkompliziert zwischen den beiden Ansichten hin und her springen.

#### <span id="page-47-0"></span>**14.1.7 Eingabelimit für Betriebsmittelanzahl**

Bei der Anzahl der zur Verfügung stehenden Betriebsmittel haben wir die Eingabemenge auf 1000 begrenzt. Durch dieses Eingabelimit wird einem Performanceverlust der Produktionssteuerung entgegengewirkt.

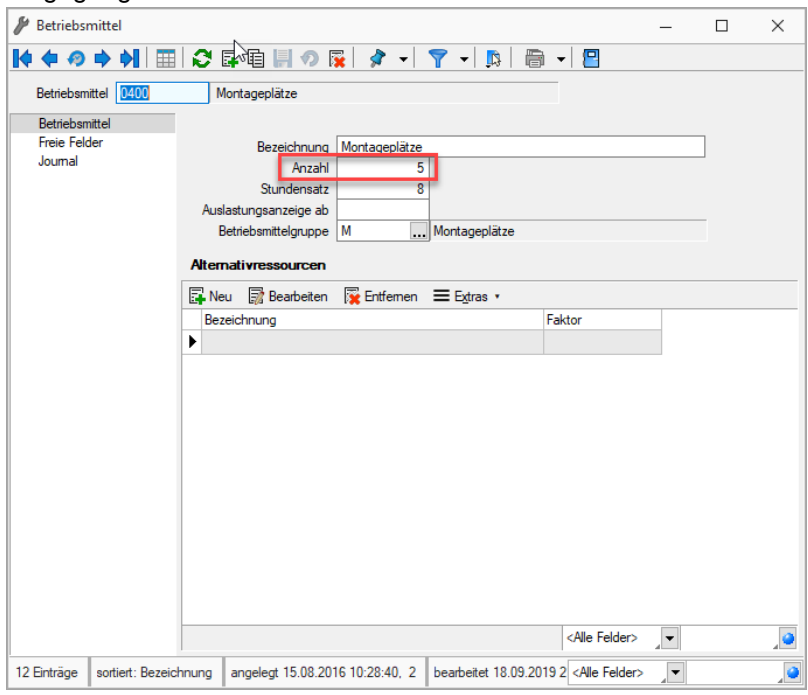

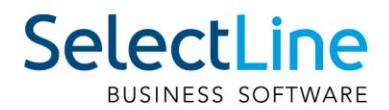

#### <span id="page-48-0"></span>**14.1.8 Prüfung auf zirkuläre Referenz**

Bei der Erstellung von Fertigungslisten, sowie bei der Zuweisung einer Fertigungsliste im Artikelstamm wird eine Prüfung, auf eine mögliche zirkuläre Referenz durchgeführt. Mit dieser Prüfung verhindern wir den Aufbau von Fertigungslisten, die aufgrund Ihrer Verschachtelung ein Problem beim Erstellen von Fertigungsaufträgen oder der Kalkulation verursachen könnten. Die Auswahl von Verbrauchsartikeln, welche in der gewählten Fertigungsliste oder in einer als Unterauftrag verknüpften Fertigungsliste vorhanden sind, wird verhindert.

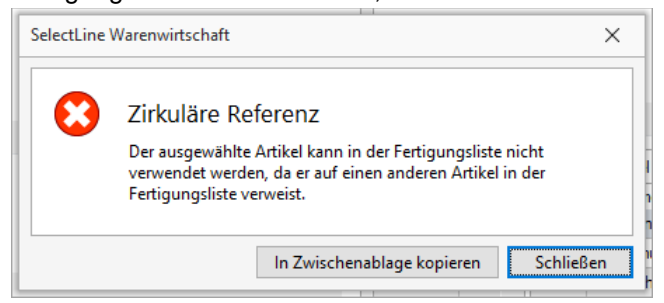

### <span id="page-48-1"></span>**14.2 Produktionssteuerung**

#### <span id="page-48-2"></span>**14.2.1 Einstellbares Aktualisierungsintervall**

Um die Performance der Produktionssteuerung zu verbessern und sie an die Bedürfnisse Ihrer Anwender anzupassen, kann das Intervall, in dem die Produktionssteuerung die Planungsansicht aktualisiert, frei gewählt werden. Der Einstellbereich liegt zwischen 1 Minute und 8 Stunden. Eine Aktualisierung kann zusätzlich über den Button "Planungsansicht aktualisieren" jederzeit auch unabhängig vom Intervall vorgenommen werden.

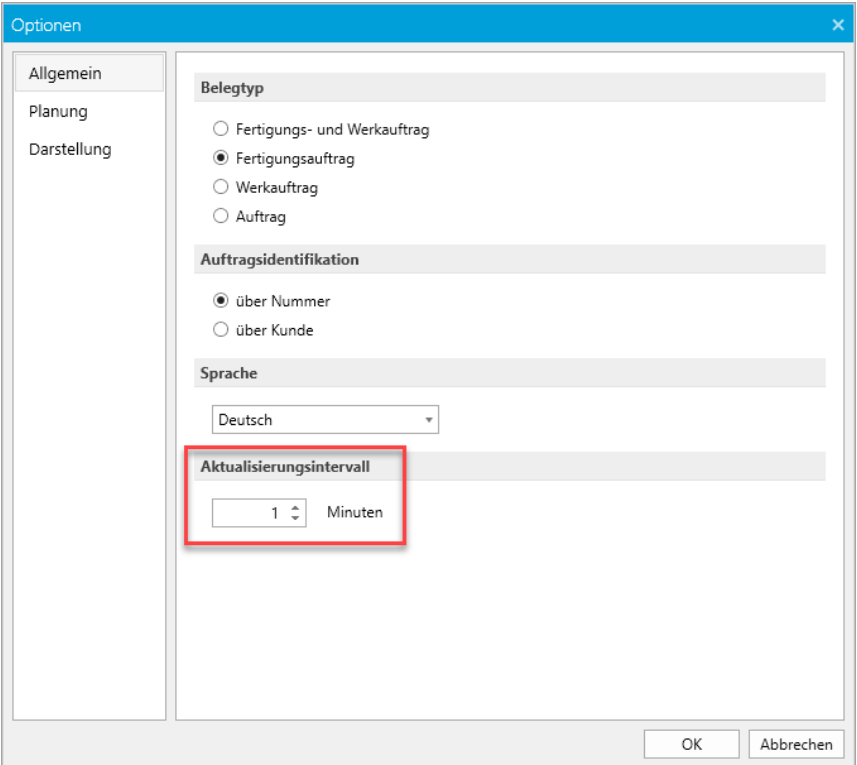

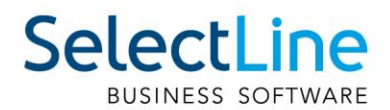

#### <span id="page-49-0"></span>**14.2.2 Planungsanpassung für mehrere Arbeitsschritte**

Über einen Mehrfachauswahldialog können nun mehrere Arbeitsschritte, die abweichende IST-Zeiten aufweisen, in der Produktionssteuerung ausgewählt werden und es kann eine Planungsanpassung durchgeführt werden. Damit können Sie schneller Ihre Planung an die tatsächlich gemeldeten Zeiten anpassen und haben Ihre Fertigung immer im Blick.

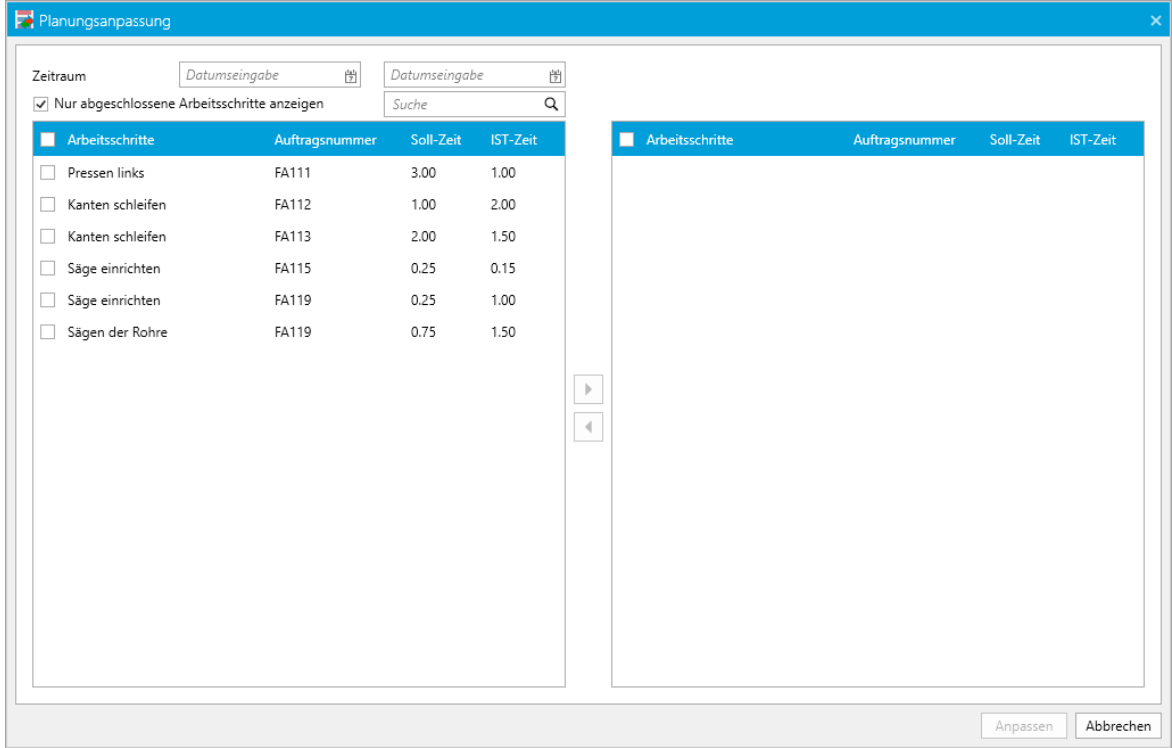

Die Anpassung der Arbeitsschritte können Sie über den Button "Planungsanpassung" aufrufen.

#### <span id="page-49-1"></span>**14.2.3 Intervalle bei Betrachtung der zukünftigen und rückwärtigen Planung**

Um die Ladezeiten der Produktionssteuerung zu verkürzen und somit für Ihre Anwender eine Performanceverbesserung zu erzielen, können Sie die Zeiten für die Betrachtung der rückwärtigen oder zukünftigen Planungen begrenzen. Sie haben für beide Betrachtungen die Möglichkeit, eine Zeit von 0 Tagen bis zu 10 Jahren auszuwählen.

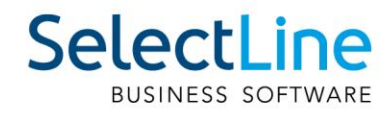

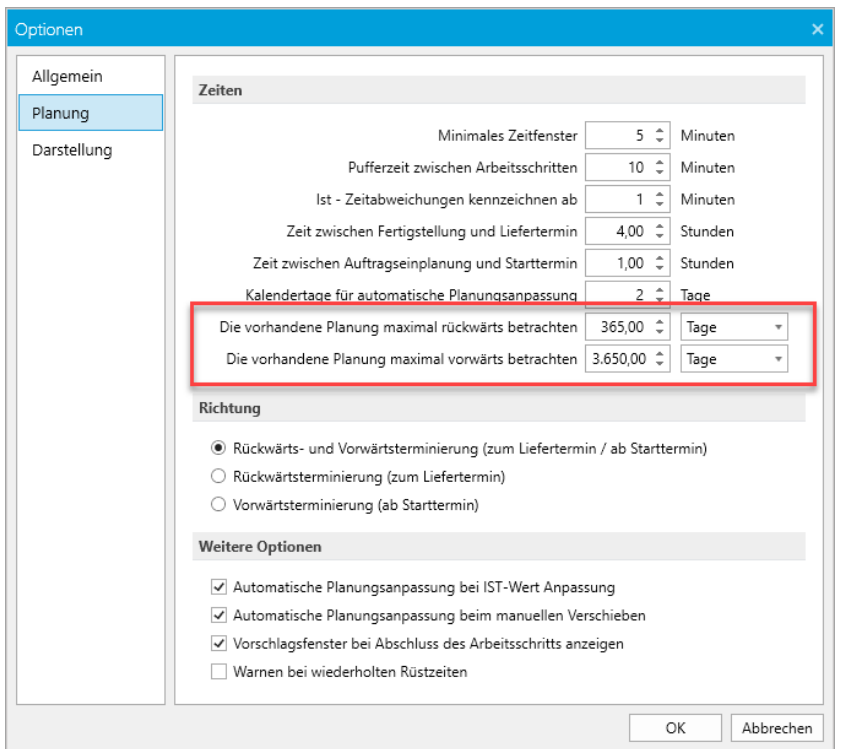

#### <span id="page-50-0"></span>**14.2.4 Mandantenauswahldialog**

Das Wechseln des Mandanten steht in der Produktionssteuerung nun auch über einen komfortablen Auswahldialog zur Verfügung. Unter Beachtung der Rechte des Benutzers kann über den Menüeintrag "Mandant wechseln" der Mandant gewechselt werden.

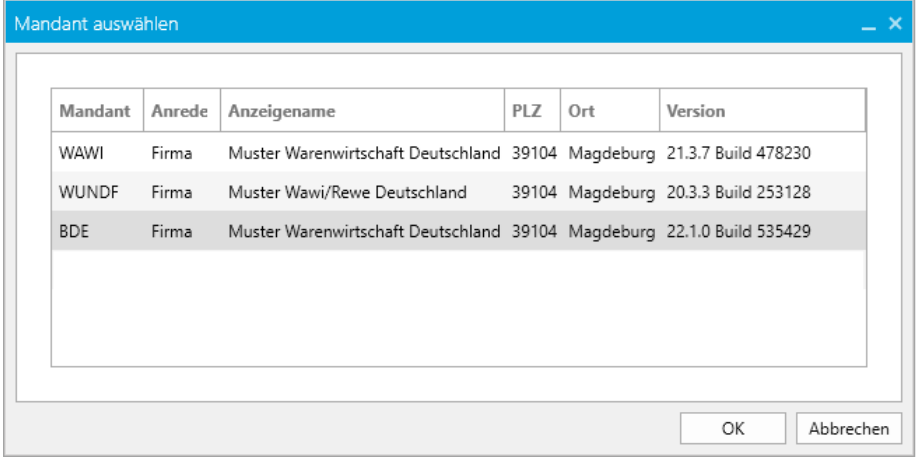

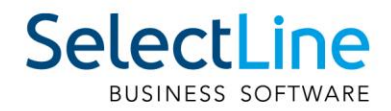

### <span id="page-51-0"></span>**14.3 SelectLine BDE**

#### <span id="page-51-1"></span>**14.3.1 Auslagern bei aktivem Arbeitsschritt**

Durch den neuen Eintrag "NurLagernBeiAktivemSchritt" in der BDE Configuration.json, werden die Buttons für die verschiedenen Lageraktionen in der BDE erst aktiv, sobald der Arbeitsschritt gestartet ist. Ein Lagern bei pausiertem oder noch nicht gestartetem Arbeitsschritt ist somit nicht mehr möglich.

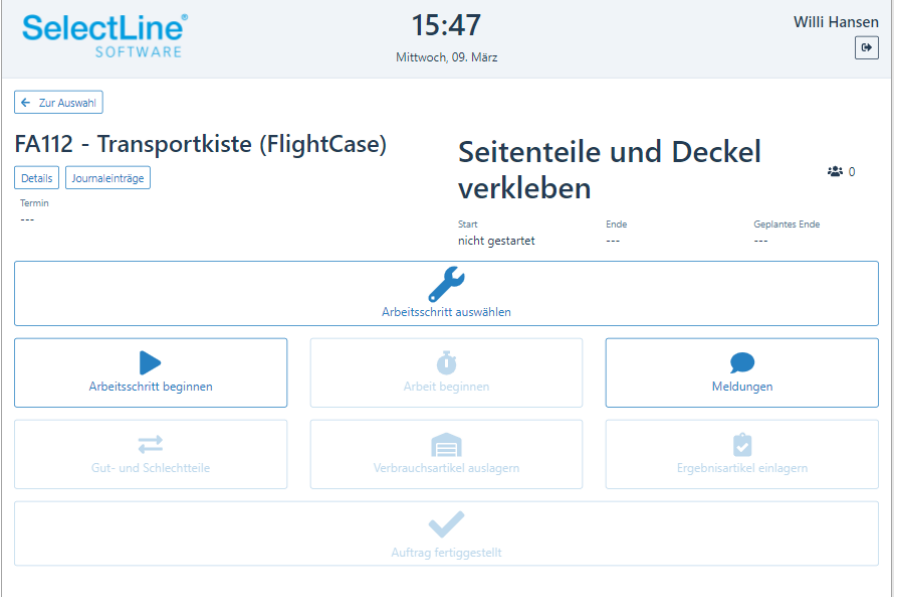

Mit dieser Funktion können Sie sicherstellen, dass auch Zeiten, die für die Durchführung von Lagerungen genutzt werden, über die BDE erfasst werden.

#### <span id="page-51-2"></span>**14.3.2 Vorarbeitermodul**

Die Nutzung des Vorarbeitermoduls in der BDE wurde mit einem Recht im SelectLine Auftrag gekoppelt. Wenn in der *Rechteverwaltung/Daten/Mitarbeiter* das Recht Vorarbeiter gesetzt ist, dann kann das in der BDE Configurtion.json auf "true" gesetzte Vorarbeitermodul genutzt werden.

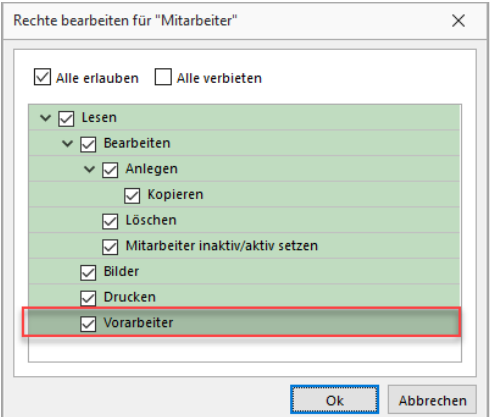

Wenn der Mitarbeiter das Vorarbeiterrecht nicht besitzt, hat er nicht die Möglichkeit, eine Meldung für mehrere Kollegen vorzunehmen. Die von einem Vorarbeiter ausgewählten Mitarbeiter werden auf dem Terminal für den Vorarbeiter gespeichert, so dass bei jeder Arbeitszeitmeldung (Pausieren, Starten, Beenden) des Vorarbeiters, die Zeiten auch für die Mitarbeiter erfasst werden. Wenn sich zwei Vorarbeiter auf einem Terminal anmelden, werden die Mitarbeiter für jeden Vorarbeiter separat gespeichert.

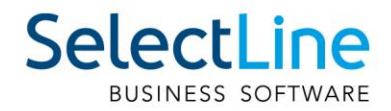

### <span id="page-52-0"></span>**15 CRM**

#### <span id="page-52-1"></span>**15.1 Inaktive Adressen**

Adressen, die Kunden, Lieferanten und/oder Interessenten sind, können jetzt über die kontextsensitive Menüleiste auf den Status "Aktiv" oder "Inaktiv" gesetzt werden.

Dafür gibt es in der Menüleiste unter dem Abschnitt "Auftrag" beim jeweiligen Menüpunkt die Auswahl zwischen "Anzeigen" und "Aktiv setzen" bzw. bei einem aktiven Kunden "Inaktiv setzen".

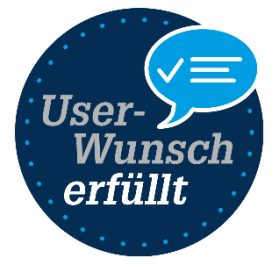

Zusätzlich wird im Kopfbereich einer Adressmaske im Kopfbereich angezeigt, ob der Kunde/Lieferant/Interessent aktiv oder inaktiv ist.

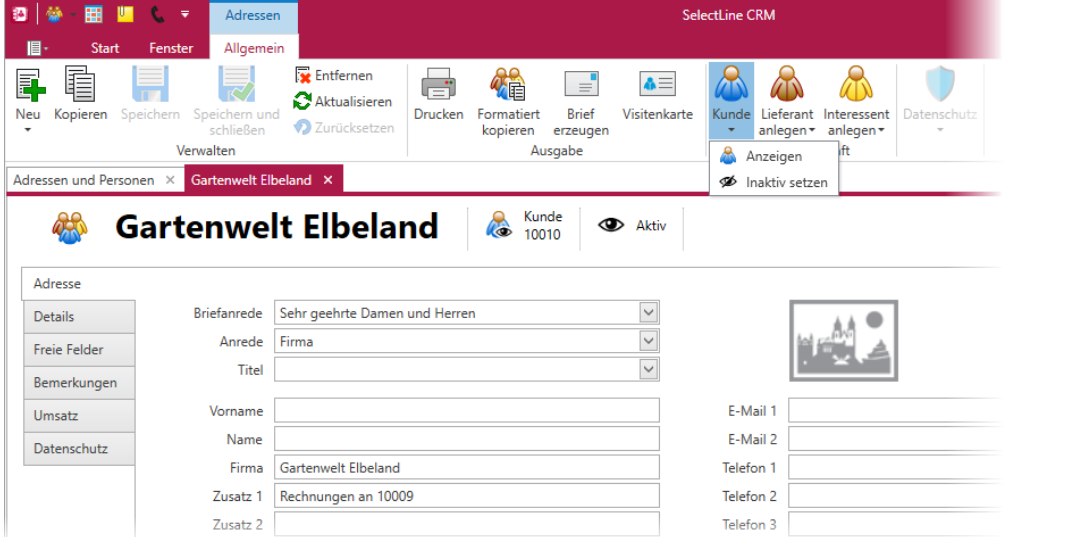

Über eine neue Option, erreichbar über *das Applikationsmenü/Optionen* können Sie jetzt auch als inaktiv markierte Adressen ausblenden. Hierbei ist zu beachten, dass Adressen nur ausgeblendet werden, wenn alle damit verknüpften Kunden, Lieferanten und/oder Interessenten inaktiv sind. Personen, die nur einem inaktiven Kunden zugeordnet sind, werden durch die neue Option ebenfalls ausgeblendet.

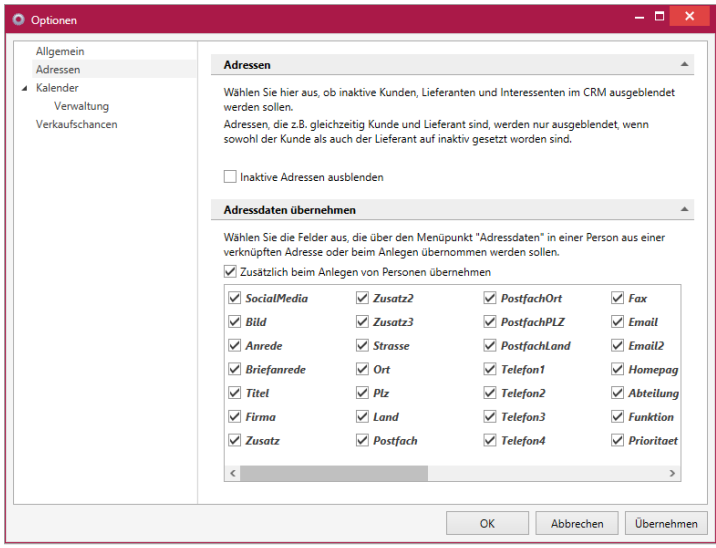

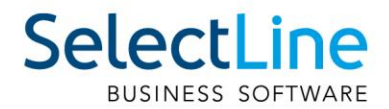

### <span id="page-53-0"></span>**15.2 Standardfilter in Tabelle der Adressen und Personen**

In der Liste der Adressen und Personen können Sie neue Standardfilter nutzen, um nach Kunden, Lieferanten, Interessenten, freien Adressen und den jeweils zugehörigen, bzw. damit verknüpften Personen zu filtern.

Die Standardfilter sind für alle Benutzer über die linke Filterleiste nutzbar.

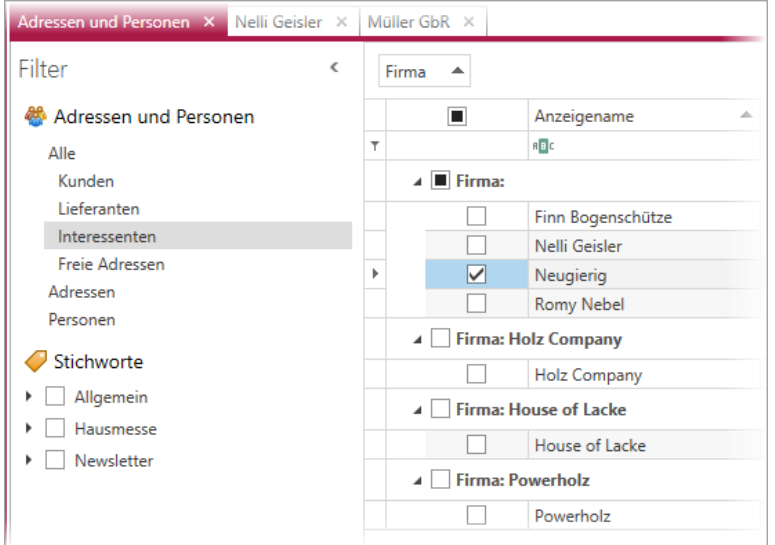

#### <span id="page-53-1"></span>**15.3 Option zum Aktualisieren von Personen**

In den CRM Optionen auf der Seite Adressen können Sie nun die neue Option "Nur Ersetzen von zuvor gleichen Werten" aktivieren. Die Option bewirkt, dass nur die Felder in der Person aktualisiert werden, die zuvor auch mit der verknüpften Adresse übereingestimmt haben.

Beispiel:

Die Firma Meier Bau hat die Telefonnummer 0391 5555080 und die E-Mailadresse info@meierbau.ch.

Zwei Personen sind mit der Firma Meier Bau verknüpft. Herr Meier hat ebenfalls die Telefonnummer und E-Mailadresse, wie die Firma Meier Bau. Frau Meier hat im Feld Telefon den Wert 0391 5555081 und die E-Mailadresse frauke@meierbau.ch.

Nun wird die Telefonnummer der Firma Meier Bau auf 0391 5555090 geändert.

Das Setzen der Option bewirkt, dass nur die Telefonnummer von Herrn Meier geändert wird. Die Telefonnummer von Frau Meier bleibt unverändert, da Sie zuvor schon einen anderen Wert hatte. Vor Einführung der Option wurden alle Felder aktualisiert unabhängig von dem zuvor enthaltenen Wert.

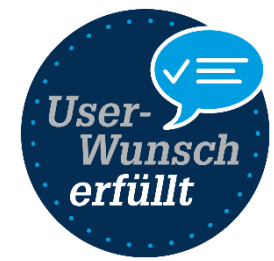

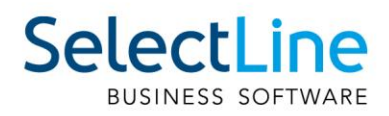

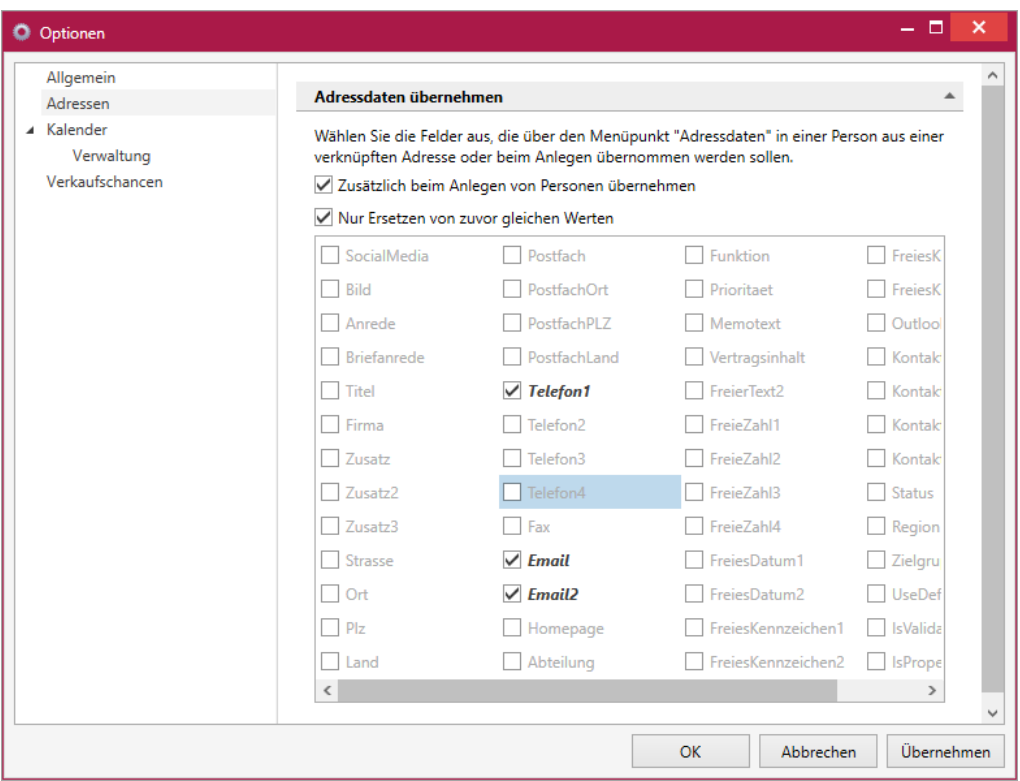

### <span id="page-54-0"></span>**15.4 Verträge in Adressmaske**

Für Adressen, die Kunden sind, können Sie nun auch die Verträge aus dem SelectLine Auftrag sehen, anlegen und betrachten. Dafür steht Ihnen ein neuer Unterregister in der Adressmaske zur Verfügung.

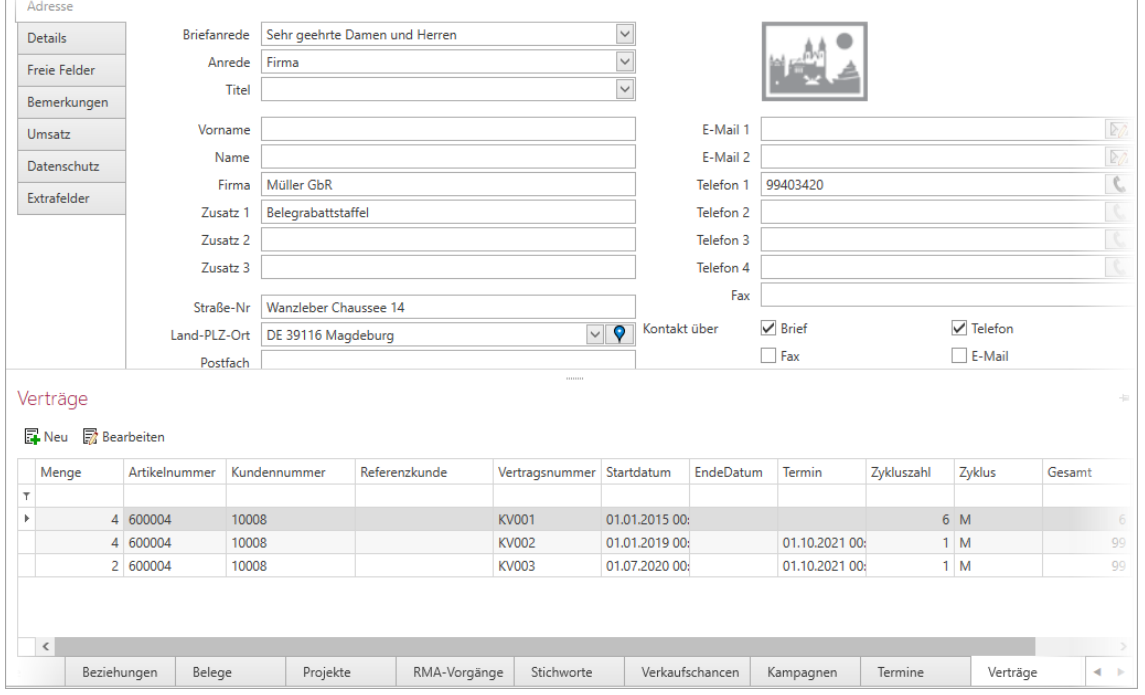

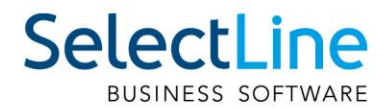

### <span id="page-55-0"></span>**15.5 Direkter Rückruf aus der Anrufliste**

In der Liste der Anrufe können Sie jetzt einfach auf die Telefonnummer eines verpassten oder zuletzt geführten Telefonats klicken und damit die Wählhilfe oder eine konfigurierte TAPI ansteuern und damit direkt zurückrufen.

### <span id="page-55-1"></span>**16 Mobile Anwendungen**

### <span id="page-55-2"></span>**16.1 SelectLine Mobile**

#### <span id="page-55-3"></span>**16.1.1 Artikelbild**

Ist im SelectLine Auftrag ein Bild bei einem Artikel hinterlegt, kann das erste Bild nun auch in der Artikeltabelle, als auch in der Belegerfassung betrachtet werden. Damit das Bild in der Artikeltabelle, als auch in der Artikelauswahltabelle sichtbar ist, aktivieren Sie die Option "Artikelbild" unter *PersönlicheEinstellungen/Sichtbare Felder in Tabellen*.

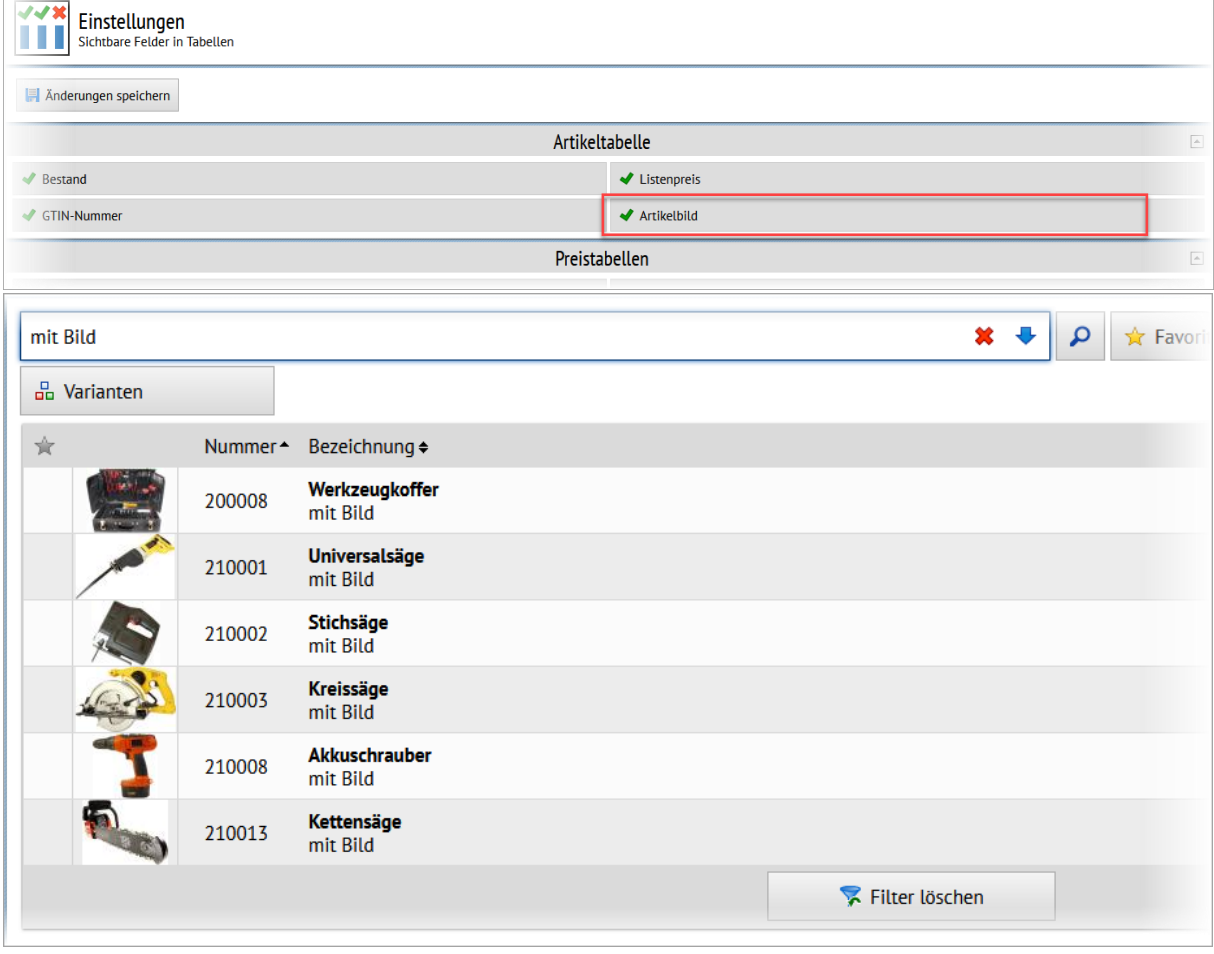

Auch in der Detailansicht eines Artikels ist das Artikelbild verfügbar.

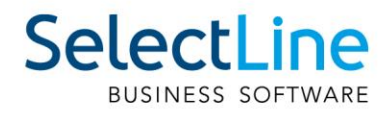

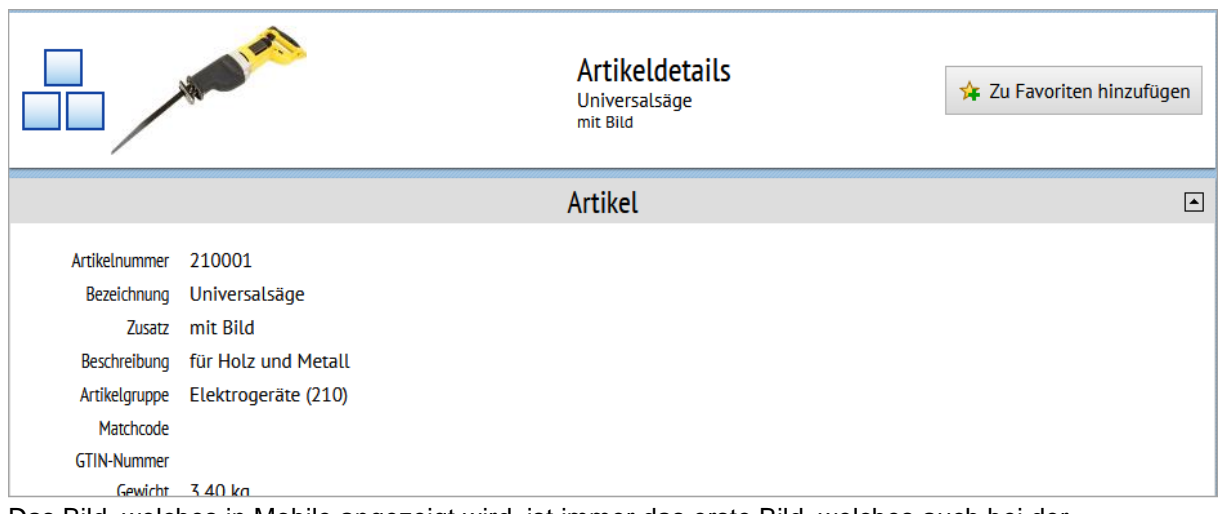

Das Bild, welches in Mobile angezeigt wird, ist immer das erste Bild, welches auch bei der Bearbeitung eines Artikels im Auftrag angezeigt wird. In der Artikelmaske können Sie unter *Einstellungen und Zusatzfunktionen/Bilder* die Reihenfolge durch die Pfeiltasten beeinflussen.

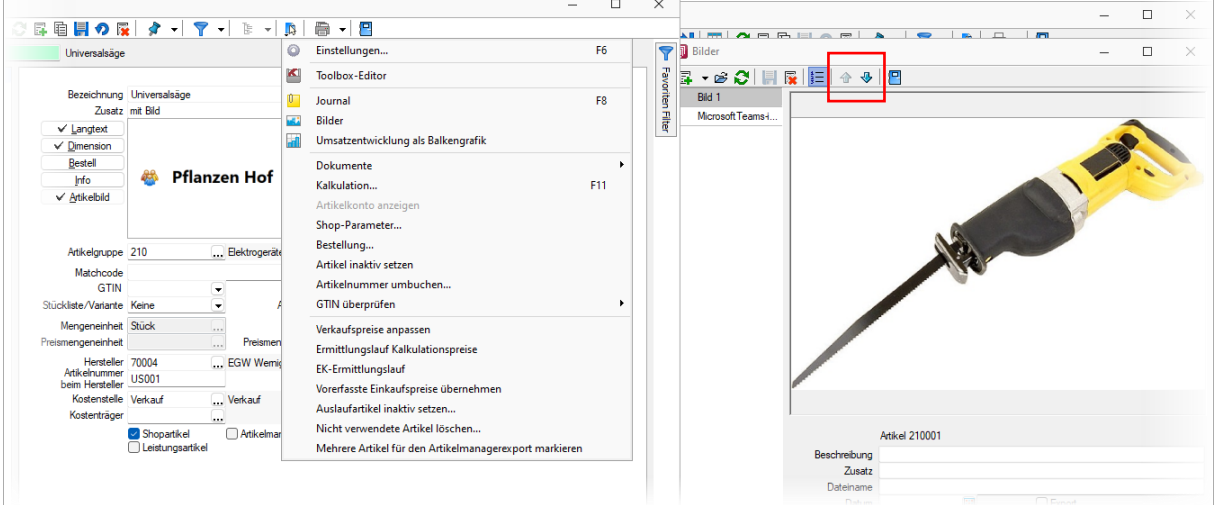

Wir empfehlen, kleine Bilder mit niedriger Auflösung zu verwenden, um eine hohe Performance zu gewährleisten.

#### <span id="page-56-0"></span>**16.1.2 Belegsperre unterbindet Belegerstellung**

Eine im SelectLine Auftrag für einen Kunden vergebene Belegsperre bewirkte in Mobile nur einen Hinweis. Damit konnten trotz aktiver Belegsperre zunächst Belege angelegt werden. In dieser Version wird ein Kunde mit Belegsperre bei der Kundenauswahl nun deutlicher hervorgehoben. Eine Auswahl eines gesperrten Kunden ist auch nicht mehr möglich und wird mit einer Meldung unterbunden.

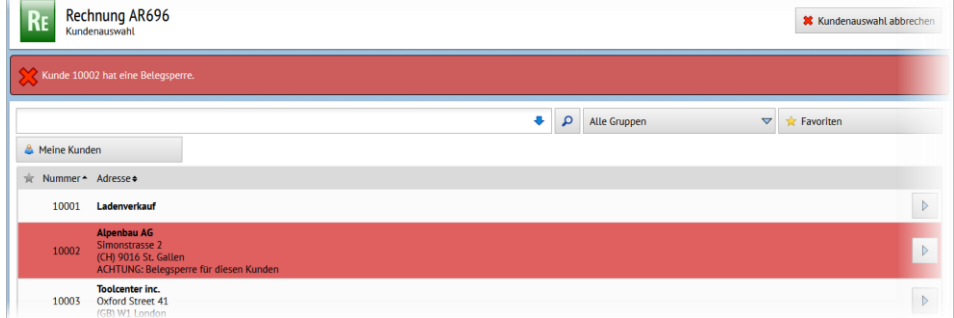

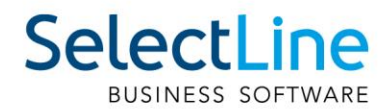

#### <span id="page-57-0"></span>**16.1.3 Lagerplatzauswahl in direkter Belegerfassung**

Beim Erfassen von direkten Belegen in SelectLine Mobile steht nun eine umfangreichere Lager- bzw. Lagerplatzauswahl zur Verfügung. Konnte zuvor nur das Lager ausgewählt werden, ist es jetzt auch möglich bis zum Lagerplatz zu navigieren.

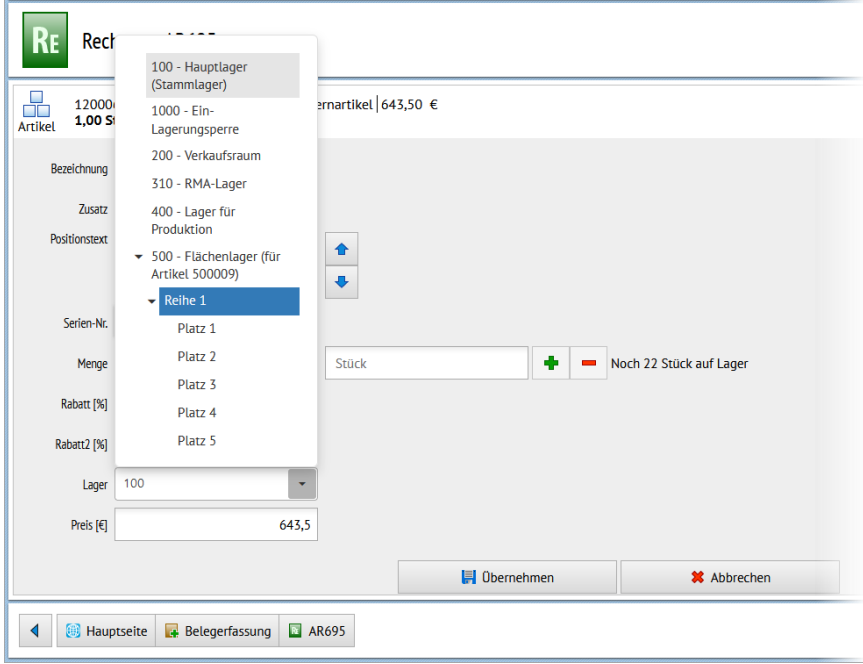

#### <span id="page-57-1"></span>**16.1.4 Preisgruppe in Belegerfassung ausblenden**

Den Abschnitt zur Darstellung der Informationen aus der Preisgruppe können jetzt für die Belegerfassung deaktiviert werden.

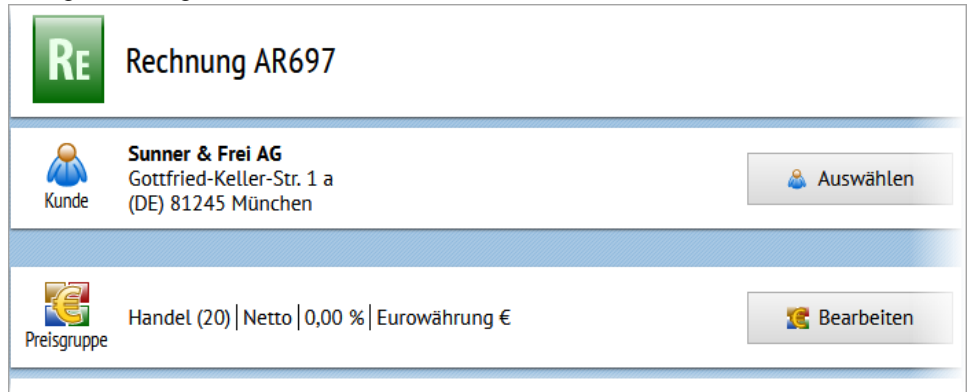

Zum Ausblenden des Abschnitts gehen Sie in *die Einstellungen/Einstellungen zur Belegerfassung* und deaktivieren dort die Option "Preisgruppe anzeigen".

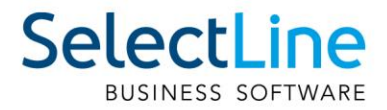

### <span id="page-58-0"></span>**16.2 API**

Details und eine vollständige Dokumentation entnehmen Sie bitte der API-Hilfe Ihrer Installation oder unserer [Demo.](https://www.slmobile.ch/slmobileapi/help)

#### <span id="page-58-1"></span>**16.2.1 Projektzuordnung**

Die Zuordnung eines Beleges zu einem Projekt kann nun auch mit der Projektnummer (z.B. "P002") erfolgen. Für das Entfernen einer Projektzuordnung wurde eine eigene Route zur Verfügung gestellt. Die Validierung dieser Routen auf Belegkopf-Ebene wurden um die bereits aus dem SelectLine Auftrag bekannten Prüfungen beim Hinzufügen / Entfernen der Zuordnung erweitert.

#### <span id="page-58-2"></span>**16.2.2 Route zum Erzeugen eines Beleg-PDFs**

Über die neue Route *Documents/{documentKey}/PrintPdf* kann unter Angabe der Druckvorlage ein PDF-Dokument erstellt und zurückgegeben werden. Ohne Folgeformulare.

#### <span id="page-58-3"></span>**16.2.3 Routen für Artikelbilder**

Es gibt drei neue Routen unter *Articles* mit denen es möglich ist, die Bilder zu einem Artikel und deren Metadaten abzufragen. Bei der Abfrage eines Bildes kann unter Angabe von gewünschter Höhe und / oder Breite bereits eine serverseitige Skalierung vorgenommen werden, um die zu übertragene Datenmenge zu reduzieren. Bei der Skalierung wird das Seitenverhältnis eines Bildes immer beibehalten und das Bild entsprechend der angegebenen Werte eingepasst.

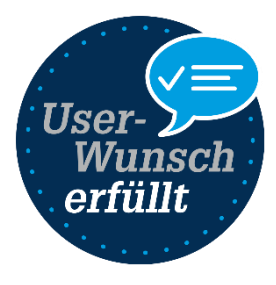

#### <span id="page-58-4"></span>**16.2.4 Backend – Stabilitätsverbesserung**

Die Stabilität des Backendmanagers wurde in Bezug auf Datenbank- und Netzwerkzugriffe verbessert. Die Performance der "SelectLine.API.Backend.exe" beim Start wurde deutlich erhöht und der Timeout für den automatischen Neustart einstellbar gestaltet.

### <span id="page-58-5"></span>**17 Rechnungswesen**

#### <span id="page-58-6"></span>**17.1.1 Inventarnummernvergabe Anlagenbuchhaltung**

Die automatische Inventarnummernvergabe beim Anlegen von Anlagegütern wurde erweitert. Neben den bereits bekannten Angaben zum verwendeten Anlagekonto und der Nummerierung kann nun auch das Jahr der Anschaffung berücksichtigt werden. Anhand der Inventarnummer haben Sie jederzeit einen Einblick darüber, in welchem Jahr das Anlagengut angeschafft wurde, ohne den Anlagespiegel oder den Stammdatensatz aufrufen zu müssen.

### <span id="page-59-0"></span>**18 Lohn**

### <span id="page-59-1"></span>**18.1 Lohnvorerfassung und Import von Zeiterfassung**

Mit der Lohnvorerfassung wurden zwei oft gewünschte Features umgesetzt, welche viele Stimmen im UserVoice besitzen. Bis anhin war es im SelectLine Lohn nicht möglich, Änderungen der Zulagen oder Abzüge vorzeitig zu erfassen. Das ist nun mit der Version 22.1 über die Mitarbeiter im Reiter Zulagen/Abzüge möglich. Dort stehen neu die Felder "Gültig ab" und "Gültig bis" dafür zur Verfügung.

Mit dieser Änderung wurde auch die Grundlage für den Import von Zeiten aus einer externen Zeiterfassung ermöglicht. Über "Schnittstellen / Import Zeiterfassung" ist es jetzt möglich, Exportdateien aus Zeiterfassungssystemen, z.B. Venabo, zu importieren und zu verarbeiten.

Beide Funktionen sind ab der Skalierung Platin verfügbar. Die Erläuterungen dazu finden Sie im Dokument "Beschreibung Lohnvorerfassung und Zeitimport".

### <span id="page-59-2"></span>**19 Doqio**

#### <span id="page-59-3"></span>**19.1 Workflow**

Mit dem März Update für Doqio ist es möglich, Workflows in Doqio abzubilden Die haben dazu eine Vielzahl an Einstellungsmöglichkeiten zur Verfügung. Im Postfach finden die Mitarbeitenden die Dokumente, die für sie zu bearbeiten sind. In diesem können die fehlenden Angaben ergänzt und das Dokument anschliessend freigegeben werden.

Detaillierte Erläuterungen finden Sie im Doqio [Wiki.](https://wiki.doqio.net/wiki-doqio/allgemein/workflow/)

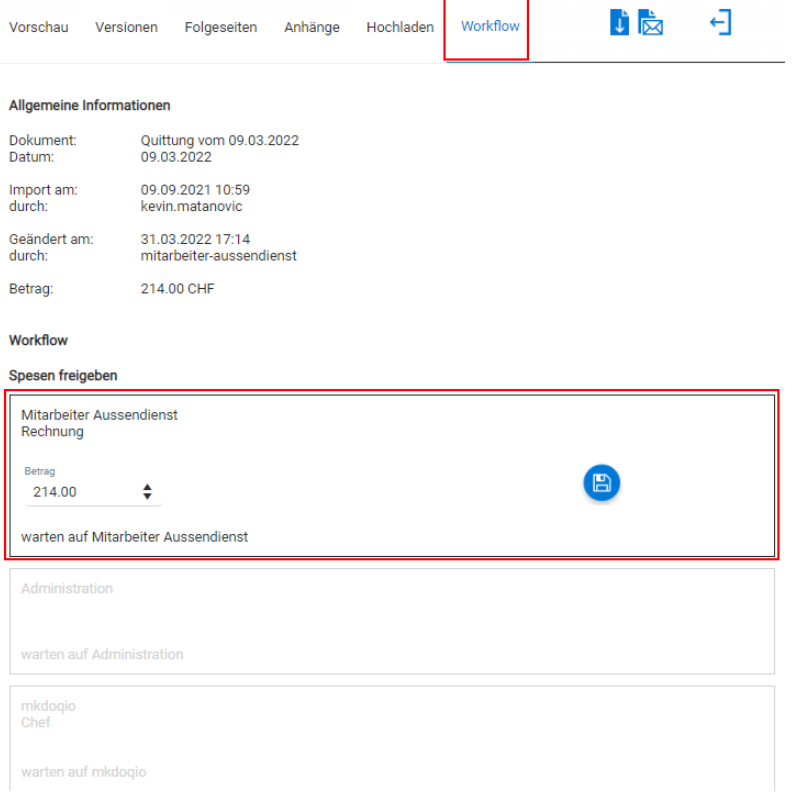

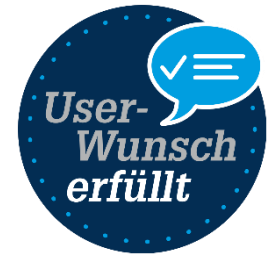

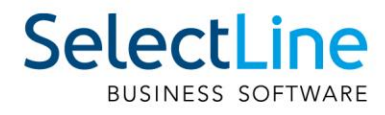